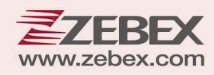

# **Programming Guide Advanced 2D Image Scanner**

**Programming** 

2D Imaging

**This Programming Guide is intended for:**

**2D Image On‐Counter Scanner:** Z‐8182

#### **Revision History**

Changes to the original manual are listed below:

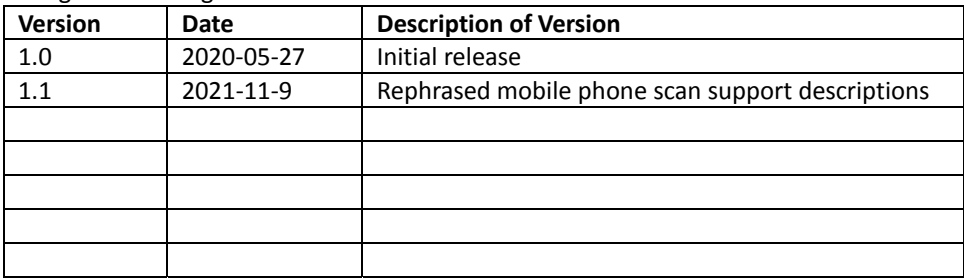

# <span id="page-3-0"></span>**Important Notice**

No warranty of any kind is made in regard to this material, including, but not limited to, implied warranties of merchantability or fitness for any particular purpose. We are not liable for any errors contained herein nor for incidental or consequential damages in connection with furnishing, performance or use of this material. We shall be under no liability in respect of any defect arising from fair wear and tear, willful damage, negligence, abnormal working conditions, failure to follow the instructions and warnings, or misuse or alteration or repair of the products without written approval. No part of this document may be reproduced, transmitted, stored in a retrieval system, transcribed, or translated into any human or computer or other language in any form or by any means electronic, mechanical, magnetic, optical, chemical, biological, manual or otherwise, except for brief passages which may be quoted for purposes of scholastic or literary review, without express written consent and authorization. We reserve the right to make changes in product design without reservation and without notification. The material in this guide is for information only and is subject to change without notice. All trademarks mentioned herein, registered or otherwise, are the properties of their various, ill, assorted owners.

#### <span id="page-3-1"></span>*General Handling Precautions*

Do not dispose the scanner in fire. Do not put the scanner directly in the sun or by any heat source. Do not use or store the scanner in a very humid place. Do not drop the scanner or allow it to collide violently with other objects. Do not take the scanner apart without authorization

#### <span id="page-3-2"></span>*Guidance for Printing*

This manual is in A5 size. Please double check your printer setting before printing it out. When the barcodes are to be printed out for programming, the use of a high-resolution laser printer is strongly suggested for the best scan result.

### **Firmware Notice**

**To use all functions in this guide please update to the latest firmware.**

Copyright © 2021 ZEBEX INDUSTRIES INC. All rights reserved.

## **Table of Contents**

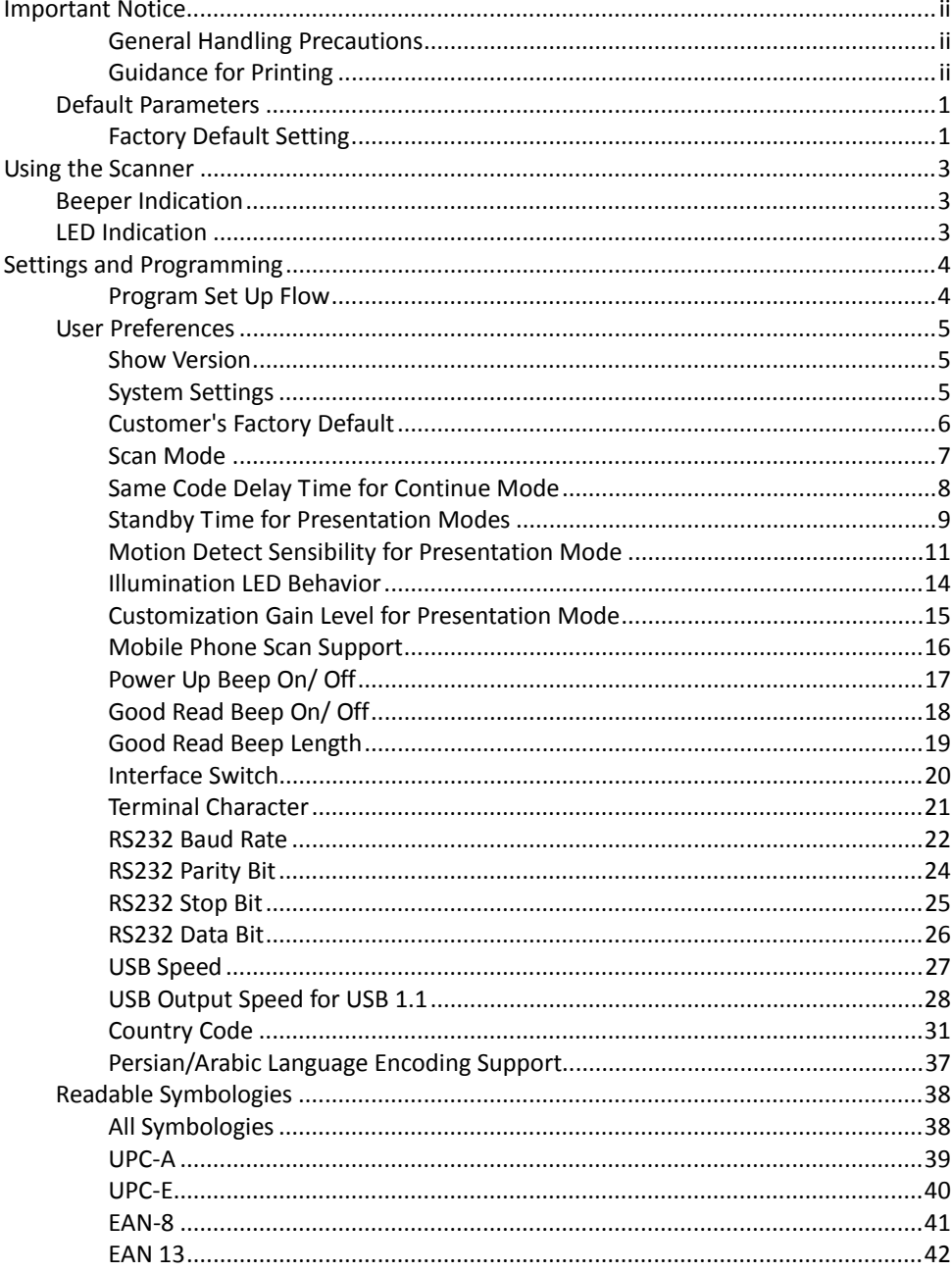

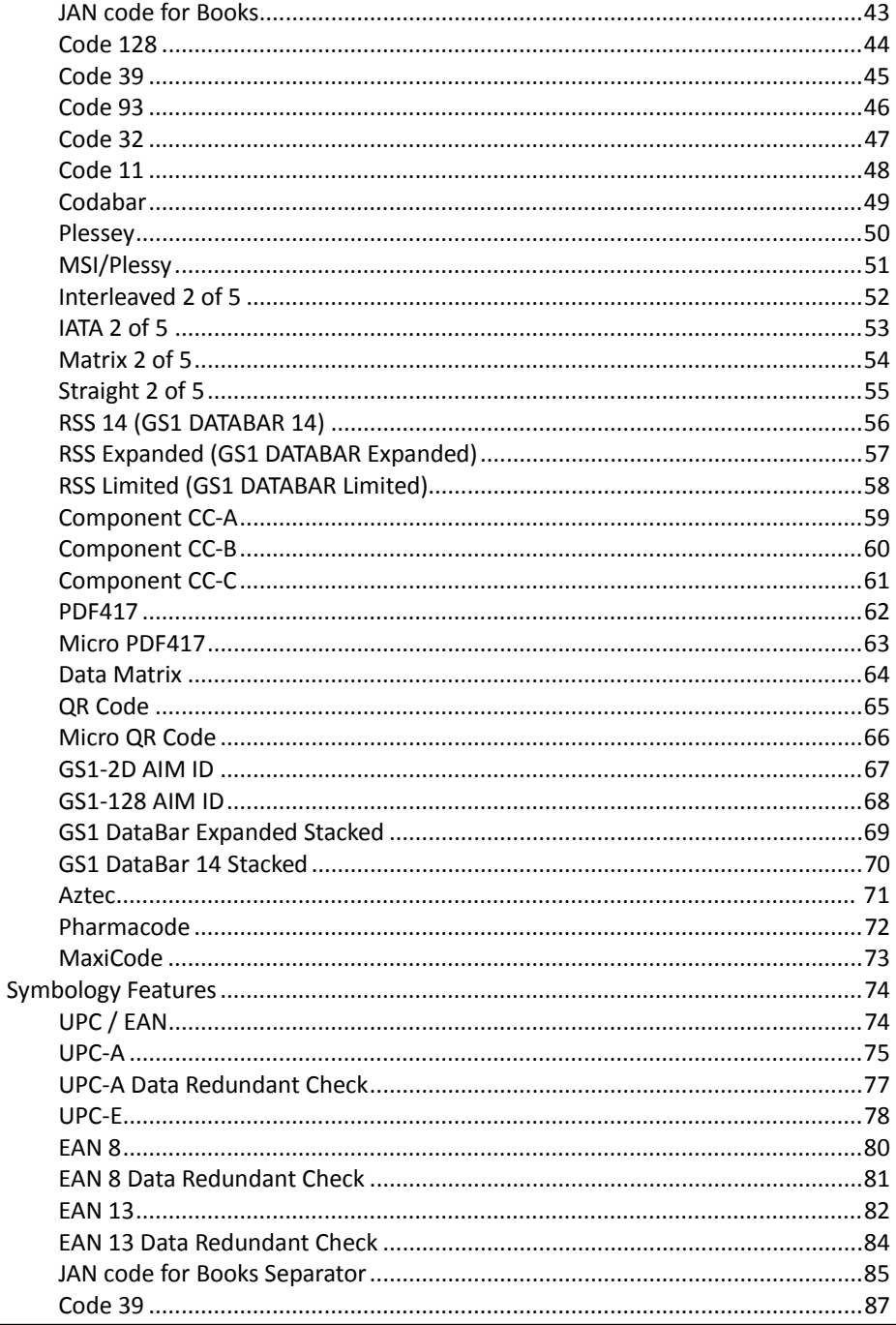

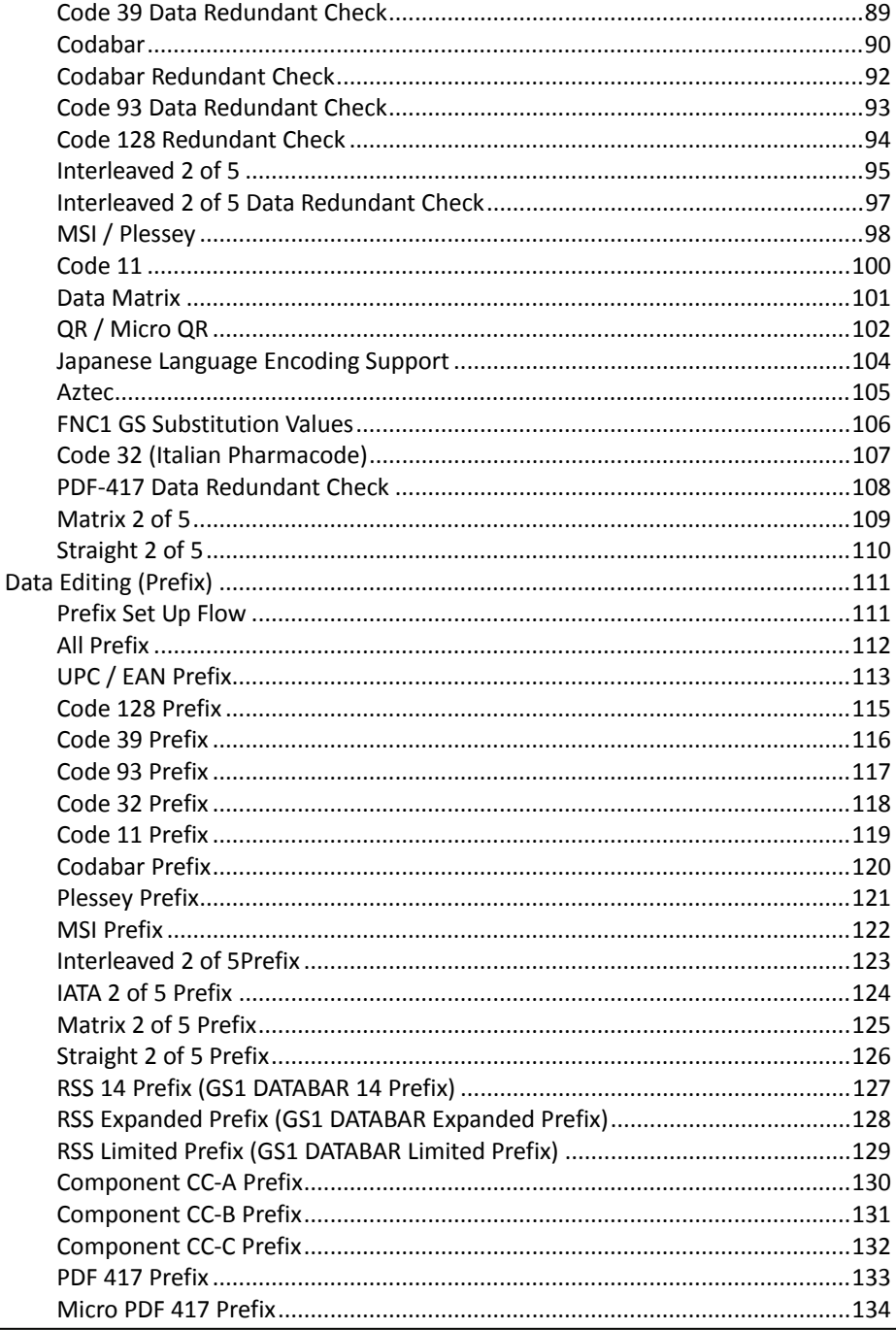

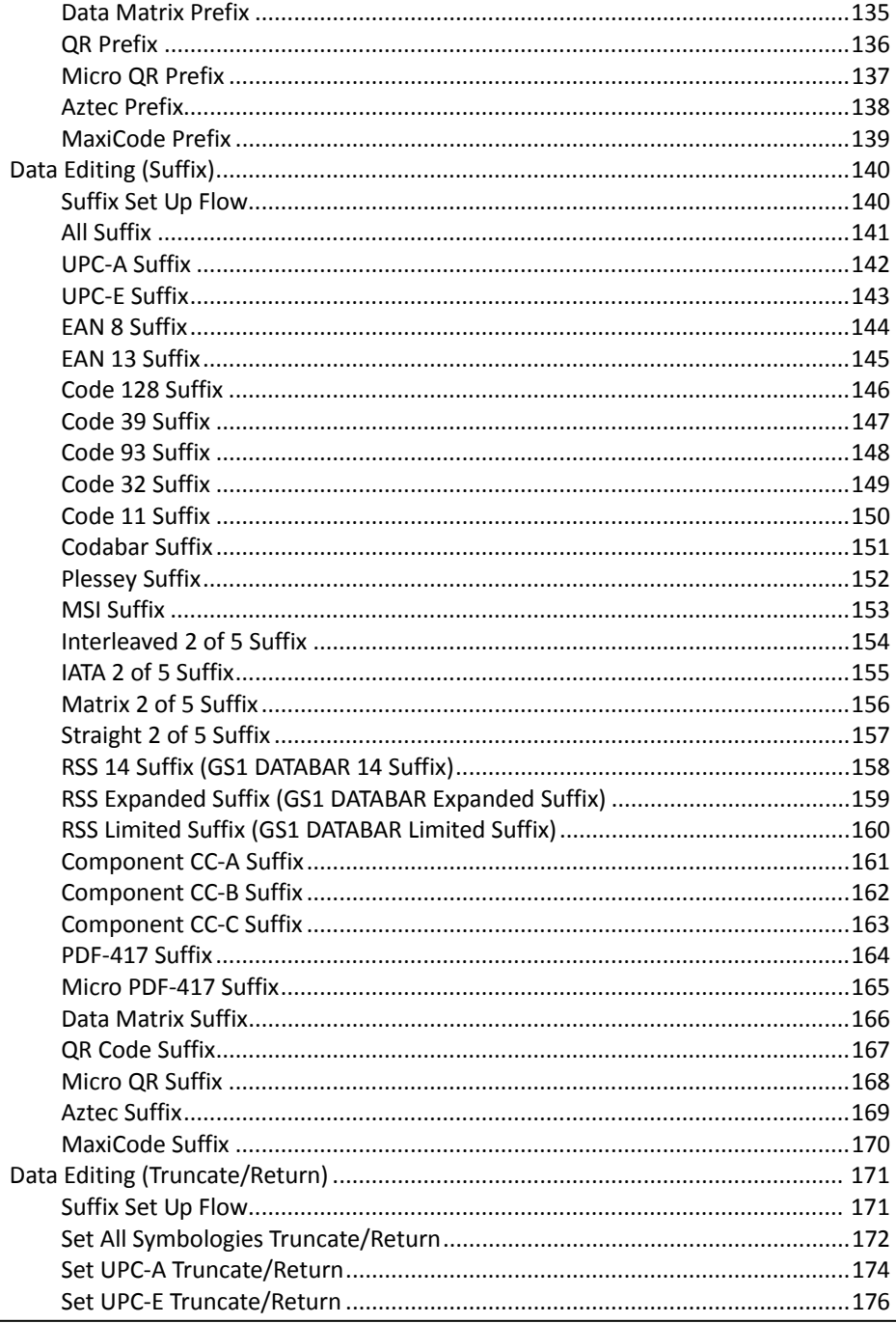

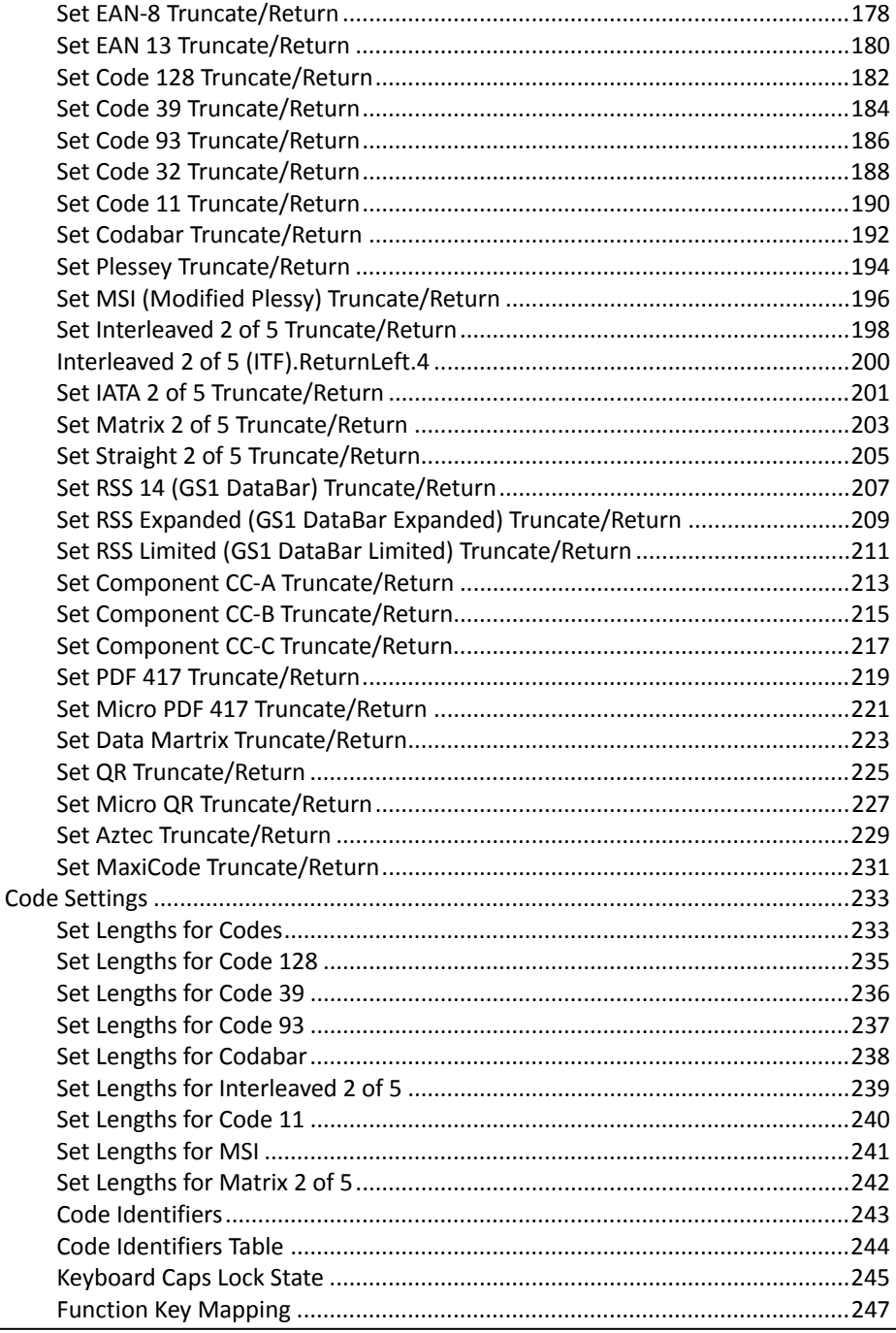

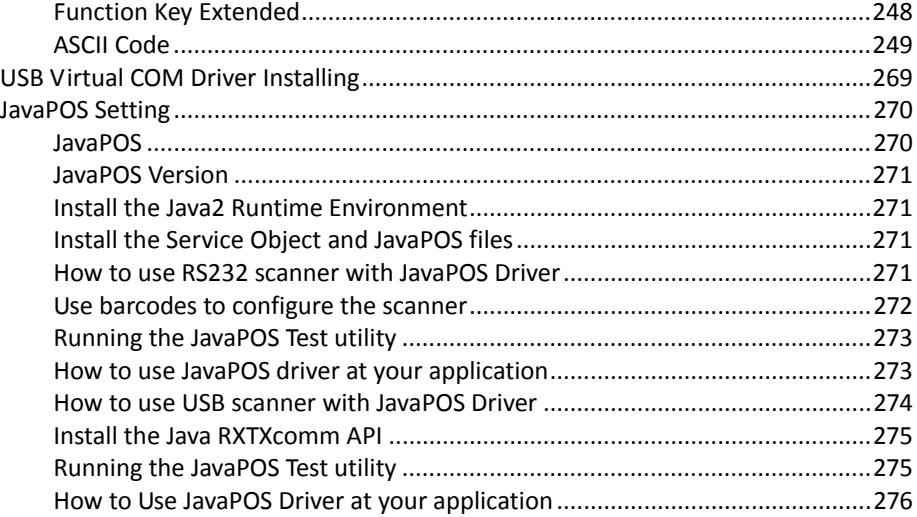

# <span id="page-10-0"></span>**Default Parameters**

The factory default setting table gives the default settings of all the programmable parameters. The default settings will be restored whenever the "Reset" programming label is scanned and the scanner is in programming mode. Default values are highlighted in grey background in the settings.

### <span id="page-10-1"></span>*Factory Default Setting*

Scanner Operation

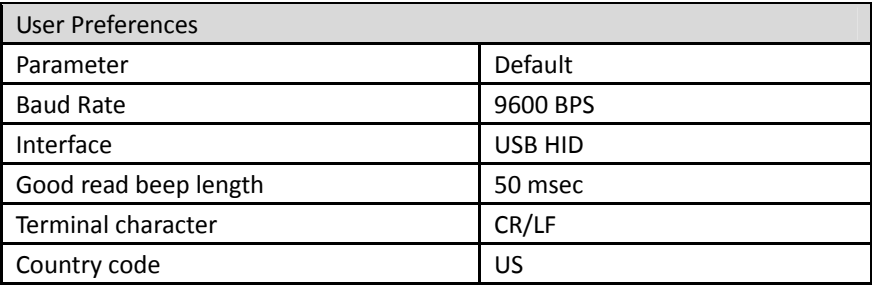

#### **Symbologies**

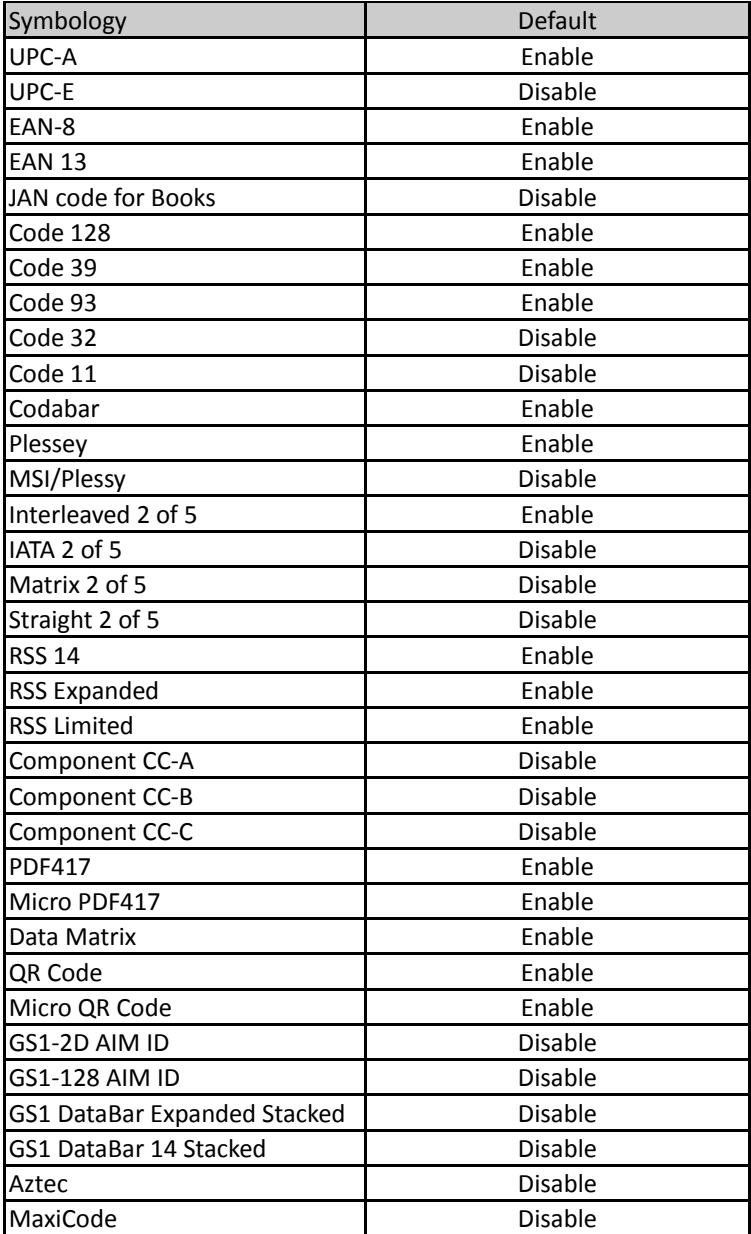

# <span id="page-12-0"></span>**Using the Scanner**

# <span id="page-12-1"></span>**Beeper Indication**

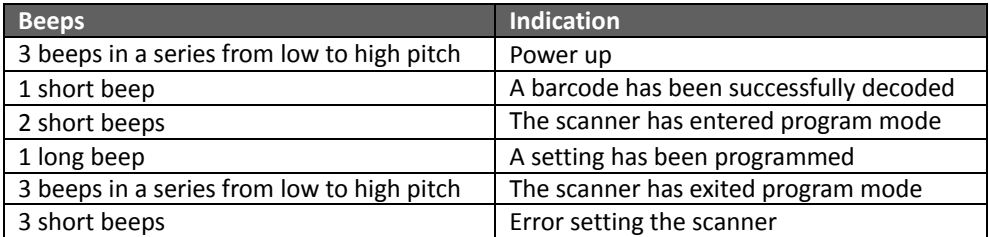

## <span id="page-12-2"></span>**LED Indication**

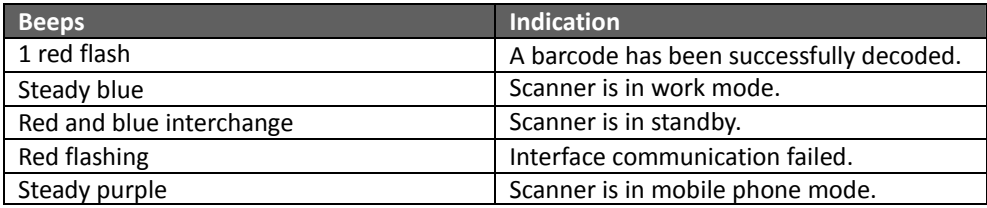

# <span id="page-13-0"></span>**Settings and Programming**

Scan selected barcodes in this manual to affect setup and programming of your 2D image barcode scanner. Decoding options and interface protocols can be tailored to a specific application.

Setup parameters are stored in non‐volatile memory in the scanner and are retained even when power is off. Setup parameters change only when you reset them. You may need to hide adjacent code patches with your hand when scanning.

#### <span id="page-13-1"></span>*Program Set Up Flow*

Scan "Set" to set up --> Scan selected barcode --> Scan "End" to confirm the setup.

## <span id="page-14-0"></span>**User Preferences**

#### <span id="page-14-1"></span>*Show Version*

Scan this barcode to display firmware version.

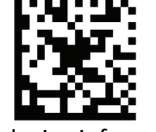

Read device information

### <span id="page-14-2"></span>*System Settings*

Scan this barcode to return all parameters to the default values.

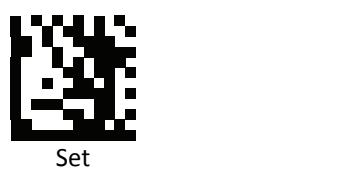

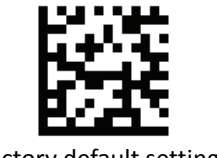

Factory default settings

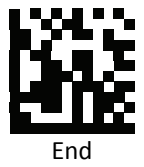

#### <span id="page-15-0"></span>*Customer's Factory Default*

Scan barcodes below to set or delete customer's factory default.

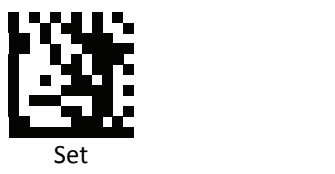

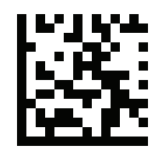

Save customer's factory default

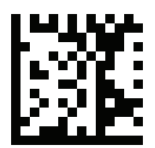

Delete customer's factory default

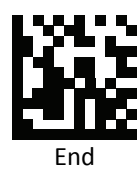

#### <span id="page-16-0"></span>*Scan Mode*

Scan a barcodes below to set the scanner to different modes.

**Presentation Mode:** This mode allows automatic scan when barcodes are present in front of the scanner.

**Continue Scan Mode:** The scanner scans continuously and the illumination stays on all the time. After the barcode is transmitted, the same barcode is not allowed to transmit again.

**Motion Mode:** This mode offers fast scan speed to reading dynamic barcodes.

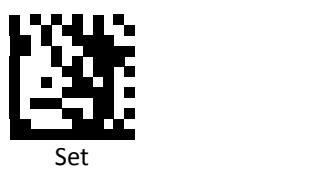

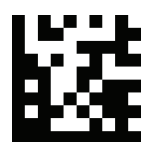

Presentation Mode (Default)

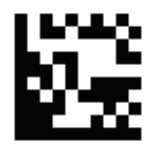

Continue Scan Mode

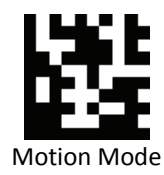

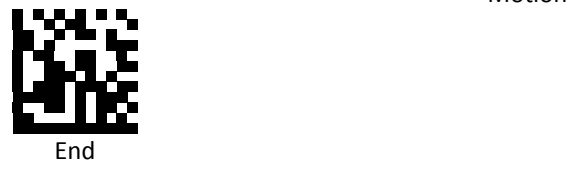

#### <span id="page-17-0"></span>*Same Code Delay Time for Continue Mode*

Scan a barcode below to select the duration of the delay time for the applicable mode.

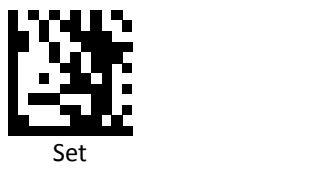

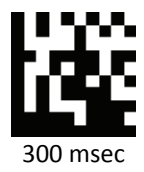

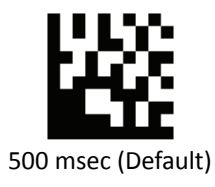

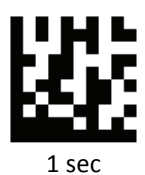

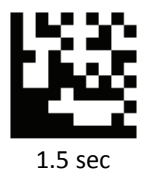

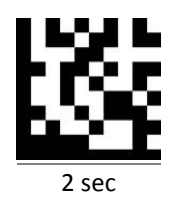

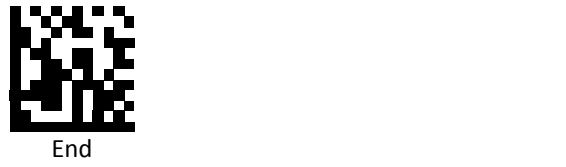

#### <span id="page-18-0"></span>*Standby Time for Presentation Modes*

Use the barcodes below to set the standby time for the applicable mode.

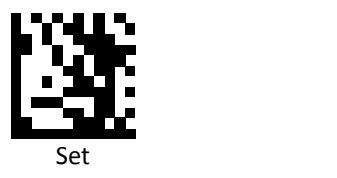

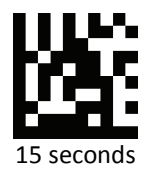

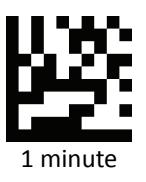

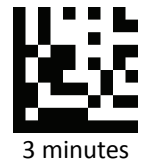

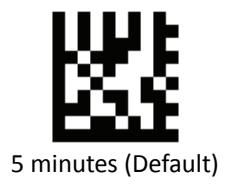

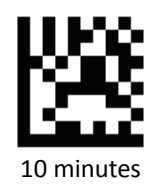

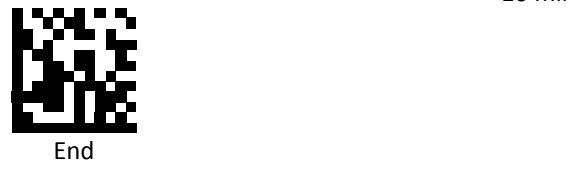

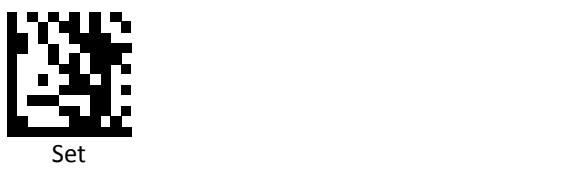

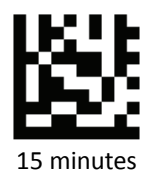

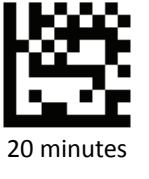

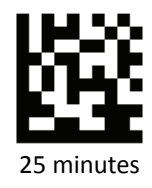

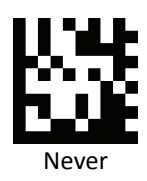

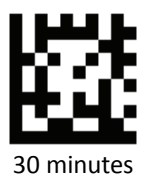

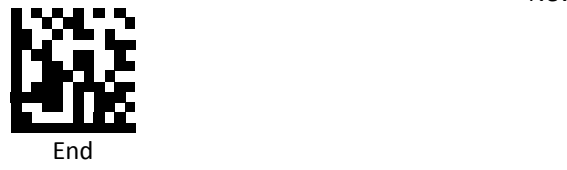

### <span id="page-20-0"></span>*Motion Detect Sensibility for Presentation Mode*

Set the motion detection sensibility level. The higher the level the more sensitive the condition becomes.

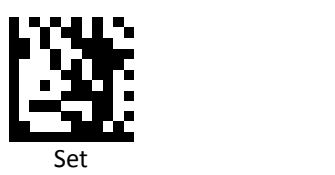

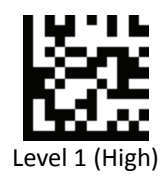

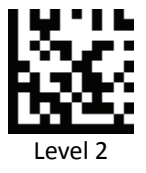

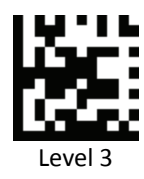

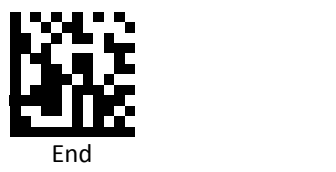

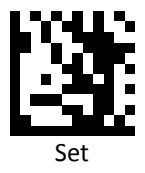

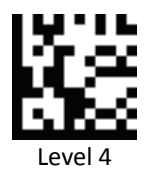

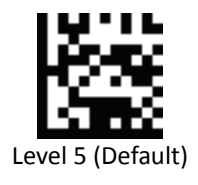

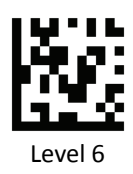

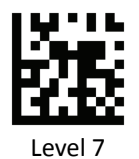

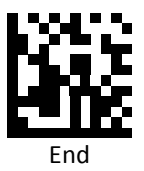

**PROGRAMMING GUIDE**

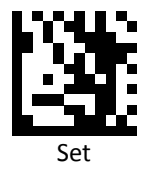

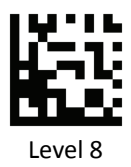

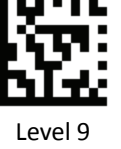

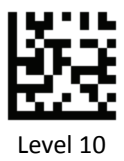

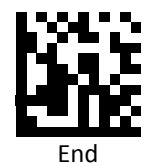

#### <span id="page-23-0"></span>*Illumination LED Behavior*

Set illumination behavior when device is in standby.

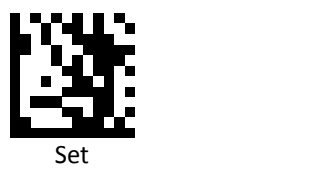

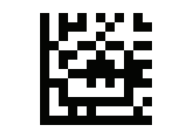

Illumination LED Standby On

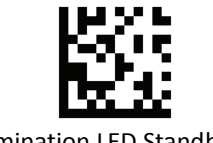

Illumination LED Standby Off (Default)

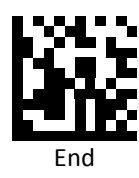

#### <span id="page-24-0"></span>*Customization Gain Level for Presentation Mode*

Set gain level for captureed image quality. When the light is low, the higher gain level can enhance the captured image quailty for better scanning performance.

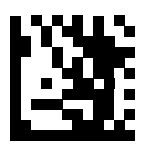

Set

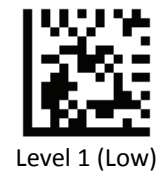

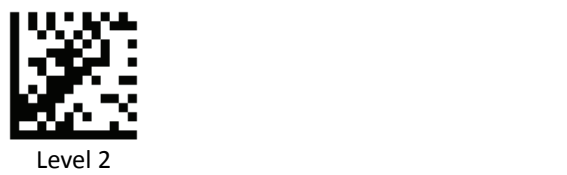

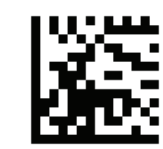

Level 3 (Default)

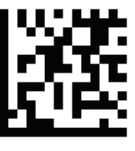

Level 4

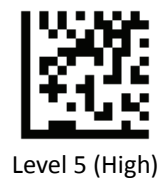

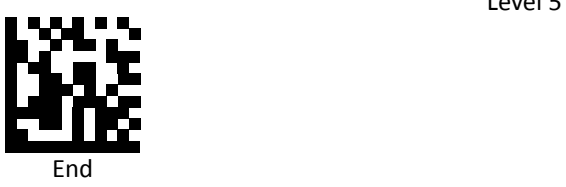

.

#### <span id="page-25-0"></span>*Mobile Phone Scan Support*

Enable or disable mobile phone scan support. When the mode is enabled, the illumination is turned off to avoid reflections from mobile phone screens. You may disable the mode by pressing the switches on the device.

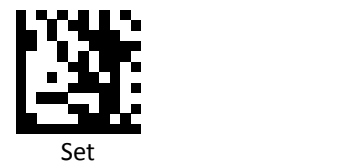

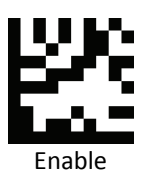

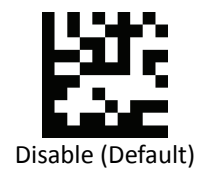

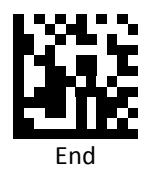

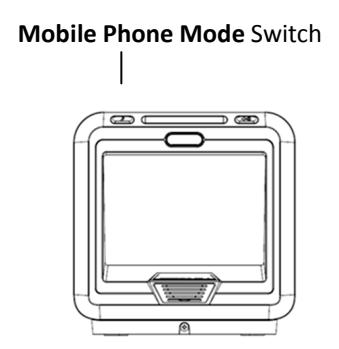

### <span id="page-26-0"></span>*Power Up Beep On/ Off*

Scan a barcode below to turn on/off power up beep.

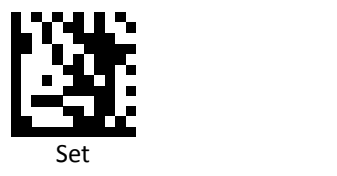

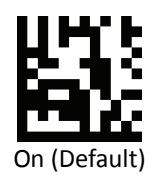

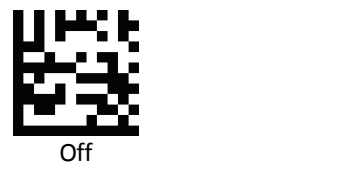

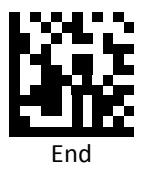

### <span id="page-27-0"></span>*Good Read Beep On/ Off*

Scan a barcode below to turn on/off good read beep.

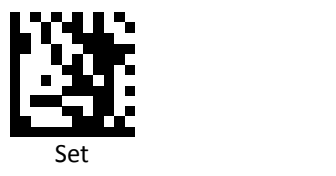

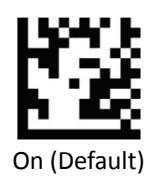

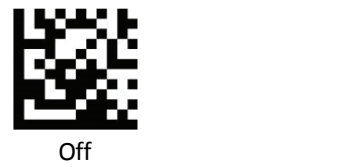

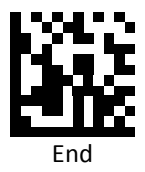

#### <span id="page-28-0"></span>*Good Read Beep Length*

Scan a barcode below to select the duration of the beep signal after a good decode.

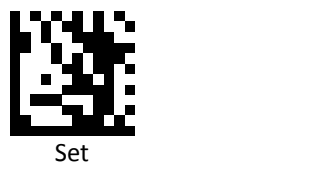

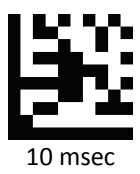

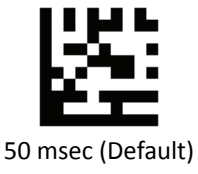

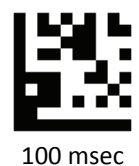

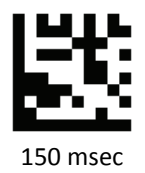

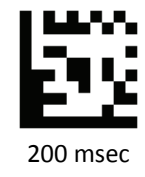

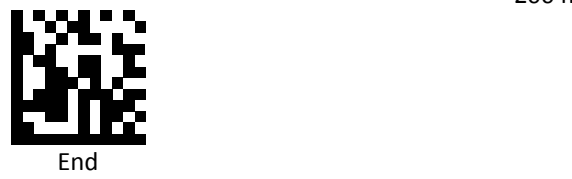

Advanced 2D Image Scanner 19

#### <span id="page-29-0"></span>*Interface Switch*

Your 2D Imager supports interfaces such as USB HID, RS232 serial, and USB virtual COM. To switch the interface, simply select the appropriate cable and configure the proper interface by following interface selection.

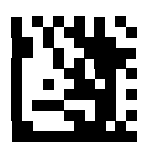

Set and the set of the set of the set of the set of the set of the set of the set of the set of the set of the

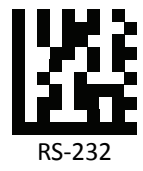

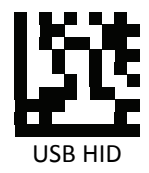

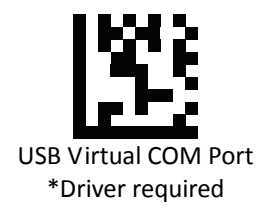

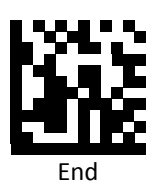

<span id="page-30-0"></span>*Terminal Character*

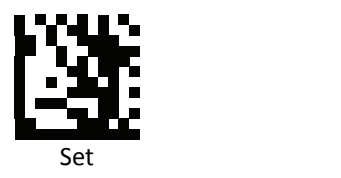

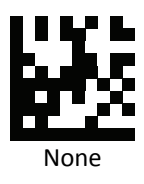

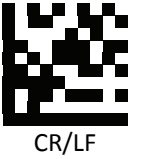

(USB V‐COM Port & RS‐232 Default)

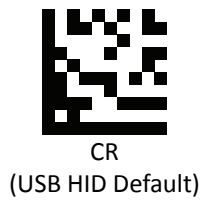

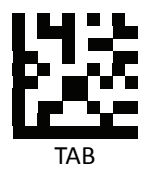

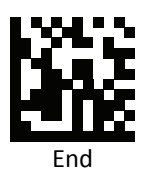

#### <span id="page-31-0"></span>*RS232 Baud Rate*

Baud rate is the number of bits of data transmitted per second. Set the imager's baud rate to match the baud rate setting of the host device. Otherwise, data may not reach the host device or may reach it in distorted form.

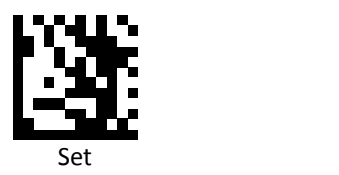

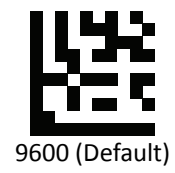

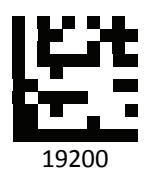

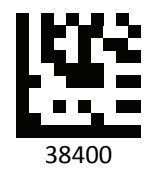

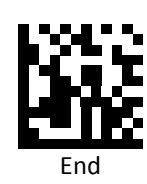

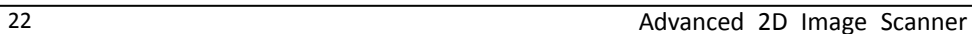

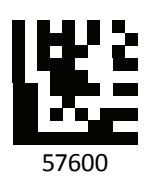

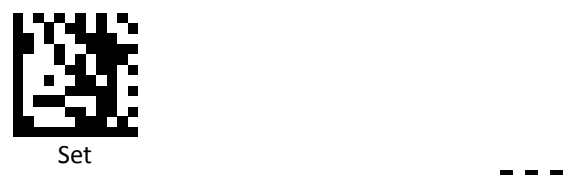

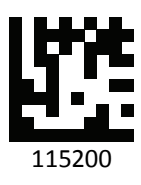

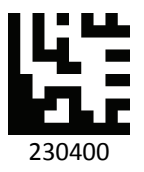

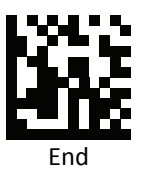

#### <span id="page-33-0"></span>*RS232 Parity Bit*

Parity bit can be added to ensure the total number of the string is even or odd.

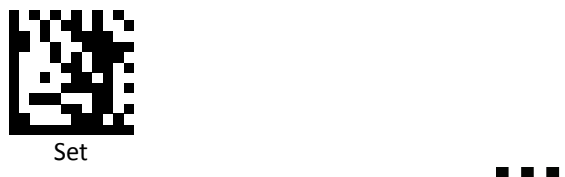

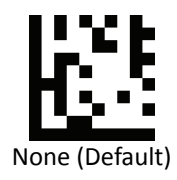

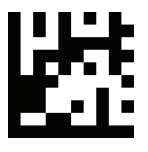

Even parity

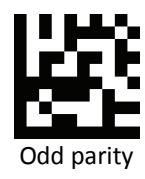

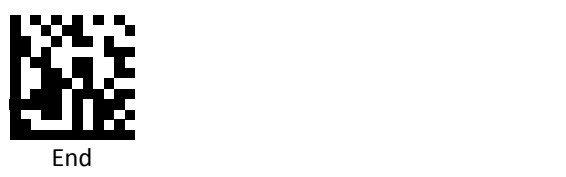

#### <span id="page-34-0"></span>*RS232 Stop Bit*

Stop bit is used to signal the end of a transmission.

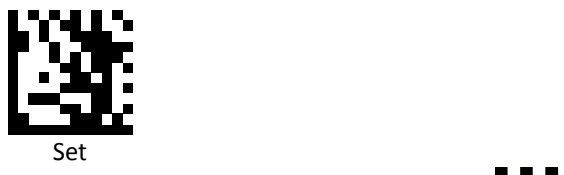

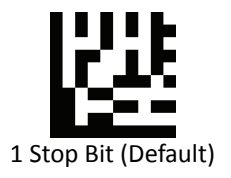

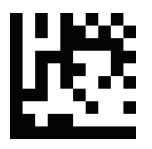

2 Stop Bit

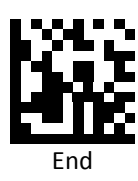

#### <span id="page-35-0"></span>*RS232 Data Bit*

Data bit sets the word length at 7 or 8 bits of data per character.

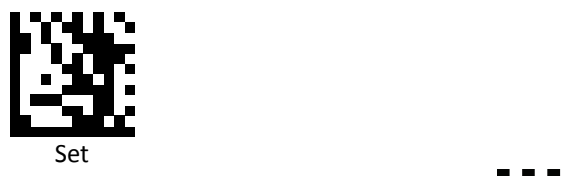

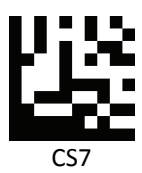

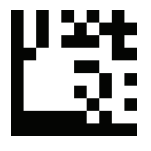

CS8 (Default)

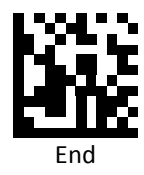
# *USB Speed*

Scan a barcode below to set USB speed.

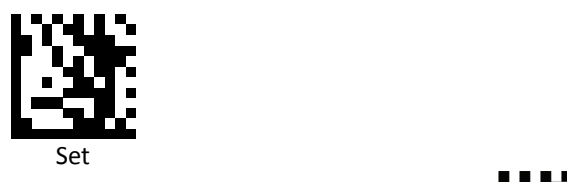

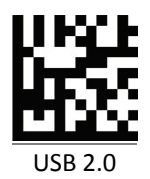

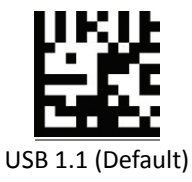

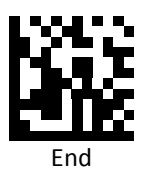

#### *USB Output Speed for USB 1.1*

Scan a barcode below to set USB 1.1 output speed.

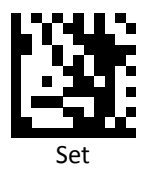

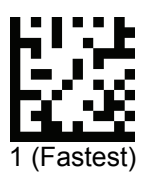

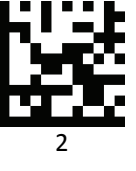

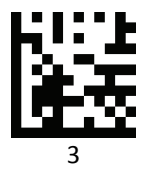

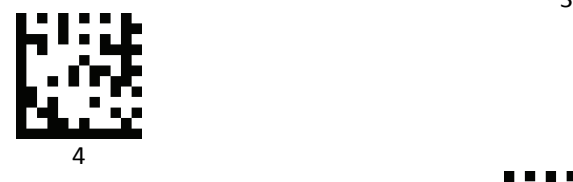

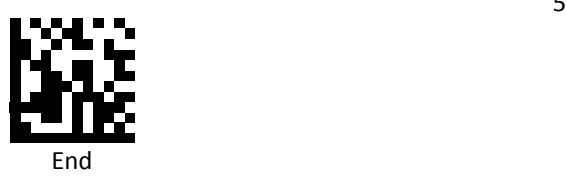

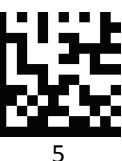

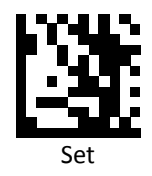

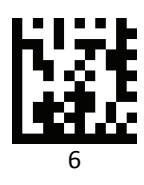

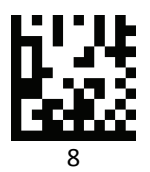

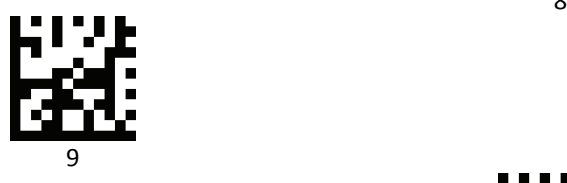

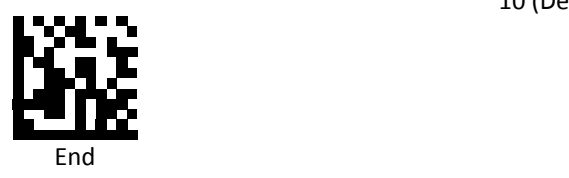

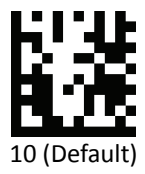

# 7

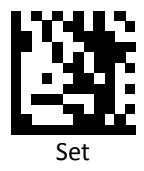

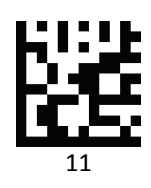

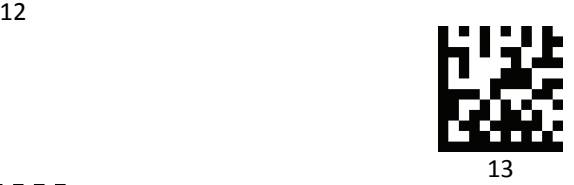

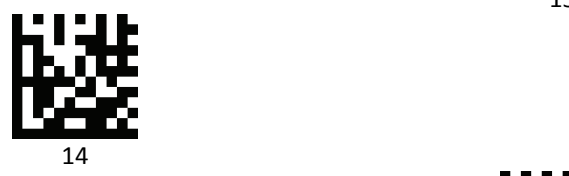

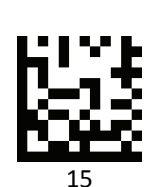

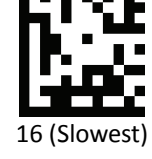

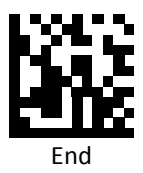

## *Country Code*

Scann the following settings to change the country code.

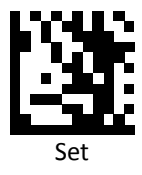

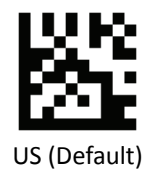

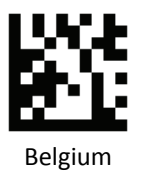

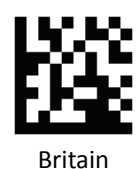

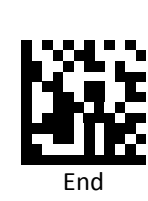

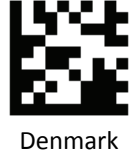

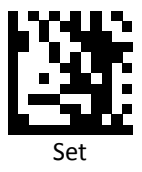

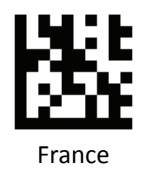

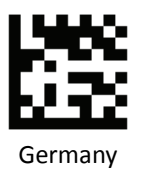

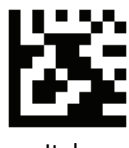

Italy

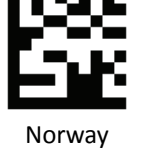

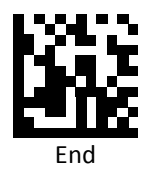

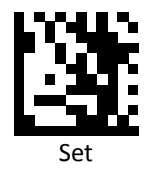

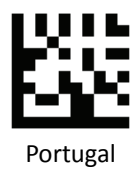

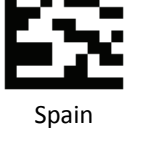

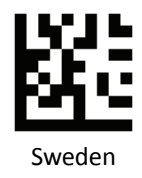

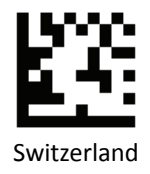

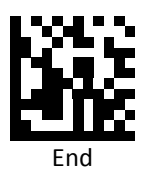

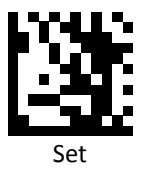

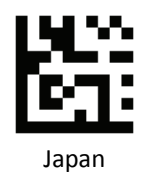

Hungary

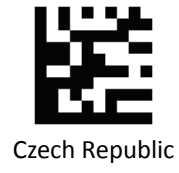

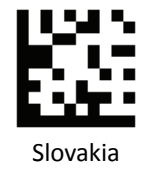

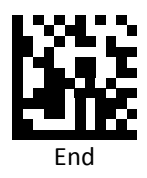

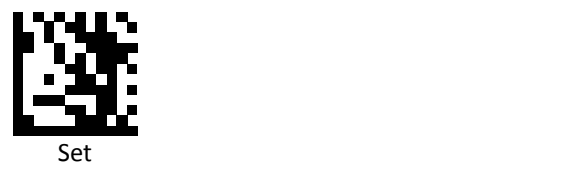

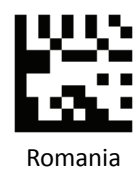

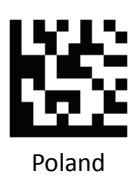

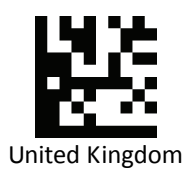

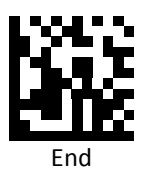

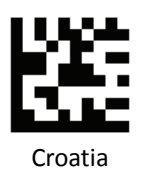

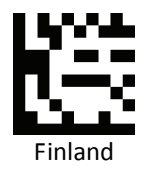

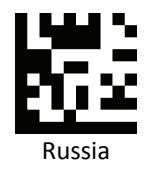

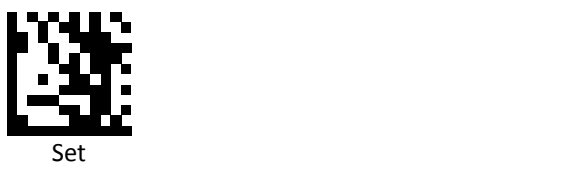

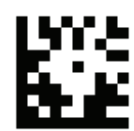

International Keyboard mode

(ALT mode)

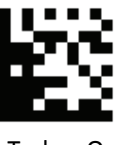

Turkey‐Q

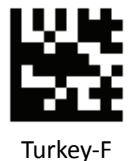

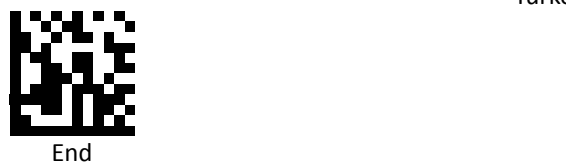

#### *Persian/Arabic Language Encoding Support*

Scann the following settings to change the encoding options.

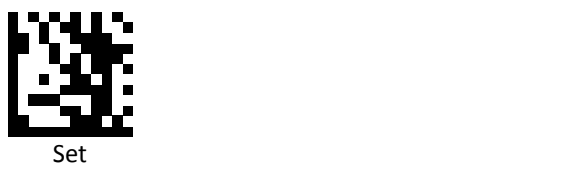

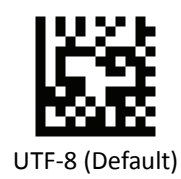

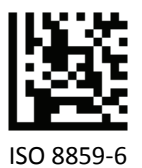

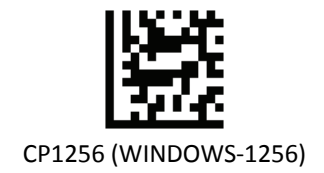

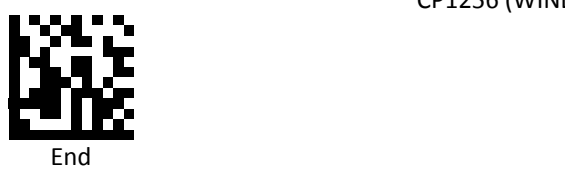

# **Readable Symbologies**

This section provides the programming barcodes for enabling and disabling readable symbologies. If the default values suit requirements, programming is not necessary.

# *All Symbologies*

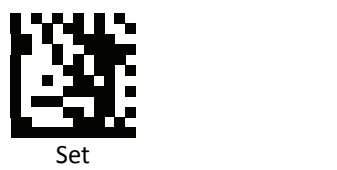

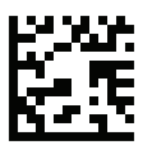

Enable All

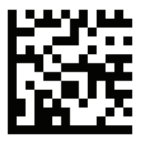

Default

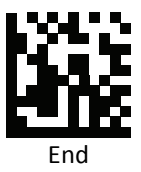

*UPC‐A*

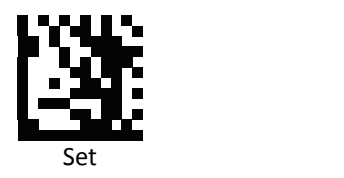

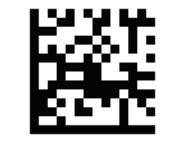

Enable UPC‐A (Default)

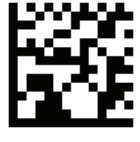

Disable UPC‐A

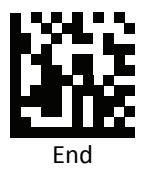

*UPC‐E*

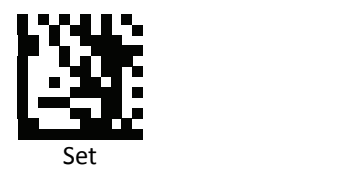

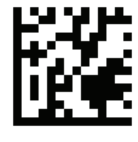

Enable UPC‐E

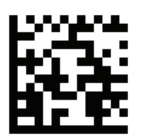

Disable UPC‐E (Default)

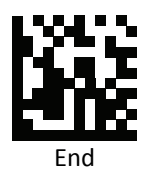

*EAN‐8*

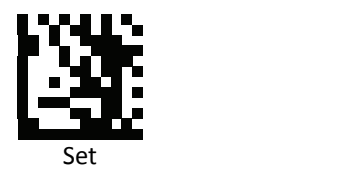

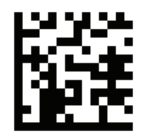

Enable EAN 8 (Default)

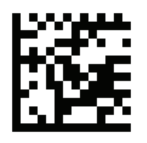

Disable EAN 8

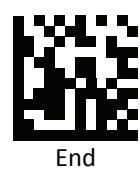

*EAN 13*

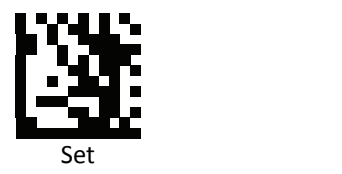

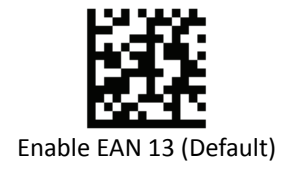

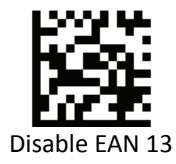

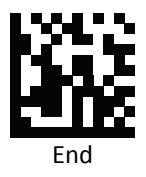

*JAN code for Books* 

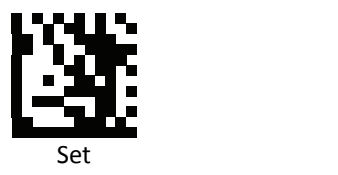

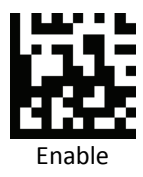

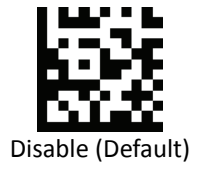

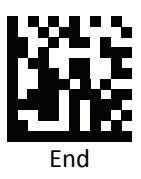

*Code 128*

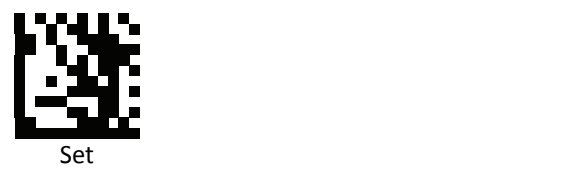

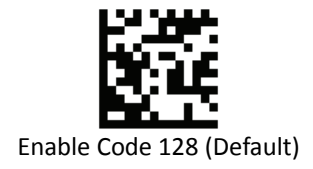

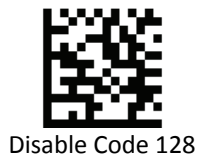

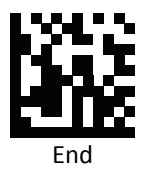

*Code 39*

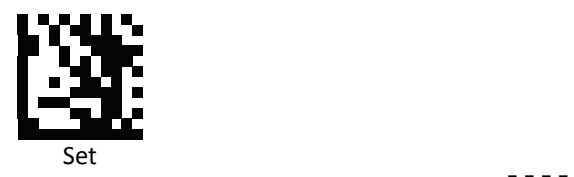

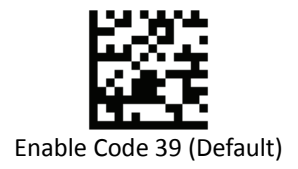

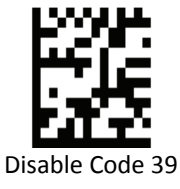

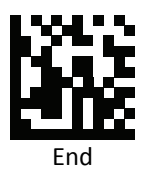

*Code 93*

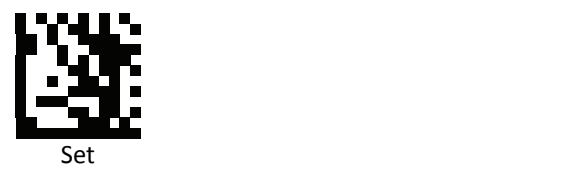

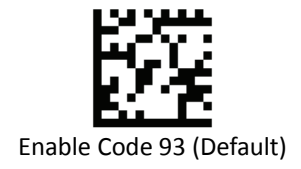

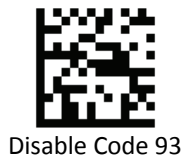

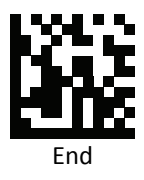

*Code 32*

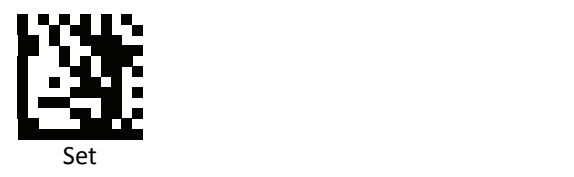

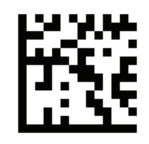

Enable Code 32

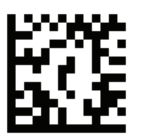

Disable Code 32 (Default)

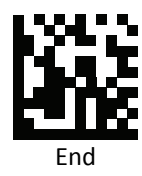

*Code 11*

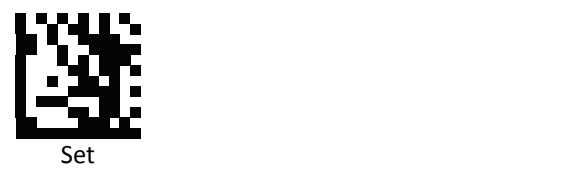

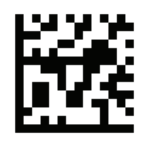

Enable Code 11

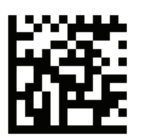

Disable Code 11 (Default)

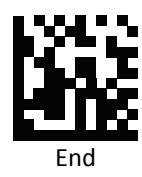

*Codabar*

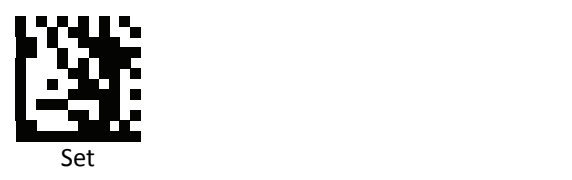

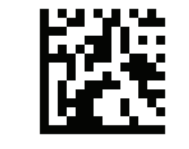

Enable Codabar (Default)

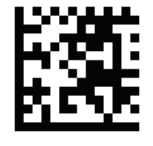

Disable Codabar

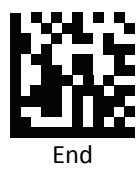

*Plessey*

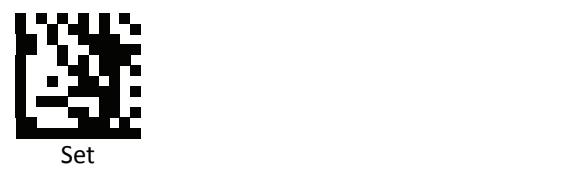

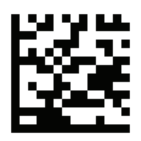

Enable Plessey

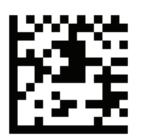

Disable Plessey (Default)

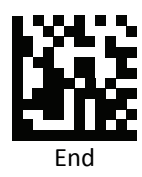

*MSI/Plessy*

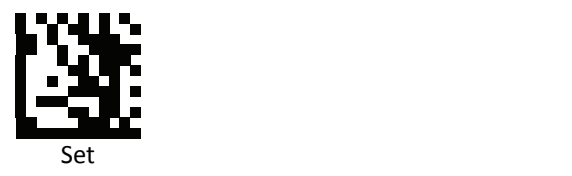

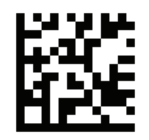

Enable MSI/Plessy

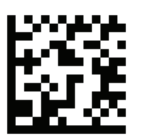

Disable MSI/Plessy (Default)

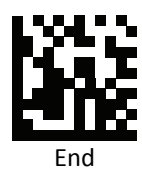

# *Interleaved 2 of 5*

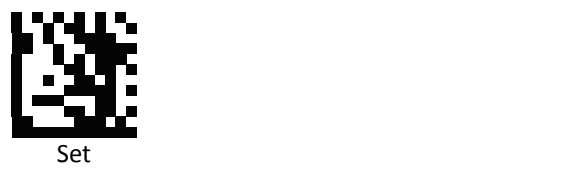

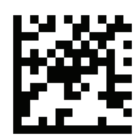

Enable Interleaved 2 of 5 (Default)

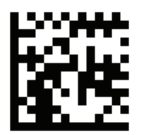

Disable Interleaved 2 of 5

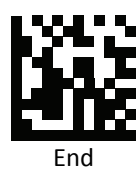

*IATA 2 of 5*

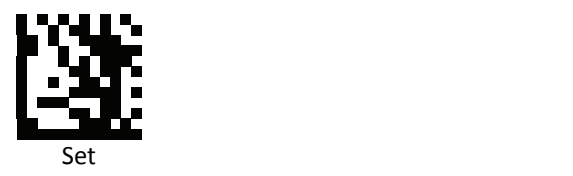

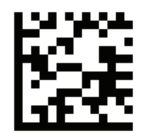

Enable IATA 2 of 5

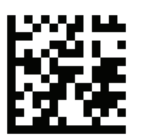

Disable IATA 2 of 5 (Default)

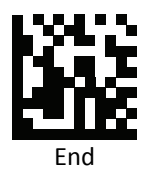

*Matrix 2 of 5*

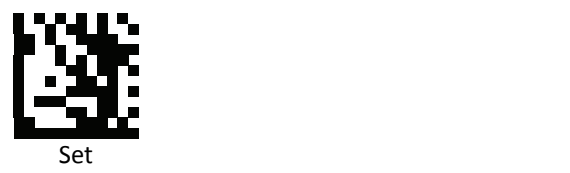

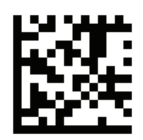

Enable Matrix 2 of 5

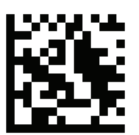

Disable Matrix 2 of 5 (Default)

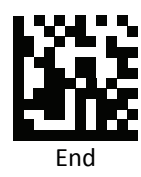

*Straight 2 of 5*

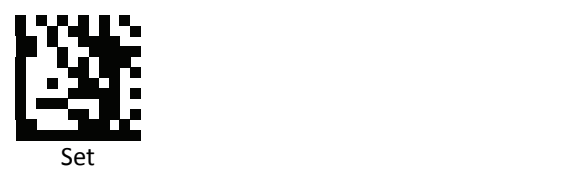

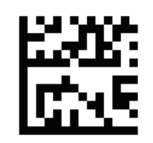

Enable Straight 2 of 5

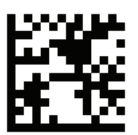

Disable Straight 2 of 5 (Default)

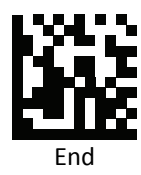

*RSS 14 (GS1 DATABAR 14)*

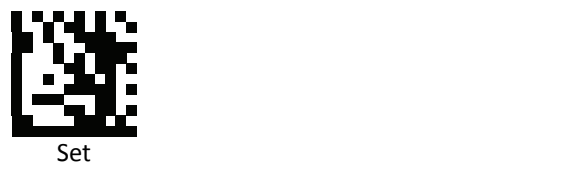

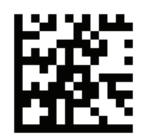

Enable RSS 14 (GS1 DATABAR Expanded) (Default)

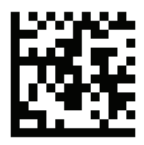

Disable RSS 14 (GS1 DATABAR Expanded)

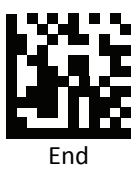

#### *RSS Expanded (GS1 DATABAR Expanded)*

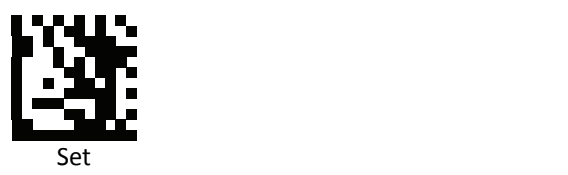

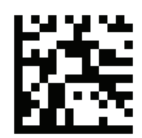

Enable RSS Expanded (GS1 DATABAR Expanded) (Default)

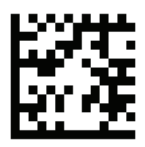

Disable RSS Expanded (GS1 DATABAR Expanded)

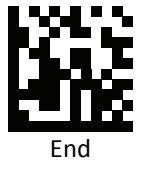

# *RSS Limited (GS1 DATABAR Limited)*

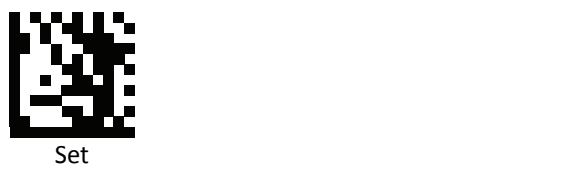

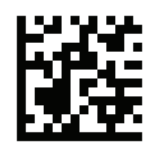

Enable RSS Limited (GS1 DATABAR Limited) (Default)

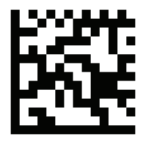

Disable RSS Limited (GS1 DATABAR Limited)

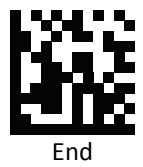

## *Component CC‐A*

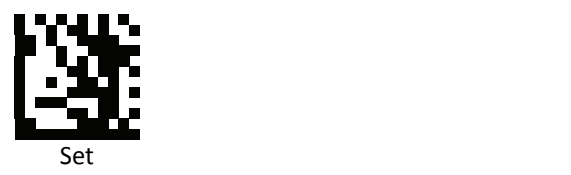

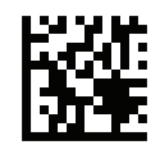

Enable Component CC‐A

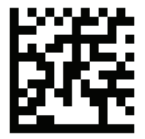

Disable Component CC‐A (Default)

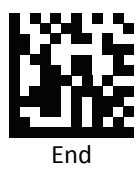

#### *Component CC‐B*

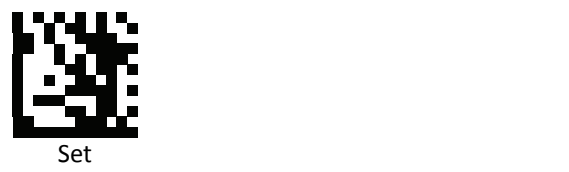

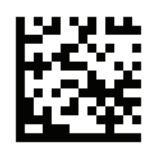

Enable Component CC‐B

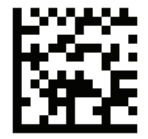

Disable Component CC‐B (Default)

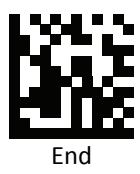

# *Component CC‐C*

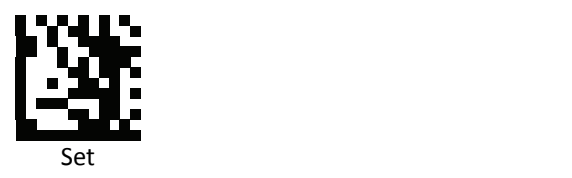

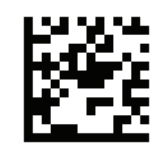

Enable Component CC‐C

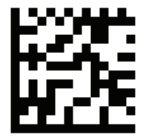

Disable Component CC‐C (Default)

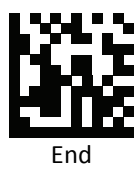

*PDF417*

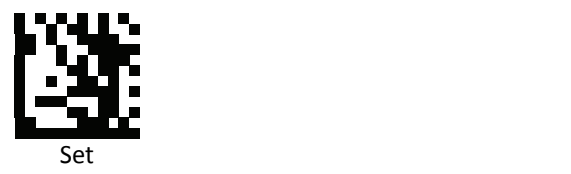

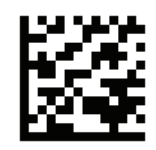

Enable PDF417 (Default)

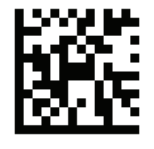

Disable PDF417

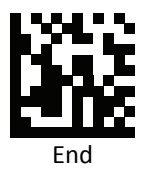
*Micro PDF417*

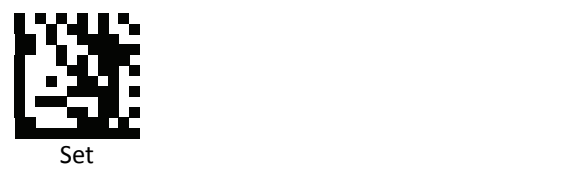

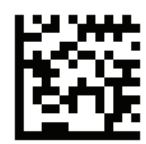

Enable Micro PDF417 (Default)

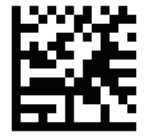

Disable Micro PDF417

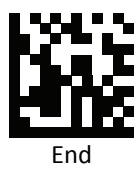

**PROGRAMMING GUIDE**

#### *Data Matrix*

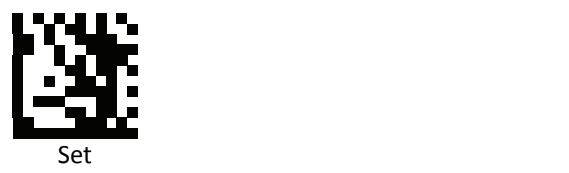

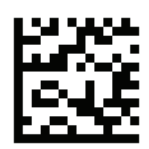

Enable Data Matrix (Default)

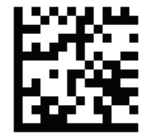

Disable Data Matrix

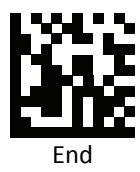

*QR Code*

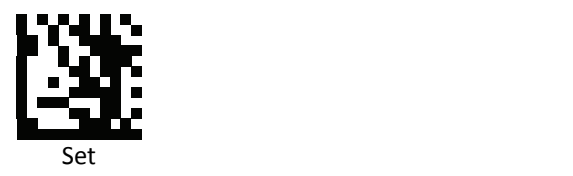

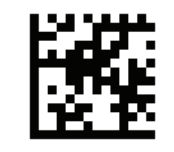

Enable QR Code (Default)

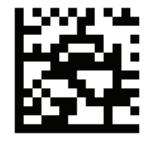

Disable QR Code

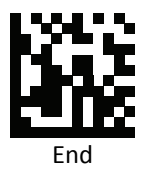

#### *Micro QR Code*

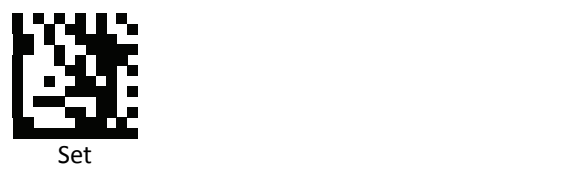

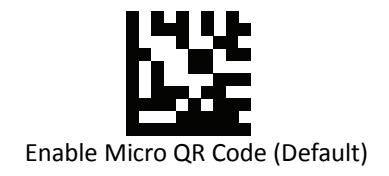

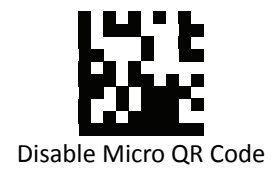

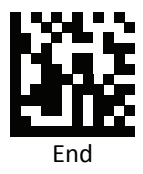

#### *GS1‐2D AIM ID*

GS1 2D barcodes (GS1 DataMatrix, GS1 QR Code) output AIM ID Setting.

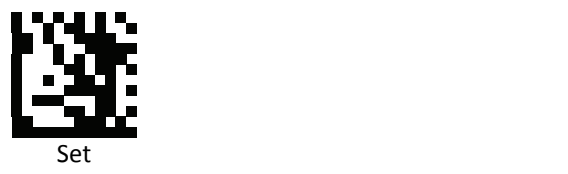

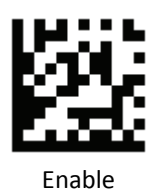

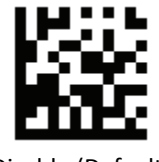

Disable (Default)

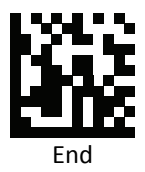

# *GS1‐128 AIM ID*

GS1‐128 output AIM ID Setting.

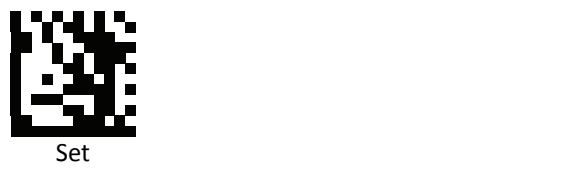

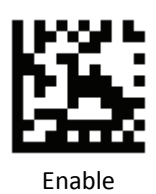

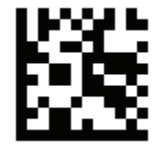

Disable (Default)

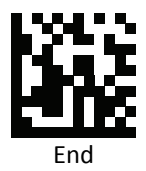

*GS1 DataBar Expanded Stacked* 

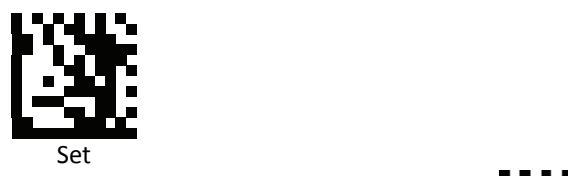

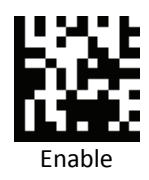

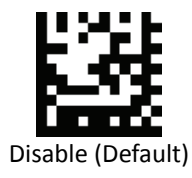

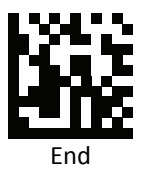

#### *GS1 DataBar 14 Stacked*

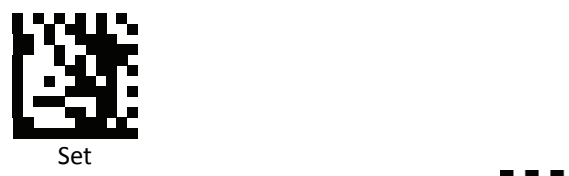

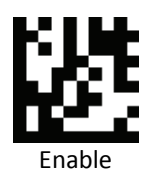

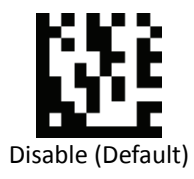

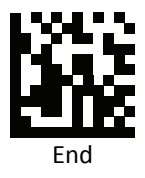

*Aztec*

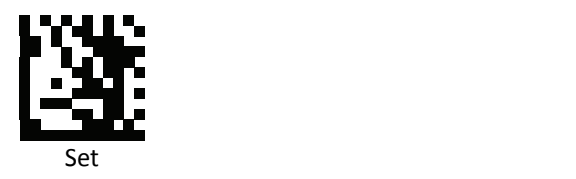

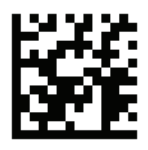

Enable Aztec

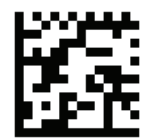

Disable Aztec (Default)

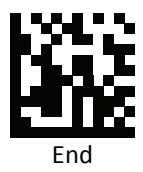

# *Pharmacode*

(Pharmaceutical Binary Code)

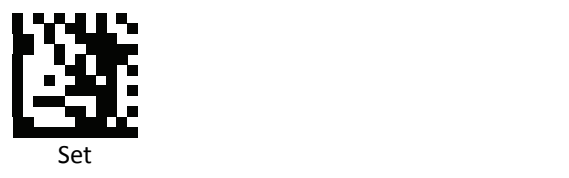

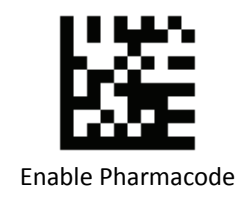

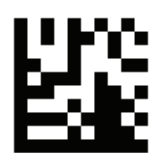

Disable Pharmacode (Default)

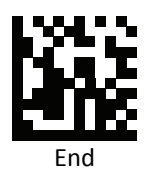

*MaxiCode*

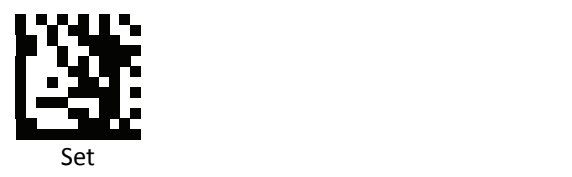

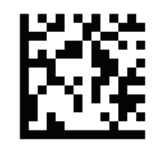

Enable MaxiCode

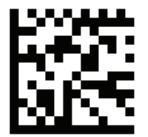

Disable MaxiCode (Default)

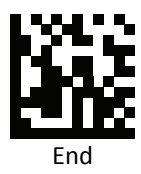

# **Symbology Features**

This section provides the programming barcodes for selecting features available to different symbologies.

*UPC / EAN*

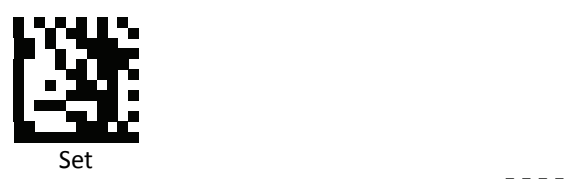

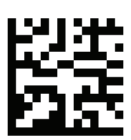

Enable decoding of 2/5‐digit supplemental code for UPC‐A, UPC‐E, EAN‐13, and EAN‐8

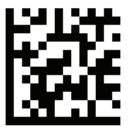

Disable decoding of 2/5‐digit supplemental code for UPC‐A, UPC‐E, EAN‐13, and EAN‐8 (Default)

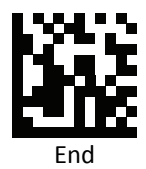

**PROGRAMMING GUIDE**

*UPC‐A*

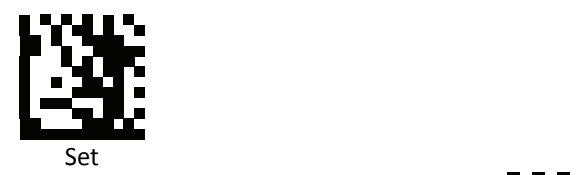

Enable UPC‐A Number System digit (Default)

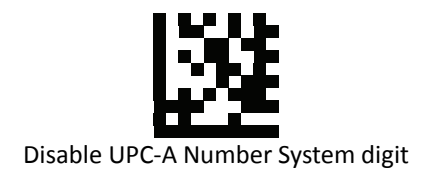

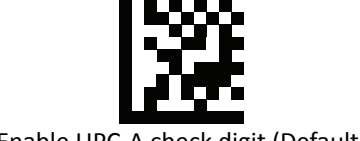

Enable UPC‐A check digit (Default)

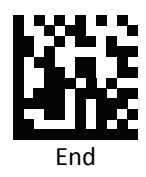

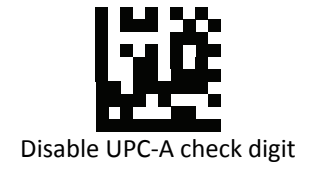

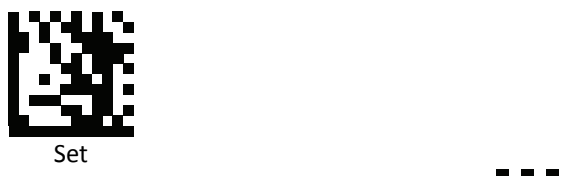

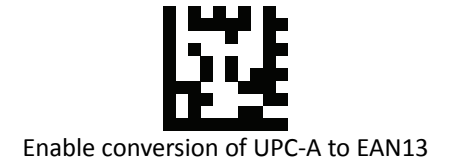

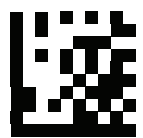

Disable conversion of UPC‐A to EAN13 (Default)

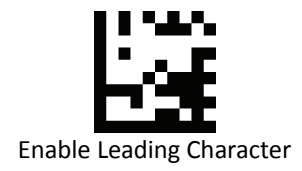

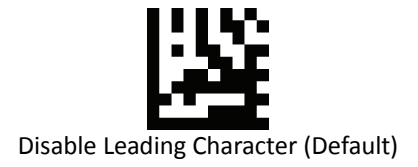

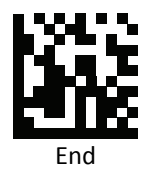

*UPC‐A Data Redundant Check*

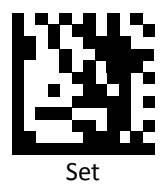

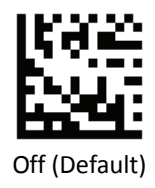

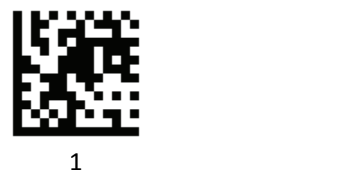

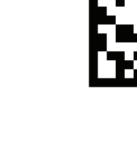

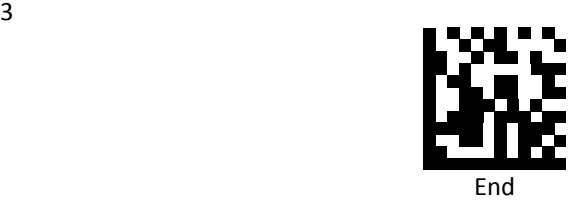

2

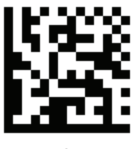

*UPC‐E*

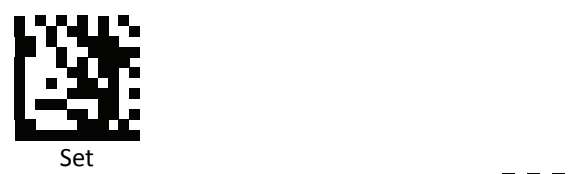

Enable UPC‐E Number System digit (Default)

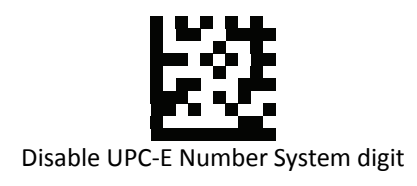

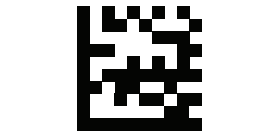

Enable UPC‐E check digit (Default)

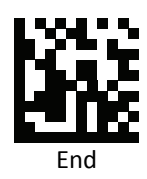

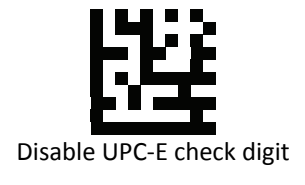

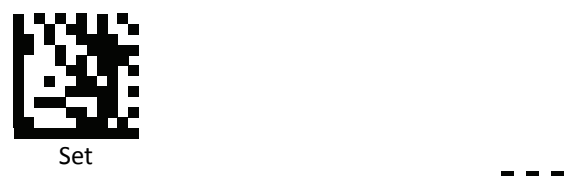

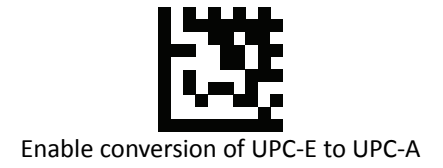

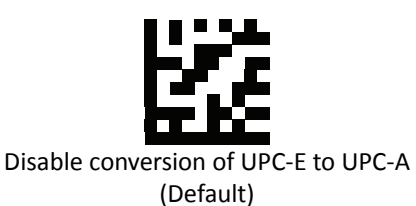

End

*EAN 8*

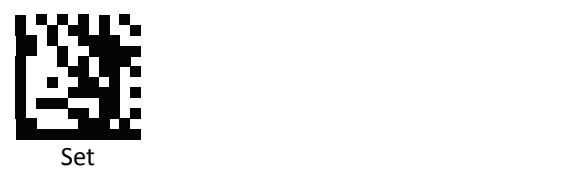

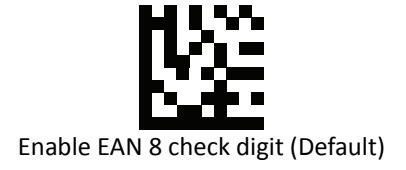

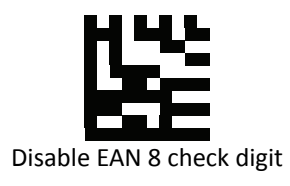

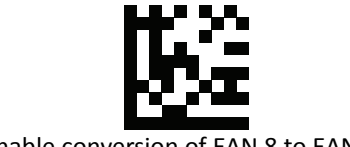

Enable conversion of EAN 8 to EAN 13

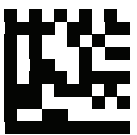

Disable conversion of EAN 8 to EAN 13 (Default)

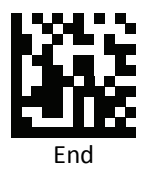

*EAN 8 Data Redundant Check*

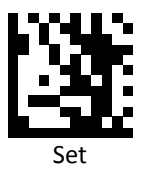

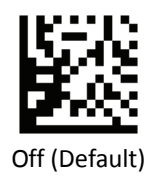

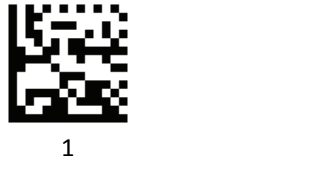

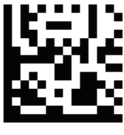

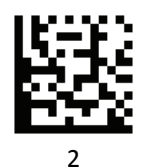

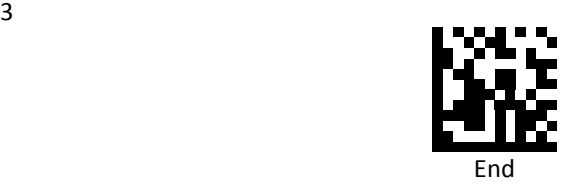

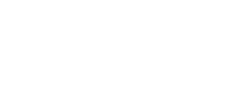

Advanced 2D Image Scanner 81

*EAN 13*

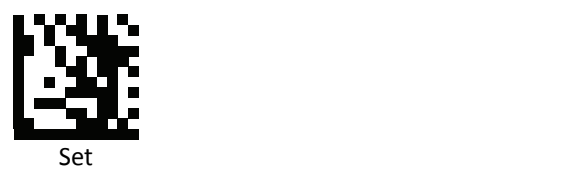

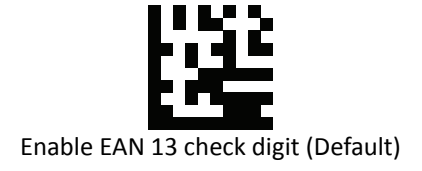

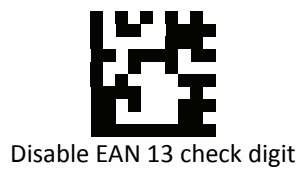

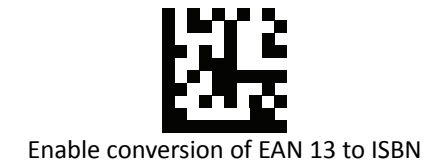

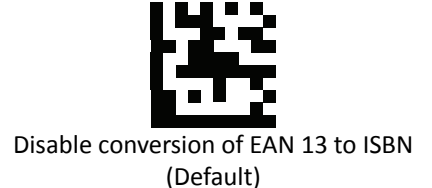

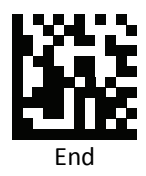

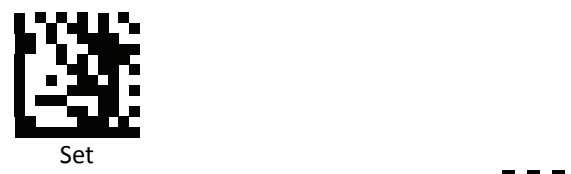

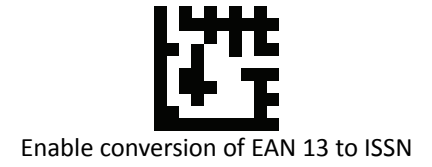

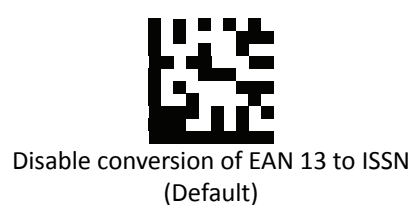

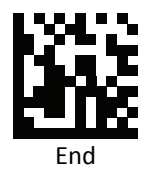

### *EAN 13 Data Redundant Check*

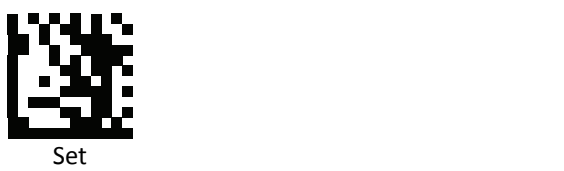

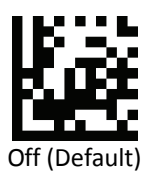

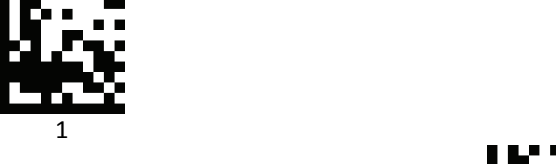

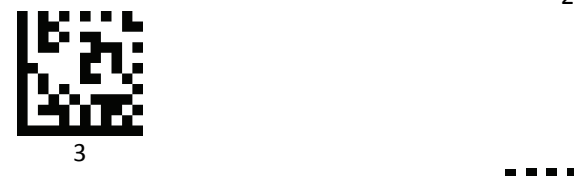

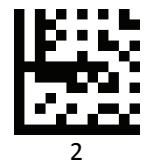

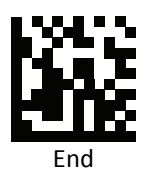

*JAN code for Books Separator*

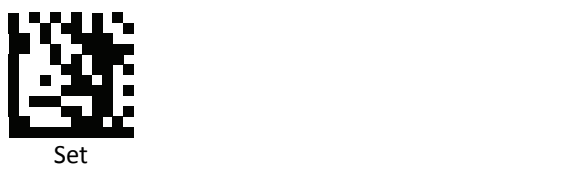

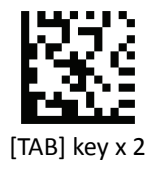

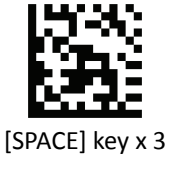

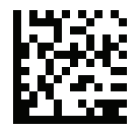

Others char Separator For parameters requiring specific numeric values, scan the [PROGRAMMING GUIDE\ASCII Code] appropriately numbered barcode(s).

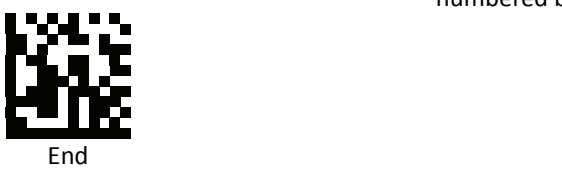

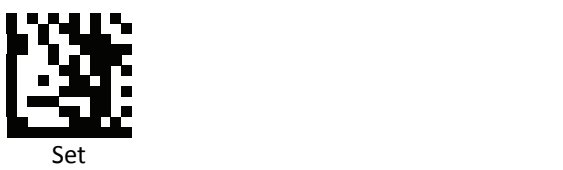

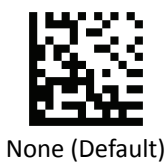

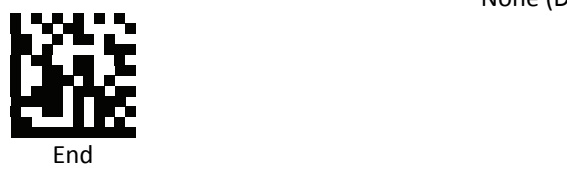

*Code 39*

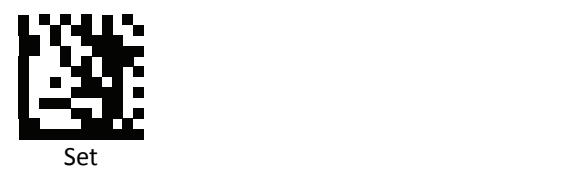

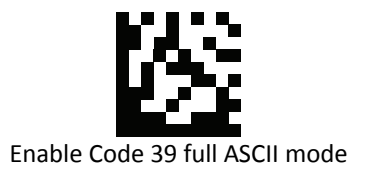

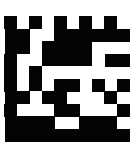

Disable Code 39 full ASCII mode (Default)

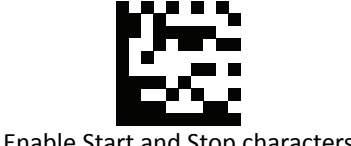

Enable Start and Stop characters

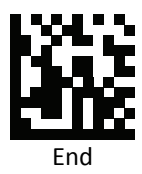

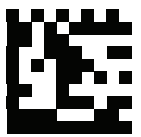

Disable Start and Stop characters (Default)

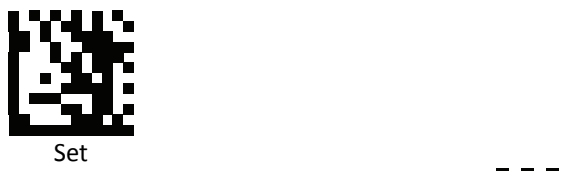

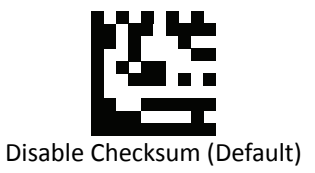

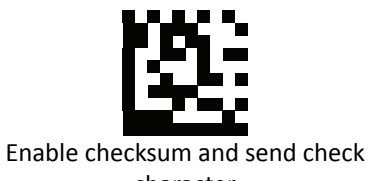

character

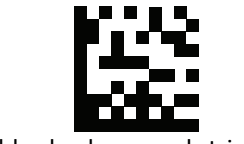

Enable checksum and strip check character

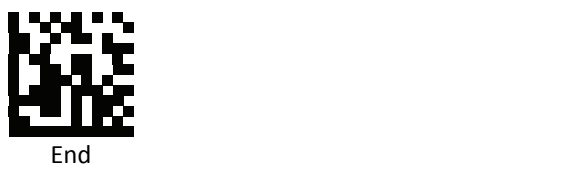

*Code 39 Data Redundant Check*

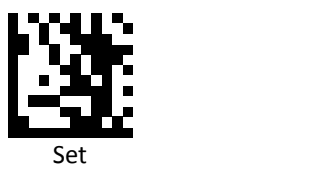

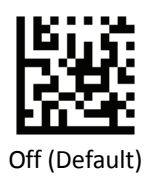

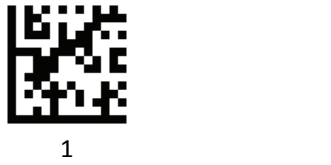

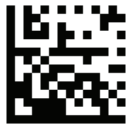

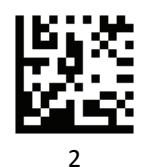

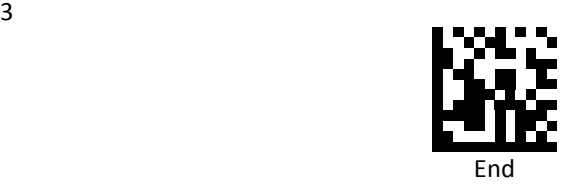

## *Codabar*

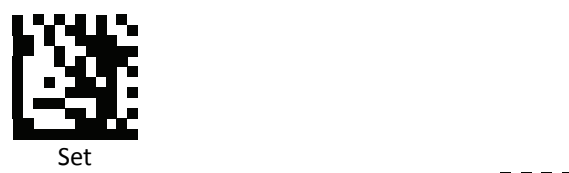

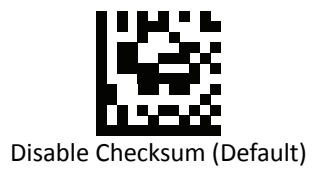

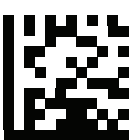

Enable checksum and send check character

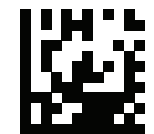

Enable checksum and strip check character

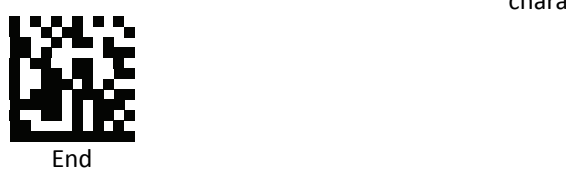

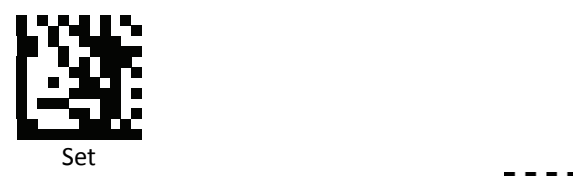

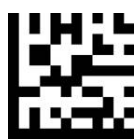

Enable stripping Start and Stop characters (Default)

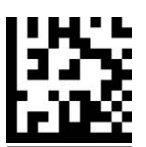

Disable stripping Start and Stop characters

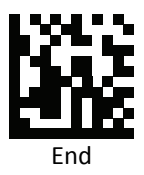

*Codabar Redundant Check*

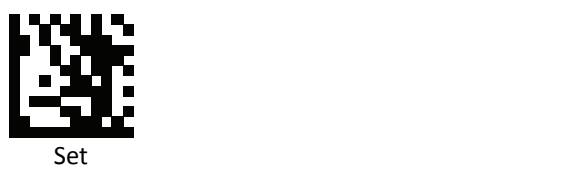

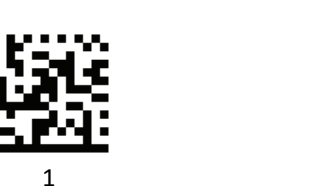

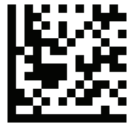

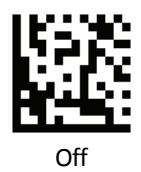

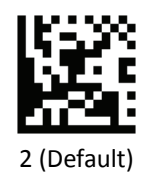

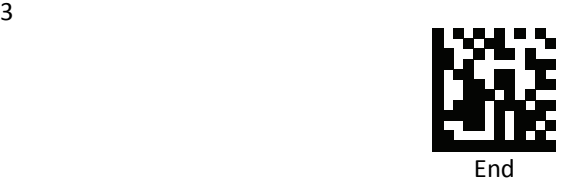

*Code 93 Data Redundant Check*

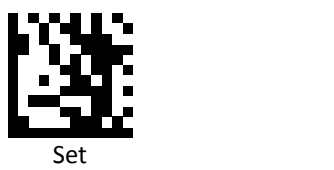

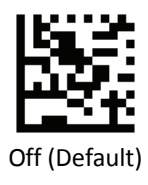

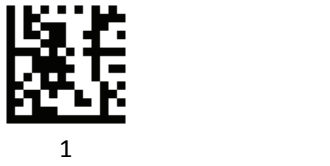

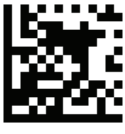

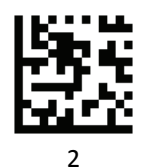

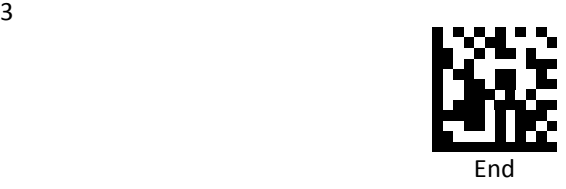

*Code 128 Redundant Check*

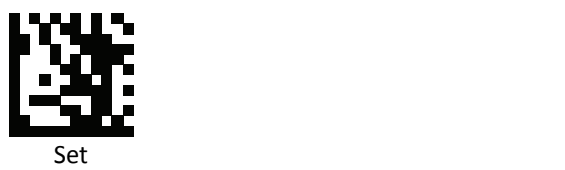

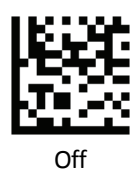

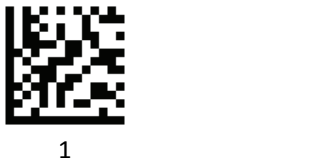

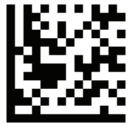

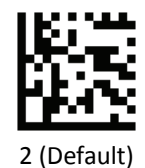

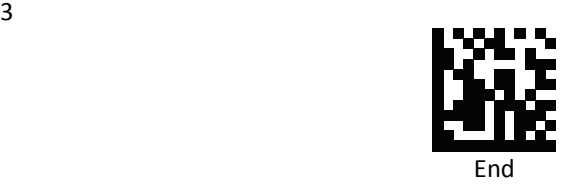

*Interleaved 2 of 5*

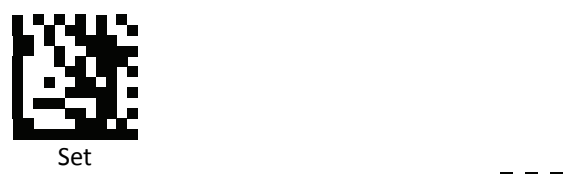

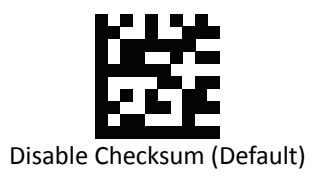

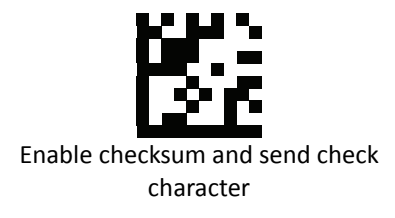

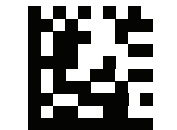

Enable checksum and strip check character

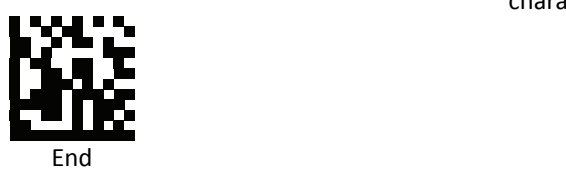

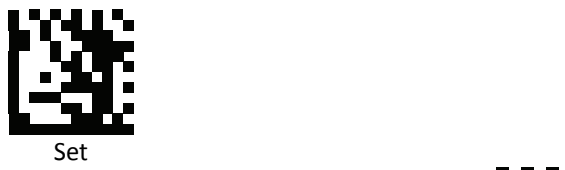

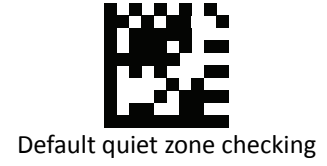

No length checking performed (Default)

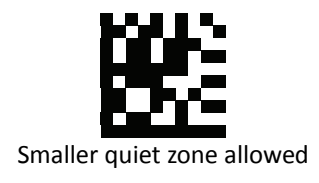

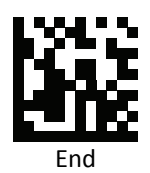

*Interleaved 2 of 5 Data Redundant Check*

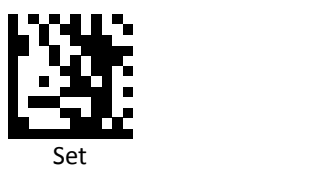

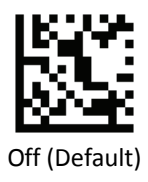

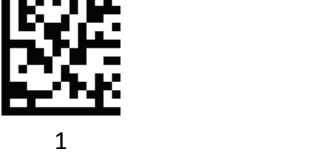

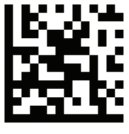

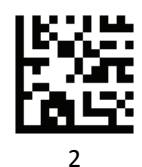

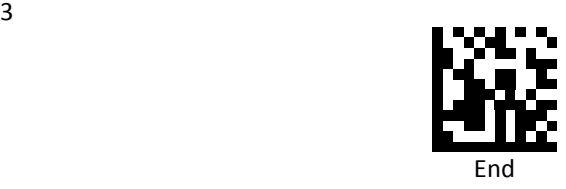

*MSI / Plessey*

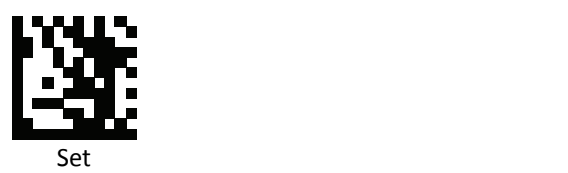

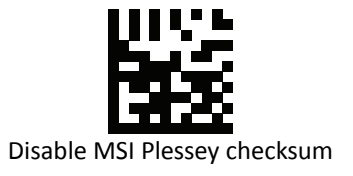

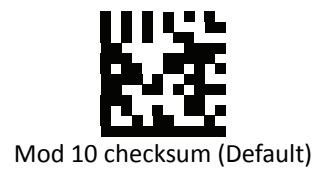

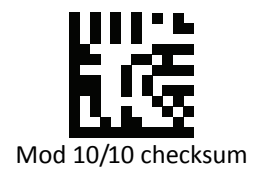

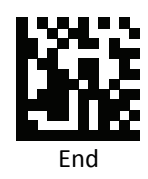

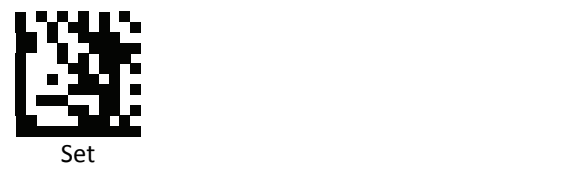

Mod 11/10 checksum

98 Advanced 2D Image Scanner
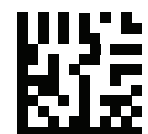

Output checksum character(s) (Default)

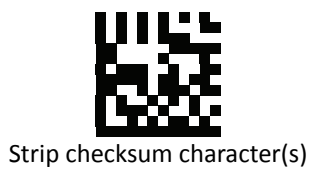

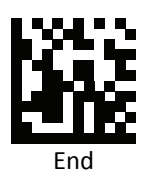

**PROGRAMMING GUIDE**

*Code 11*

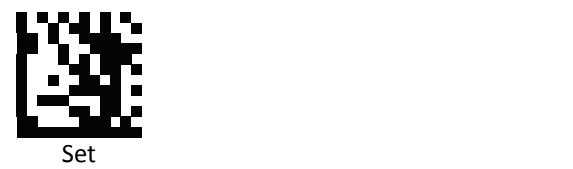

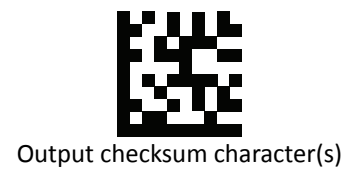

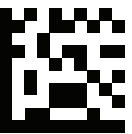

Strip checksum character(s) (Default)

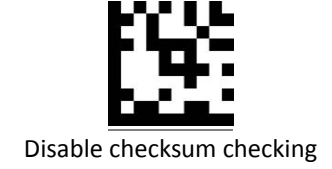

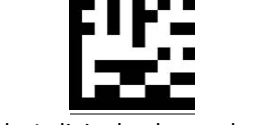

Enable 1‐digit checksum checking

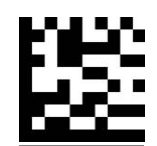

Enable 2‐digit checksum checking (Default)

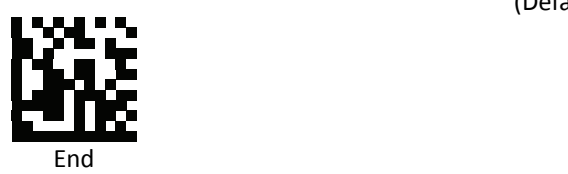

*Data Matrix*

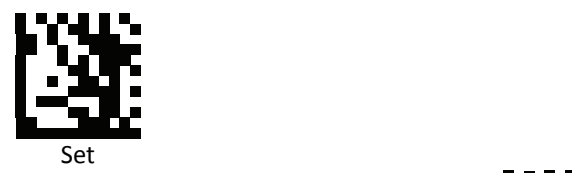

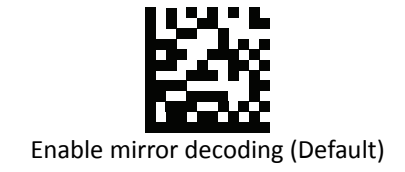

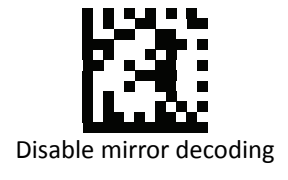

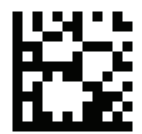

Enable rectangular Data Matrix decoding

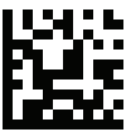

Disable rectangular Data Matrix decoding (Default)

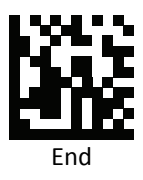

## *QR / Micro QR*

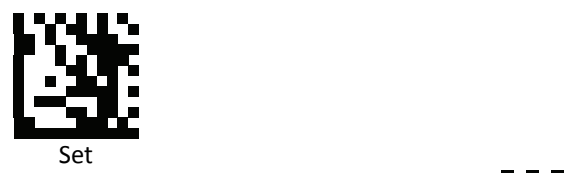

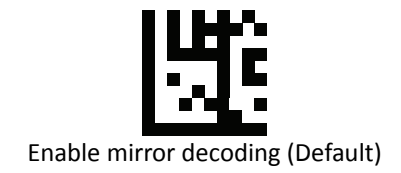

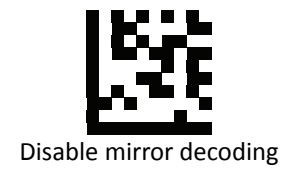

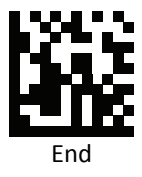

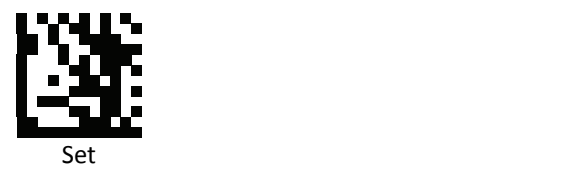

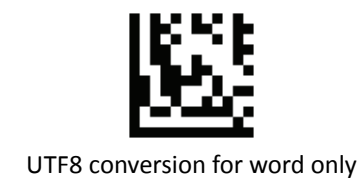

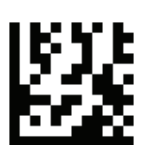

Universal UTF8 conversion (Default)

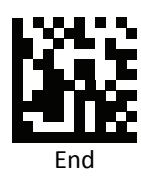

**Note**: Please install QR\_UTF8\_Conversion executable file before using this function.

## *Japanese Language Encoding Support*

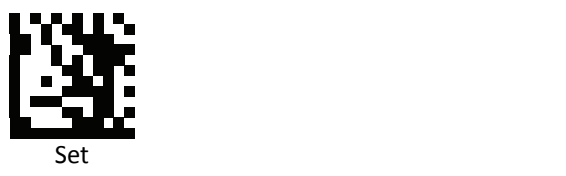

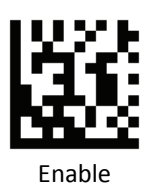

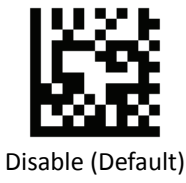

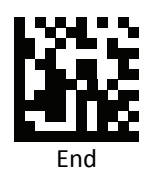

*Aztec*

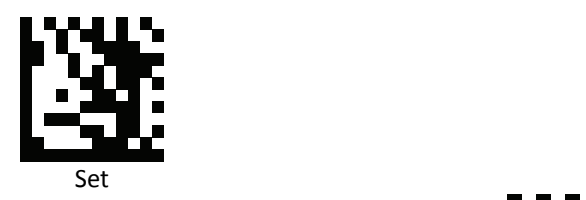

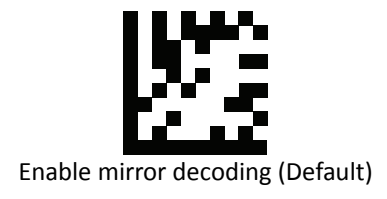

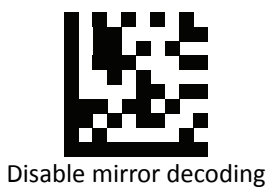

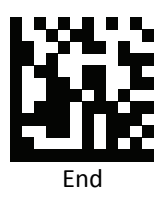

*FNC1 GS Substitution Values*

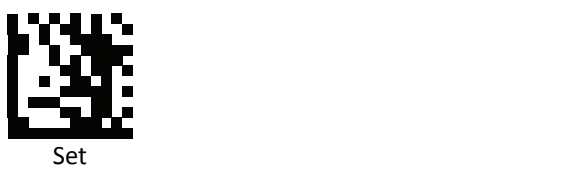

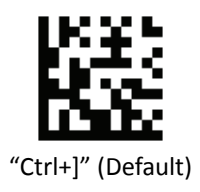

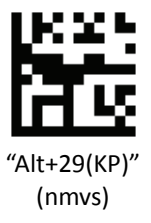

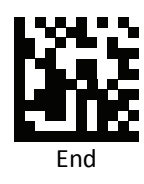

*Code 32 (Italian Pharmacode)*

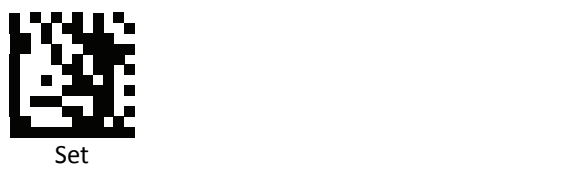

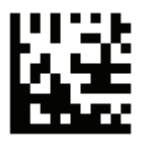

Transmit

Alphabet "A" char

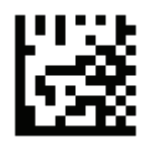

Disable Transmit Alphabet "A" char (Default)

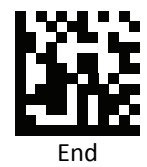

## *PDF‐417 Data Redundant Check*

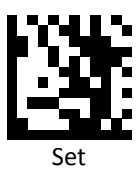

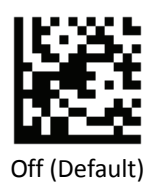

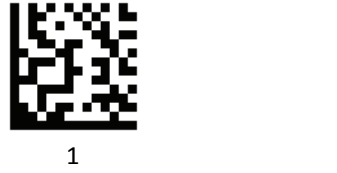

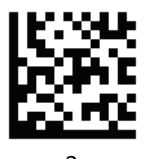

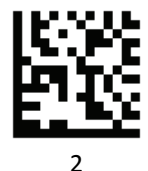

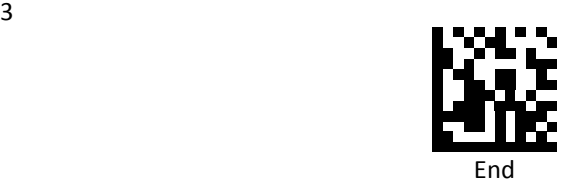

*Matrix 2 of 5*

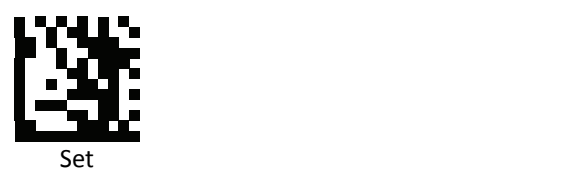

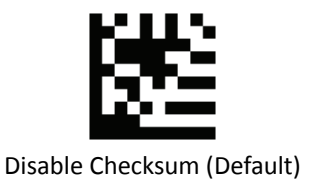

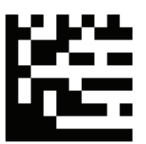

Enable checksum and send check character

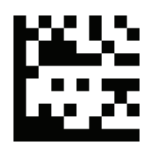

Enable checksum and strip check character

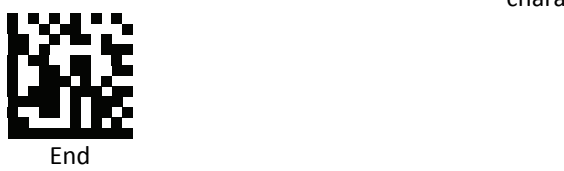

*Straight 2 of 5*

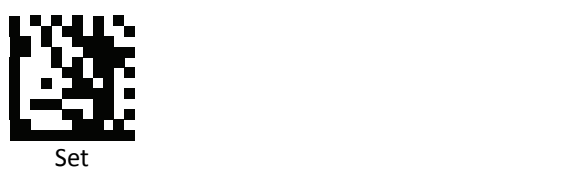

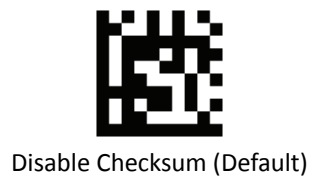

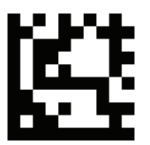

Enable checksum and send check character

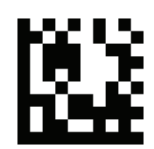

Enable checksum and strip check character

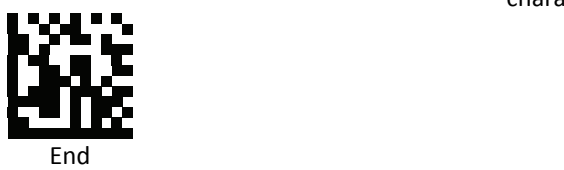

# **Data Editing (Prefix)**

Prefix is additional characters that can be sent before the scanned data. Please scan the barcodes in the selection below to set your prefix.

## *Prefix Set Up Flow*

- 1. Scan Set.
- 2. Enable barcode type.
- 3. Scan prefix you would like to add characters within ASCII Table. Up to 4 digits can be added.
- 4. Scan End.

Ex. If we wish to add "3" as prefix for all barcode type, then follow procedure as below, Scan [Set] to enter setup. Then we select barcode by scanning [Enable All], then we scan [3] as 3 of ASCII HEX. At the end, we scan [End] to completed setup.

**PROGRAMMING GUIDE**

*All Prefix*

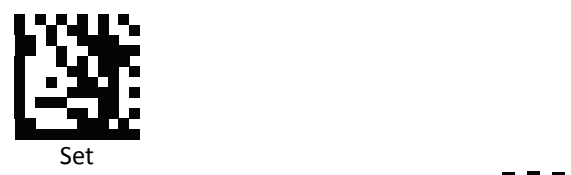

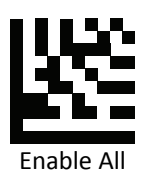

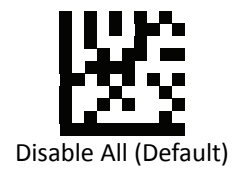

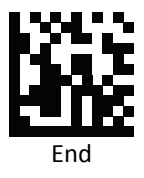

*UPC / EAN Prefix*

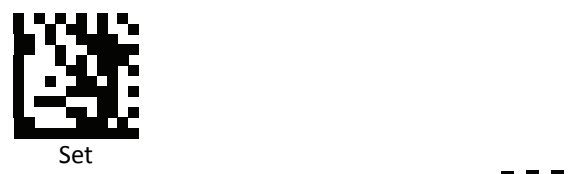

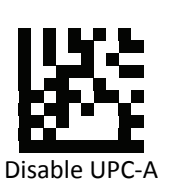

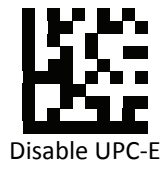

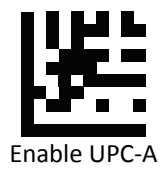

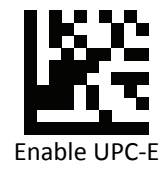

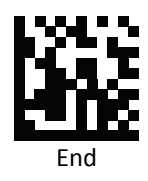

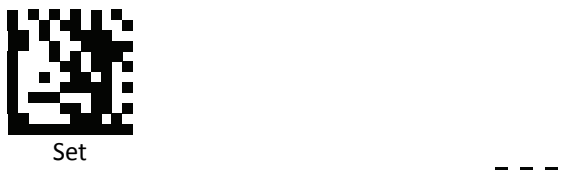

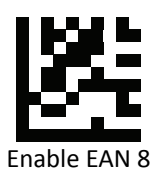

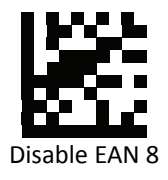

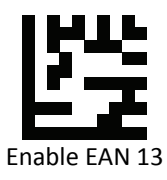

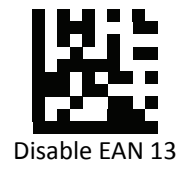

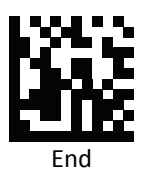

*Code 128 Prefix*

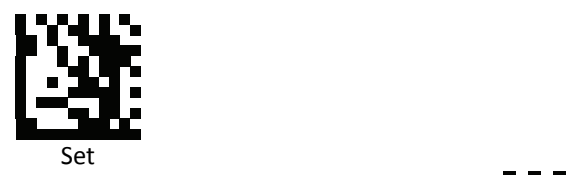

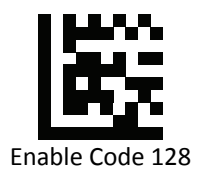

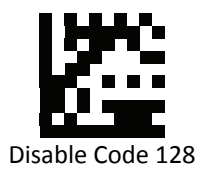

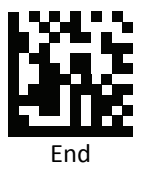

*Code 39 Prefix*

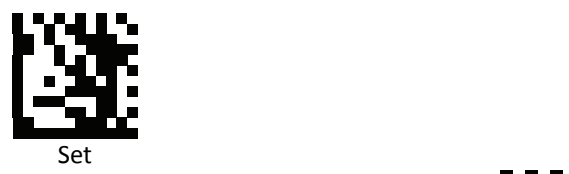

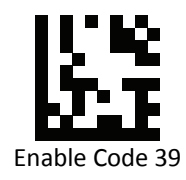

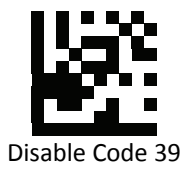

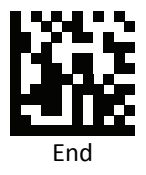

*Code 93 Prefix*

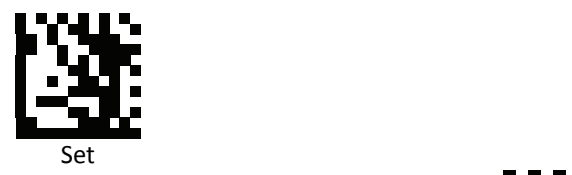

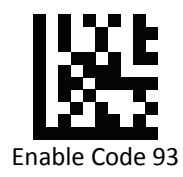

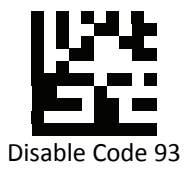

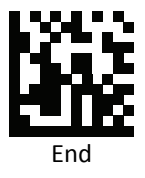

**PROGRAMMING GUIDE**

*Code 32 Prefix*

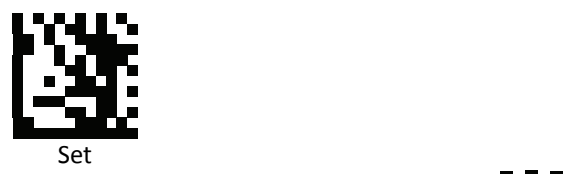

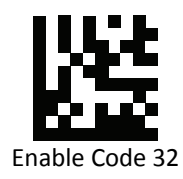

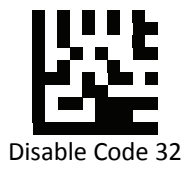

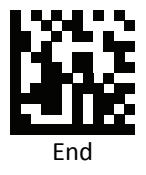

*Code 11 Prefix*

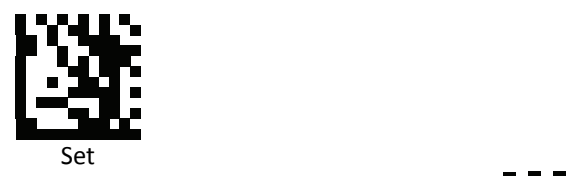

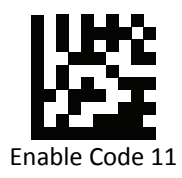

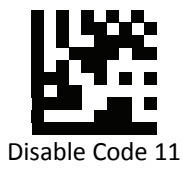

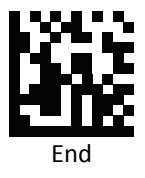

## *Codabar Prefix*

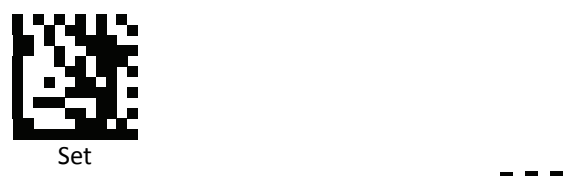

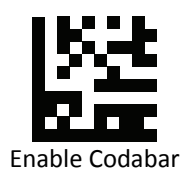

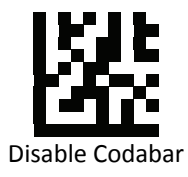

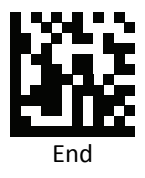

*Plessey Prefix*

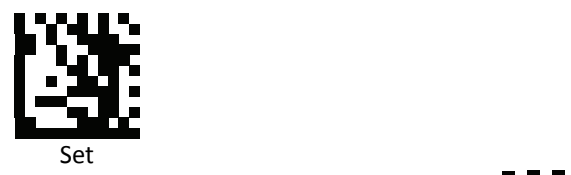

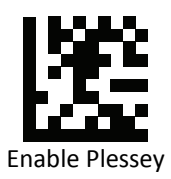

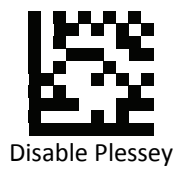

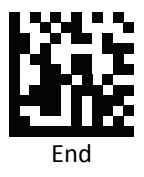

**PROGRAMMING GUIDE**

*MSI Prefix*

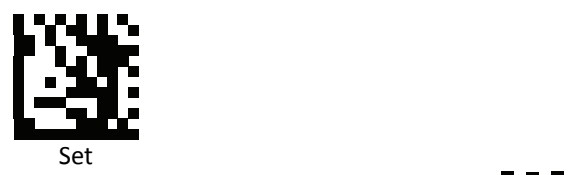

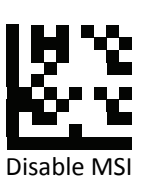

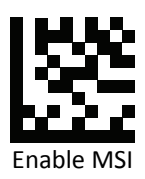

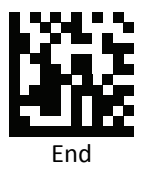

*Interleaved 2 of 5Prefix*

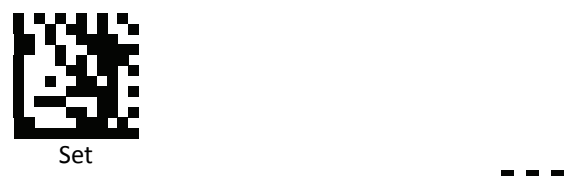

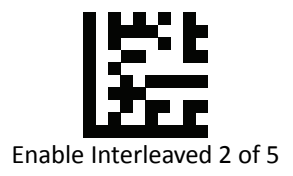

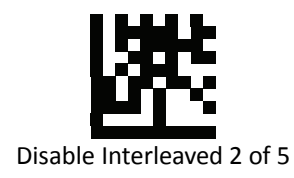

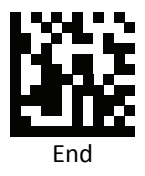

## *IATA 2 of 5 Prefix*

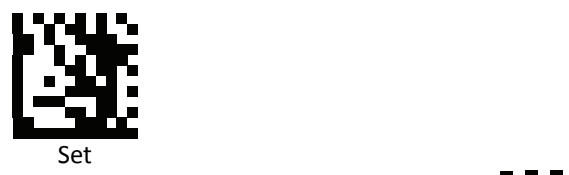

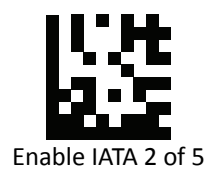

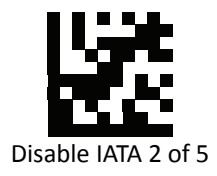

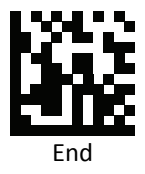

*Matrix 2 of 5 Prefix*

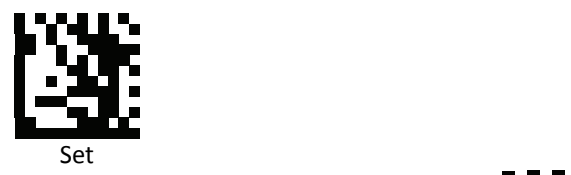

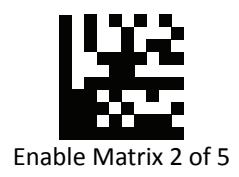

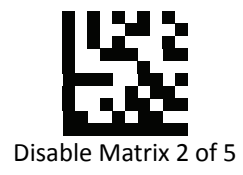

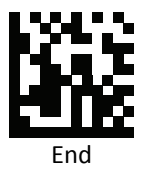

## *Straight 2 of 5 Prefix*

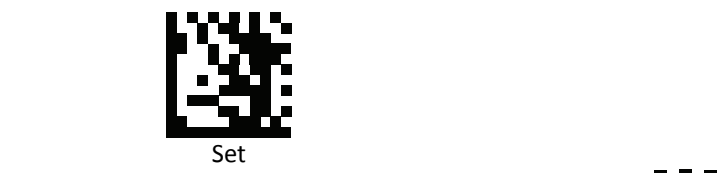

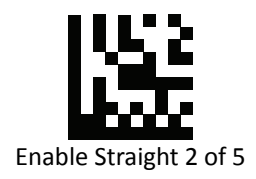

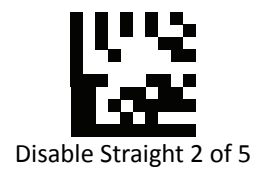

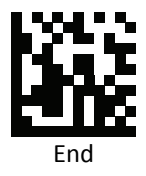

#### *RSS 14 Prefix (GS1 DATABAR 14 Prefix)*

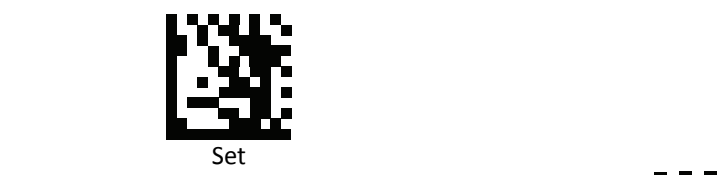

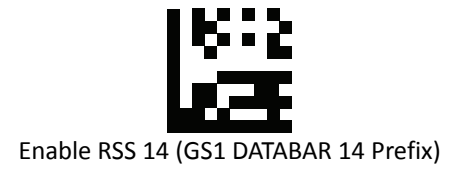

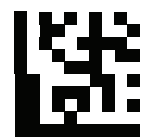

Disable RSS 14 (GS1 DATABAR 14 Prefix)

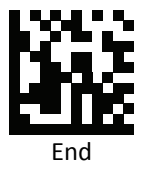

## *RSS Expanded Prefix (GS1 DATABAR Expanded Prefix)*

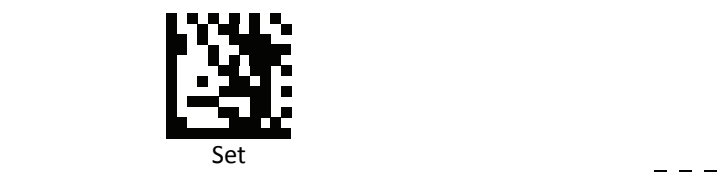

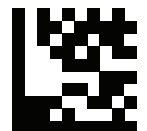

Enable RSS Expanded (GS1 DATABAR Expanded Prefix)

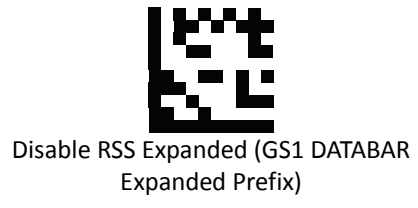

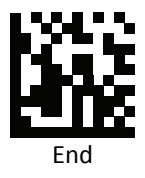

#### *RSS Limited Prefix (GS1 DATABAR Limited Prefix)*

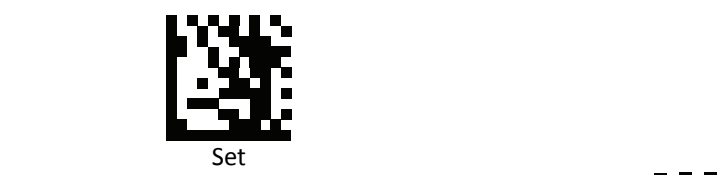

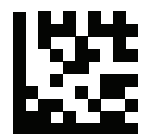

Enable RSS Limited (GS1 DATABAR Limited Prefix)

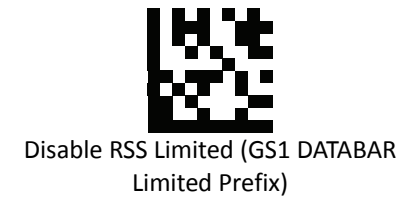

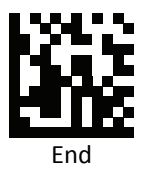

#### *Component CC‐A Prefix*

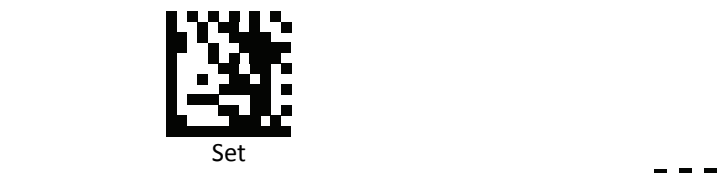

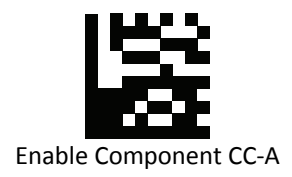

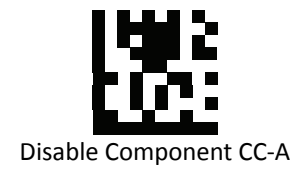

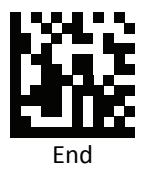

*Component CC‐B Prefix*

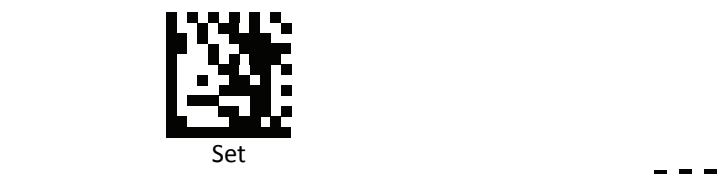

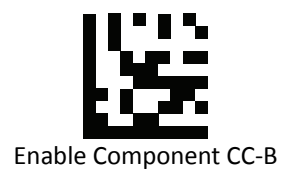

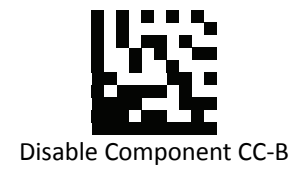

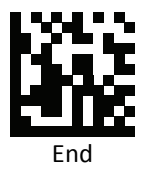

#### *Component CC‐C Prefix*

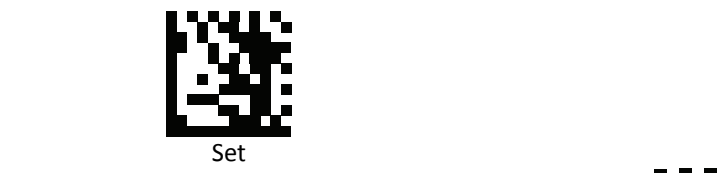

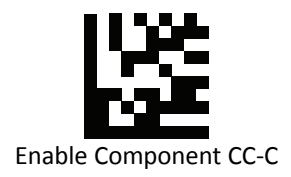

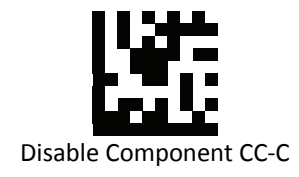

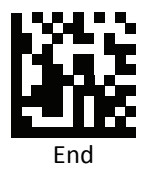

*PDF 417 Prefix*

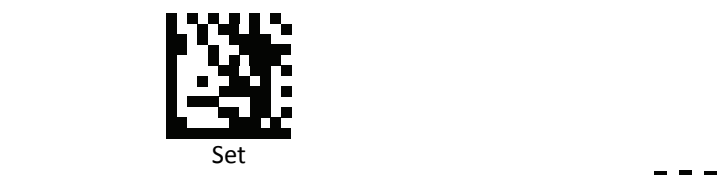

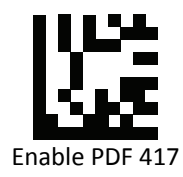

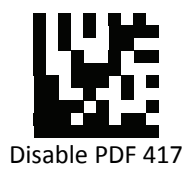

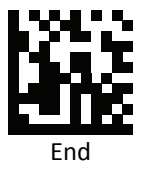

#### *Micro PDF 417 Prefix*

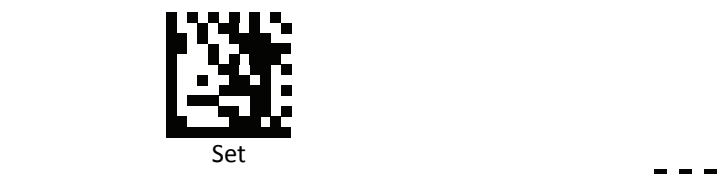

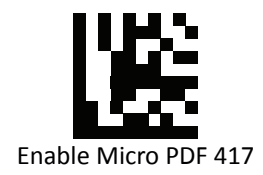

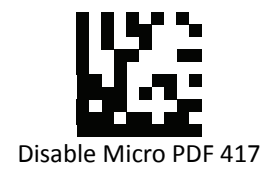

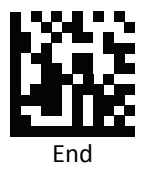
*Data Matrix Prefix*

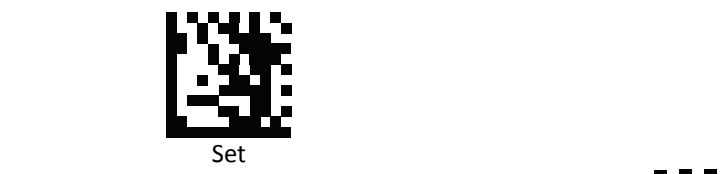

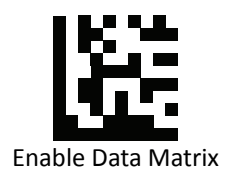

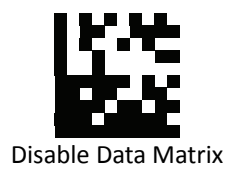

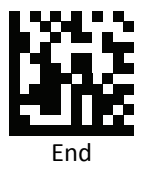

**PROGRAMMING GUIDE**

*QR Prefix*

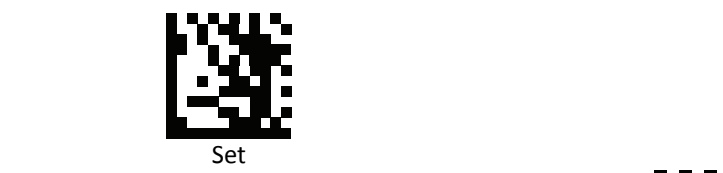

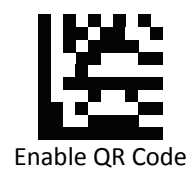

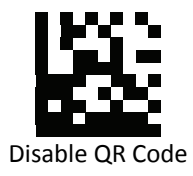

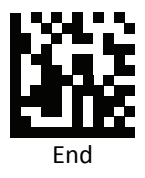

*Micro QR Prefix*

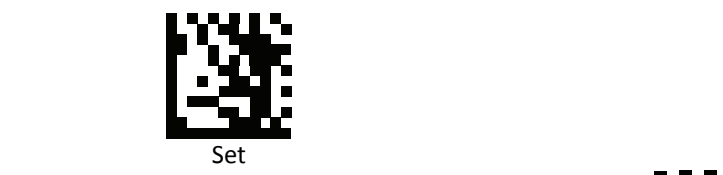

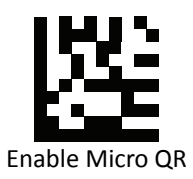

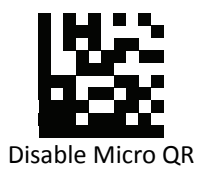

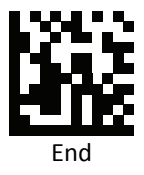

### *Aztec Prefix*

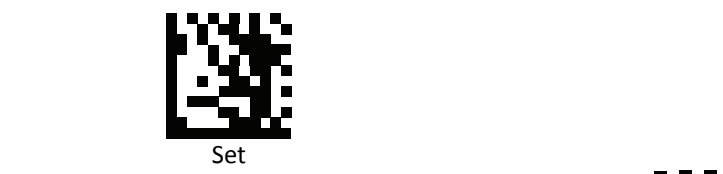

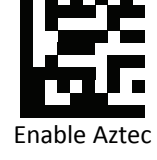

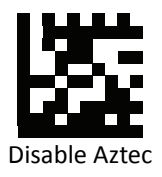

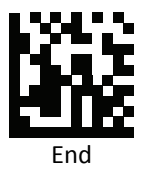

*MaxiCode Prefix*

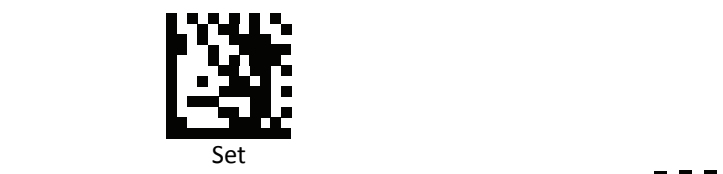

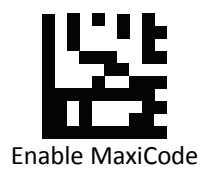

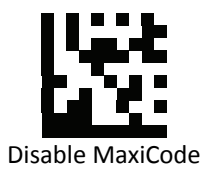

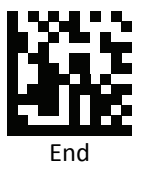

# **Data Editing (Suffix)**

Suffix is additional characters that can be sent after the scanned data. Please scan the barcodes in the selection below to set your suffix.

## *Suffix Set Up Flow*

- 1. Scan Set.
- 2. Enable barcode type.
- 3. Scan suffix you would like to add characters within ASCII Table. Up to 4 digits can be added.
- 4. Scan End.

Ex. If we wish to add "36" as suffix for all barcode type, then follow procedure as below. Scan [Set] to enter setup. Then we select barcode by scanning [Enable All], then we scan [3] as 3 of ASCII HEX and [6] as 6.

*All Suffix*

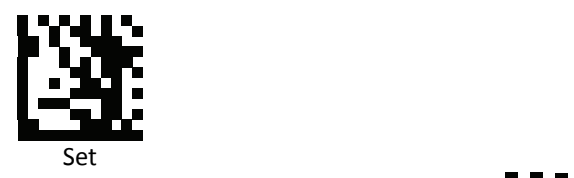

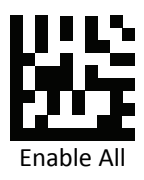

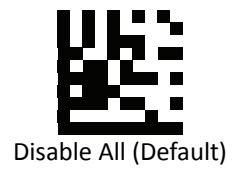

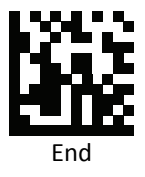

*UPC‐A Suffix*

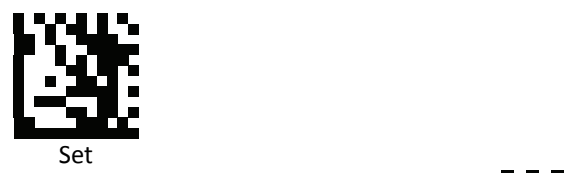

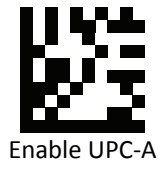

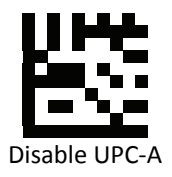

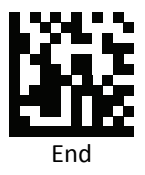

*UPC‐E Suffix*

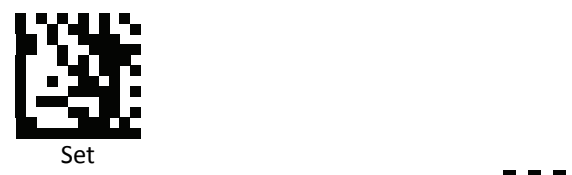

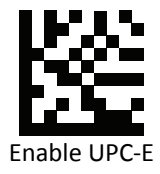

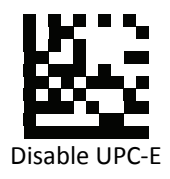

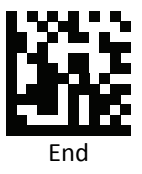

*EAN 8 Suffix*

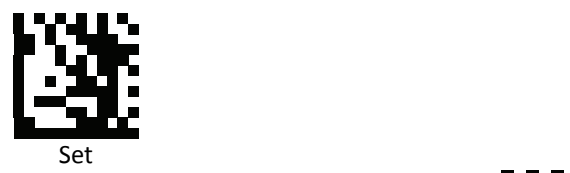

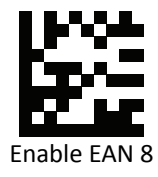

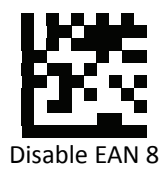

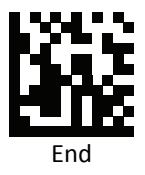

*EAN 13 Suffix*

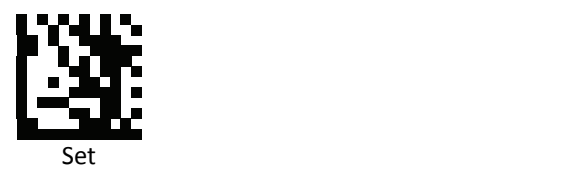

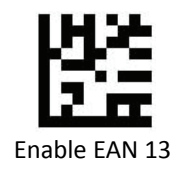

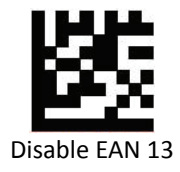

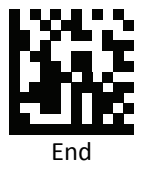

*Code 128 Suffix*

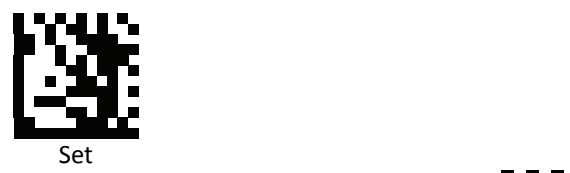

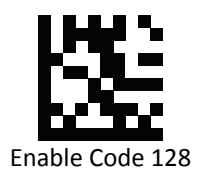

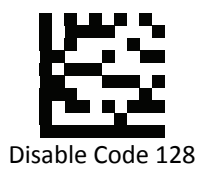

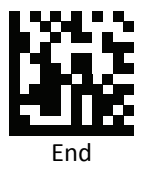

*Code 39 Suffix*

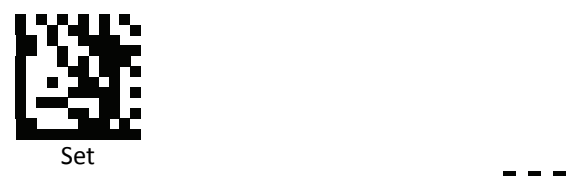

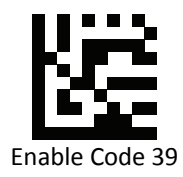

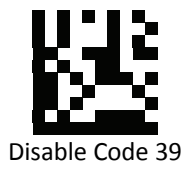

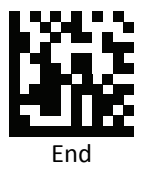

*Code 93 Suffix*

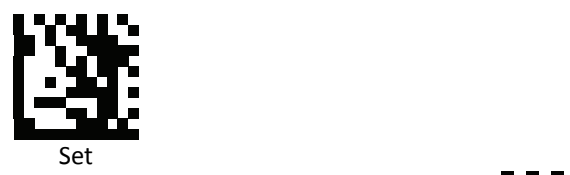

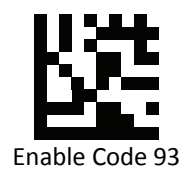

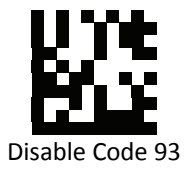

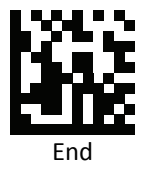

*Code 32 Suffix*

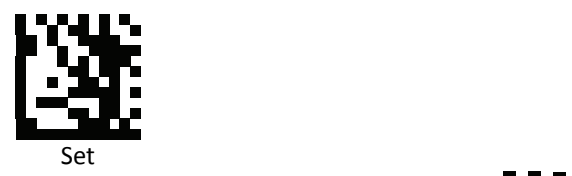

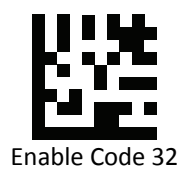

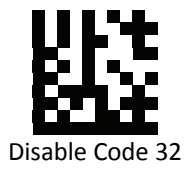

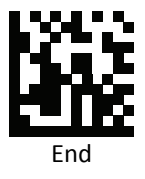

**PROGRAMMING GUIDE**

*Code 11 Suffix*

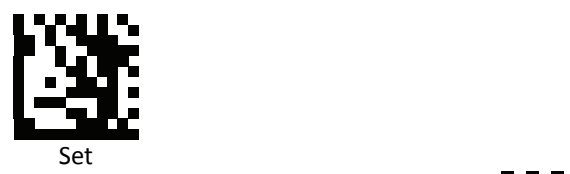

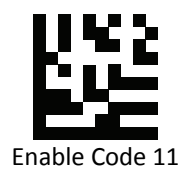

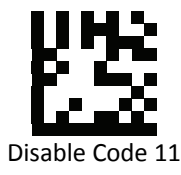

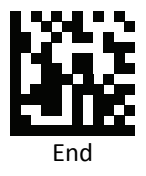

*Codabar Suffix*

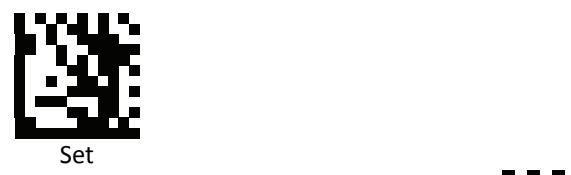

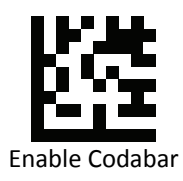

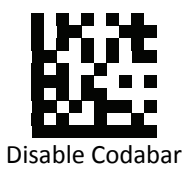

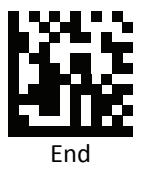

# *Plessey Suffix*

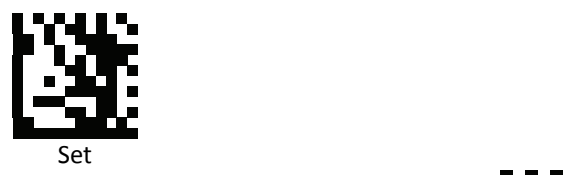

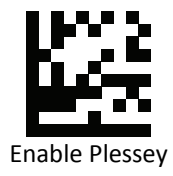

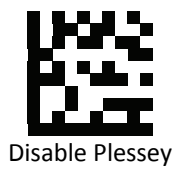

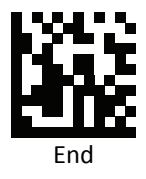

*MSI Suffix*

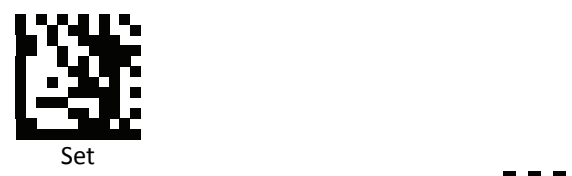

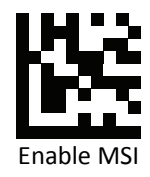

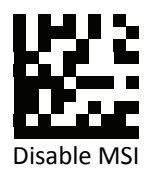

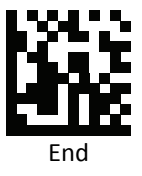

# *Interleaved 2 of 5 Suffix*

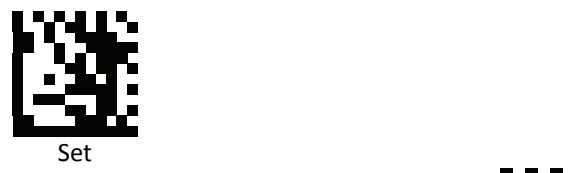

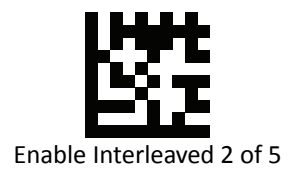

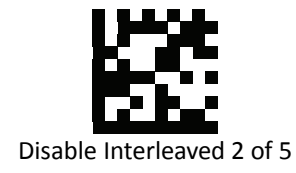

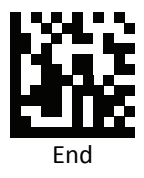

*IATA 2 of 5 Suffix*

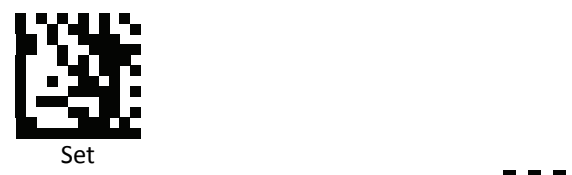

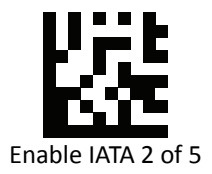

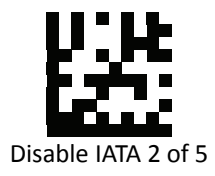

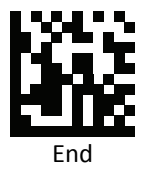

# *Matrix 2 of 5 Suffix*

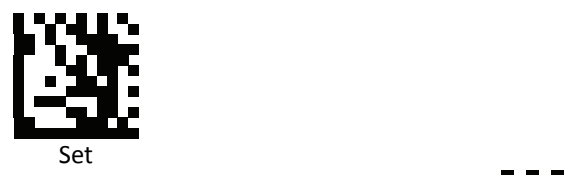

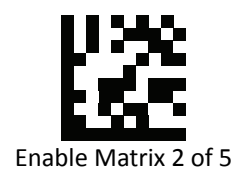

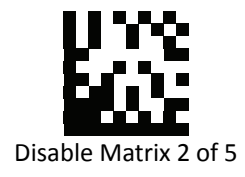

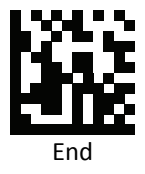

*Straight 2 of 5 Suffix*

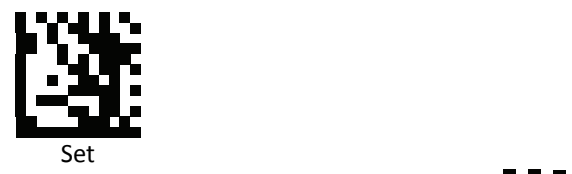

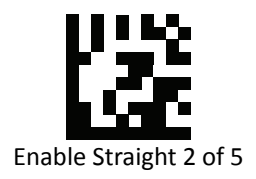

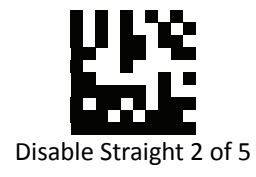

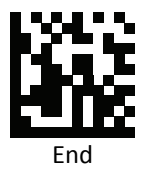

## *RSS 14 Suffix (GS1 DATABAR 14 Suffix)*

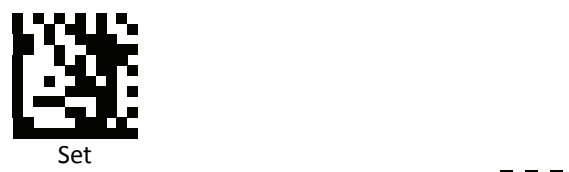

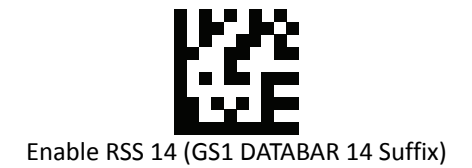

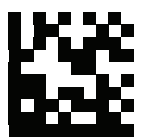

Disable RSS 14 (GS1 DATABAR 14 Suffix)

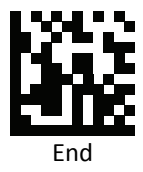

*RSS Expanded Suffix (GS1 DATABAR Expanded Suffix)*

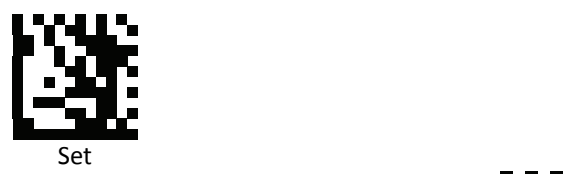

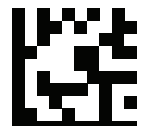

Enable RSS Expanded (GS1 DATABAR Expanded Suffix)

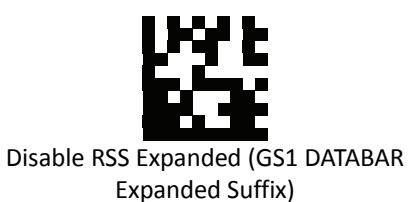

End

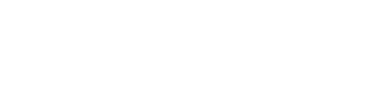

## *RSS Limited Suffix (GS1 DATABAR Limited Suffix)*

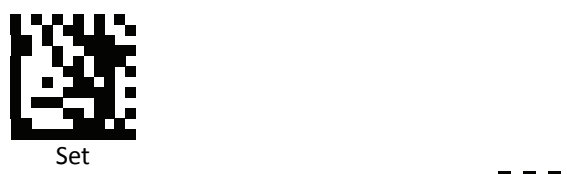

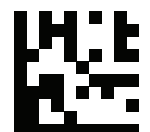

Enable RSS Limited (GS1 DATABAR Limited Suffix)

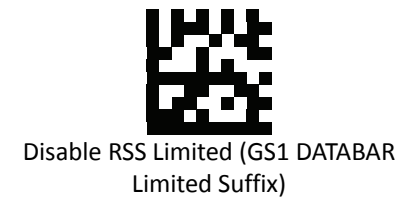

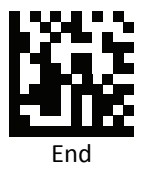

*Component CC‐A Suffix*

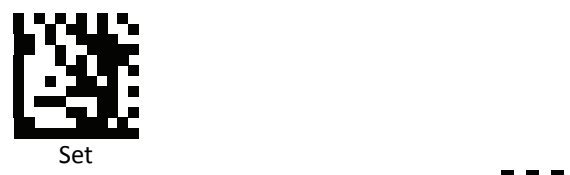

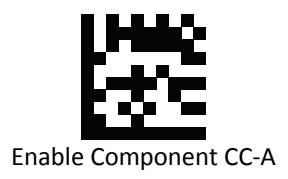

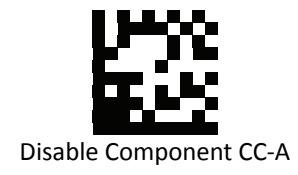

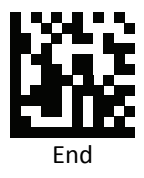

### *Component CC‐B Suffix*

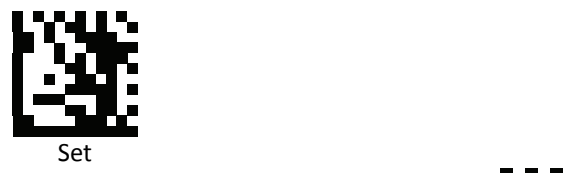

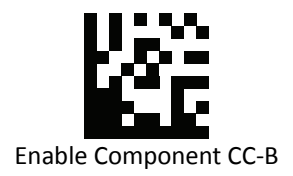

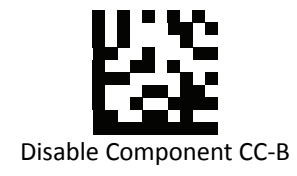

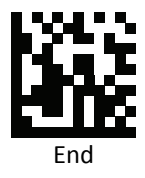

*Component CC‐C Suffix*

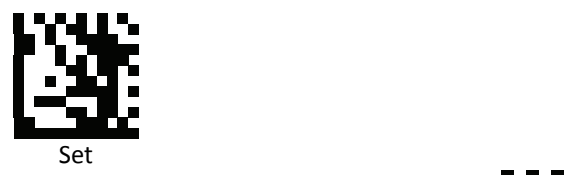

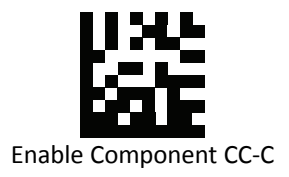

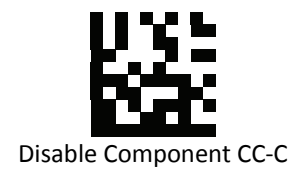

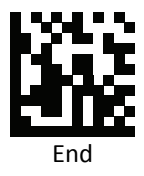

*PDF‐417 Suffix*

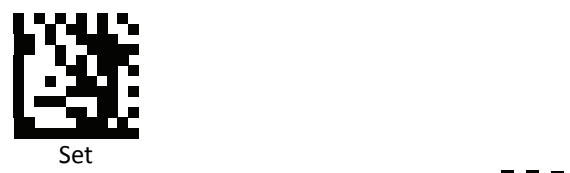

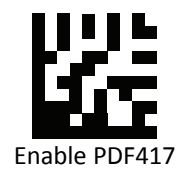

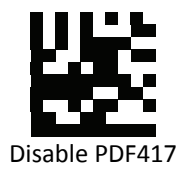

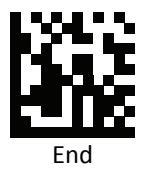

*Micro PDF‐417 Suffix*

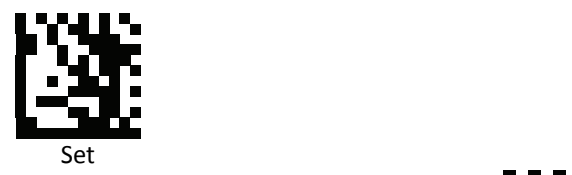

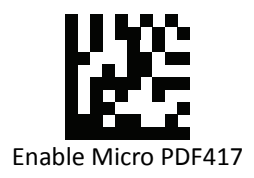

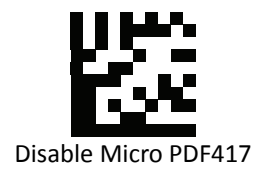

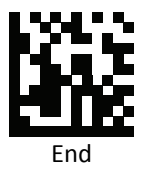

#### *Data Matrix Suffix*

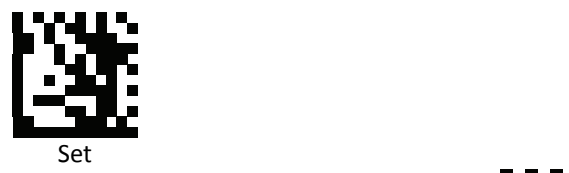

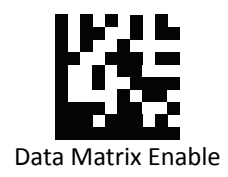

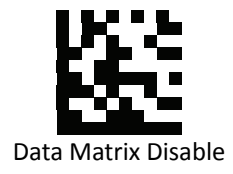

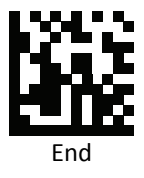

*QR Code Suffix*

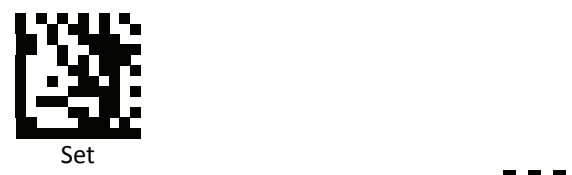

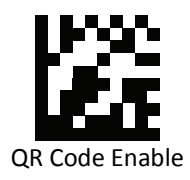

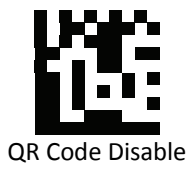

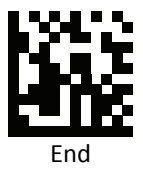

### *Micro QR Suffix*

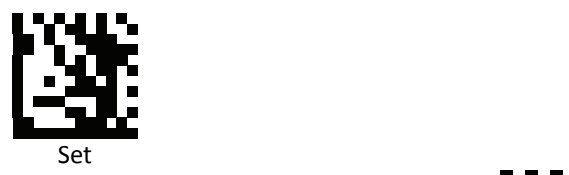

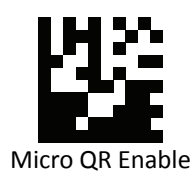

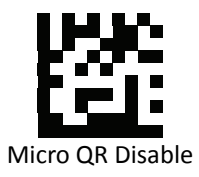

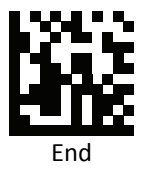

*Aztec Suffix*

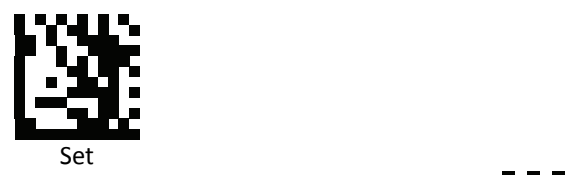

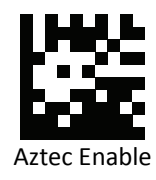

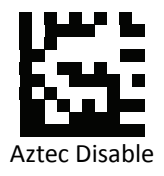

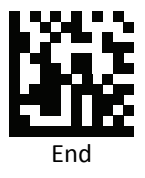

# *MaxiCode Suffix*

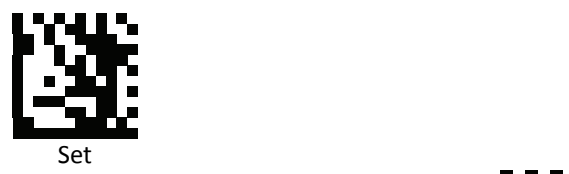

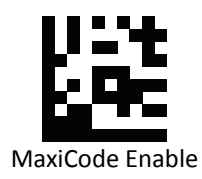

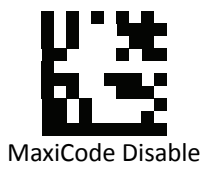

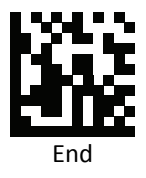
# **Data Editing (Truncate/Return)**

Truncate/Return Commands:

- Return the leftmost characters: Specify the number of leftmost characters you want returned.
- Truncate the leftmost characters: Specify the number of leftmost characters you want deleted.
- Return the Rightmost characters: Specify the number of rightmost characters you want returned.
- Truncate the Rightmost characters: Specify the number of rightmost characters you want deleted.
- Return the Middle characters: Returns the middle characters. The middle is found by scanning from left to right, and parameters determine where the middle begins and ends
- Truncate the Middle characters: Delete the middle characters. The middle is found by scanning from left to right, and parameters determine where the middle begins and ends

#### *Suffix Set Up Flow*

- 1. Scan Set.
- 2. Enable barcode type.
- 3. Scan one of Truncate/Return Command.
- 4. Select lengths using the numeric bar codes in ASCII Code Table.
- 5. Scan End.

### *Set All Symbologies Truncate/Return*

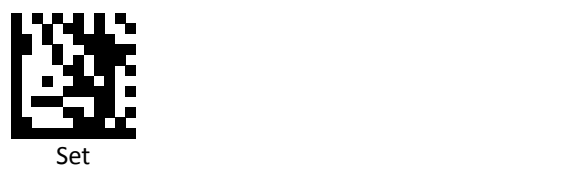

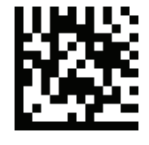

Return leftmost

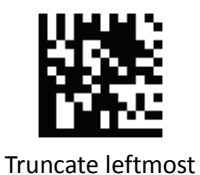

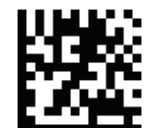

Return rightmost

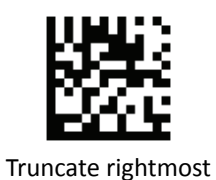

End

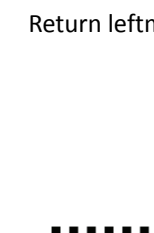

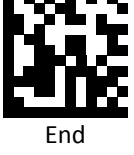

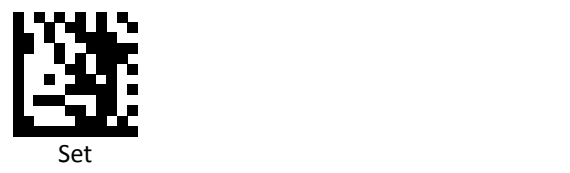

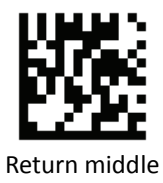

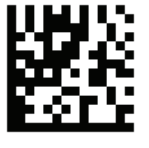

Truncate middle

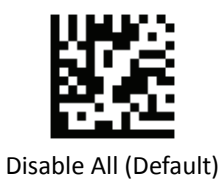

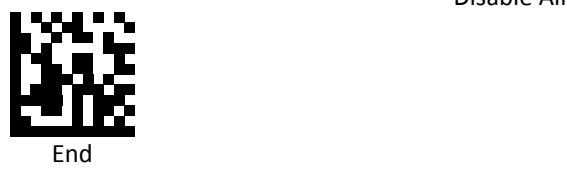

#### *Set UPC‐A Truncate/Return*

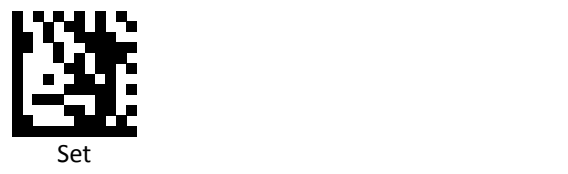

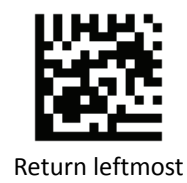

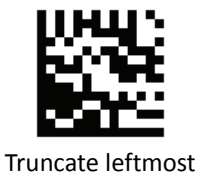

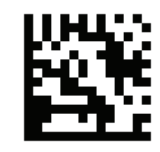

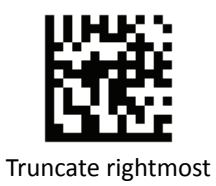

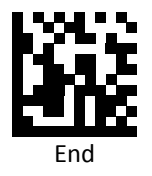

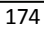

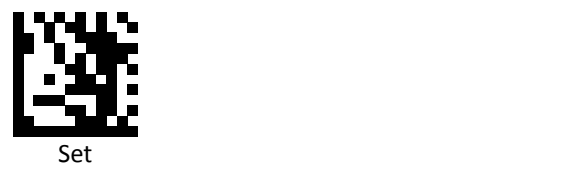

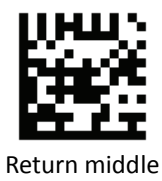

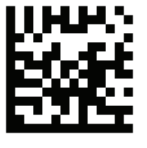

Truncate middle

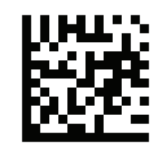

Disable (Default)

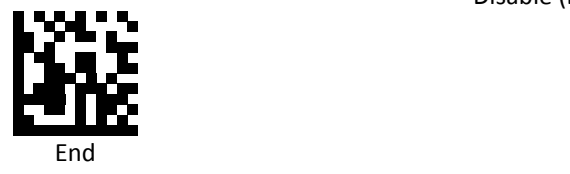

#### *Set UPC‐E Truncate/Return*

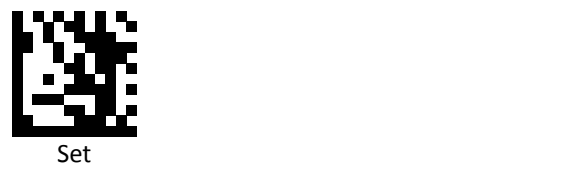

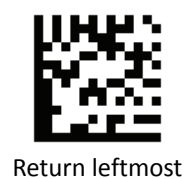

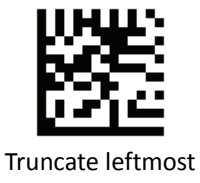

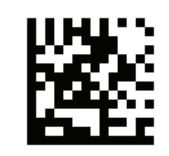

Return rightmost

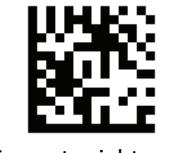

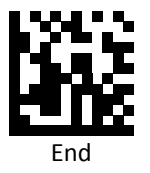

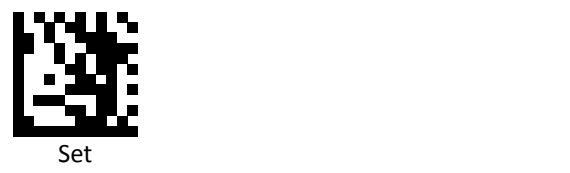

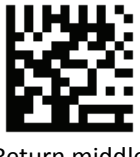

Return middle

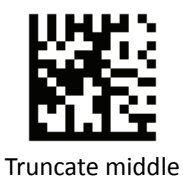

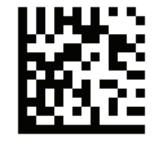

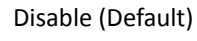

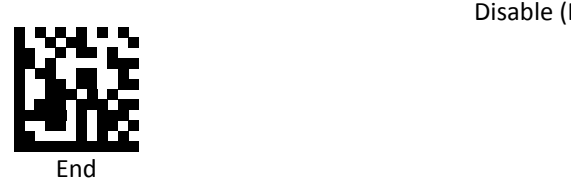

*Set EAN‐8 Truncate/Return*

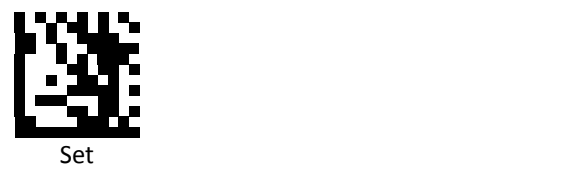

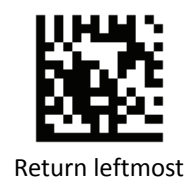

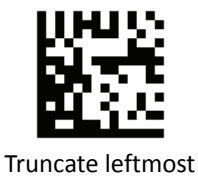

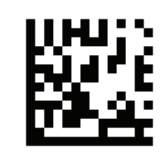

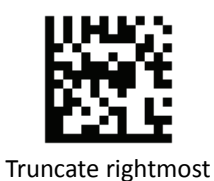

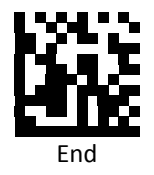

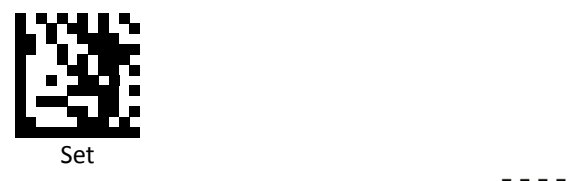

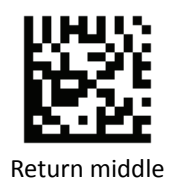

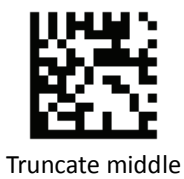

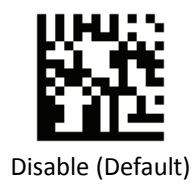

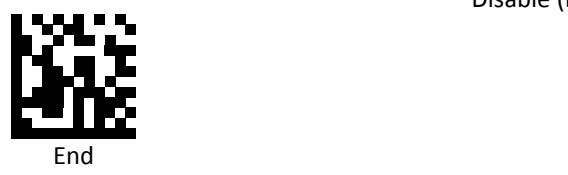

*Set EAN 13 Truncate/Return*

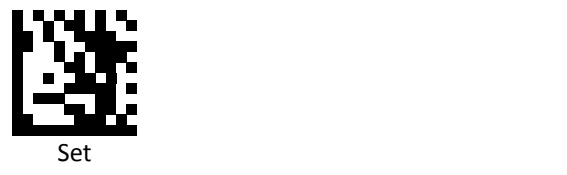

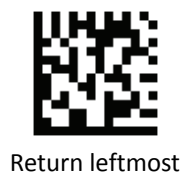

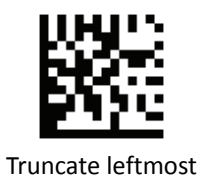

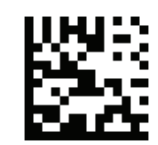

Return rightmost

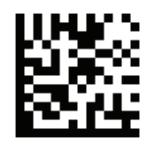

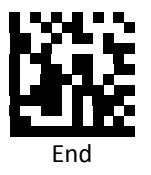

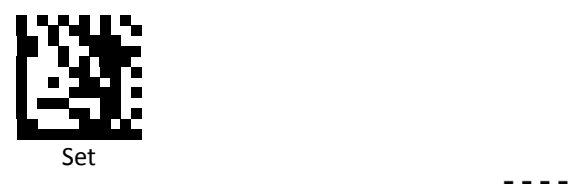

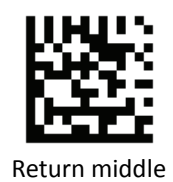

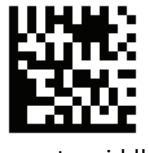

Truncate middle

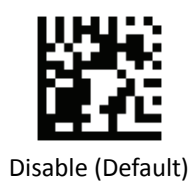

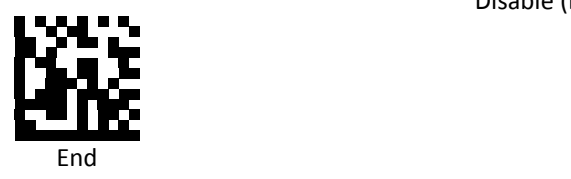

*Set Code 128 Truncate/Return*

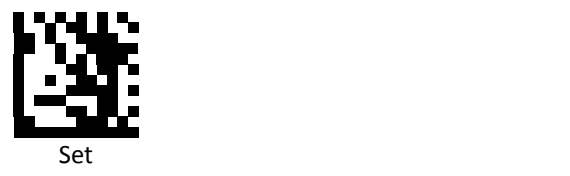

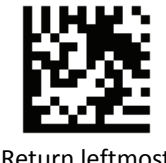

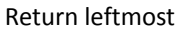

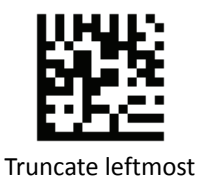

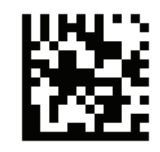

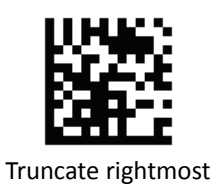

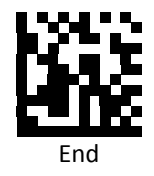

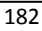

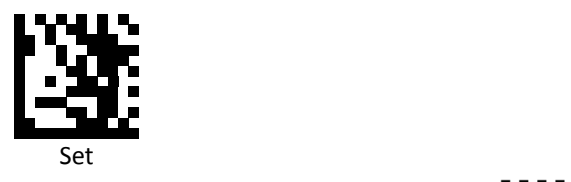

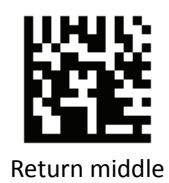

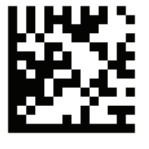

Truncate middle

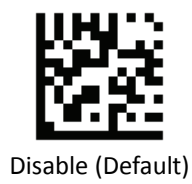

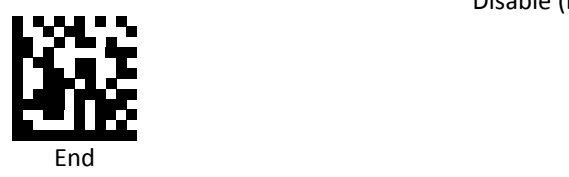

*Set Code 39 Truncate/Return*

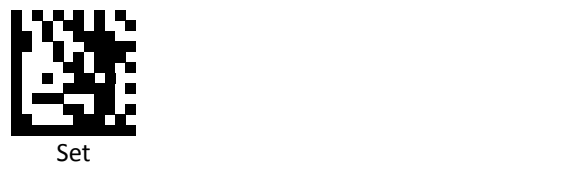

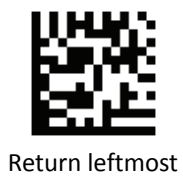

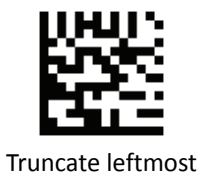

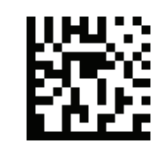

Return rightmost

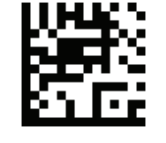

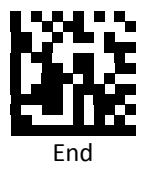

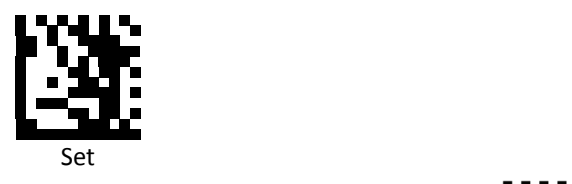

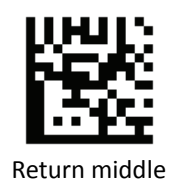

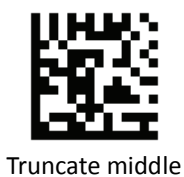

Disable (Default)

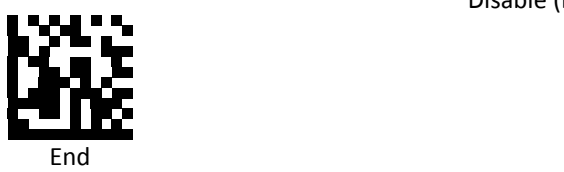

Advanced 2D Image Scanner 185

*Set Code 93 Truncate/Return*

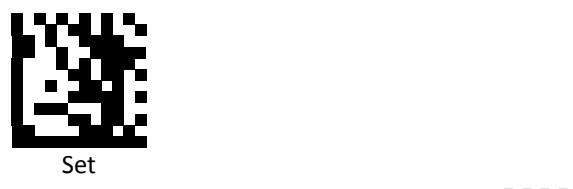

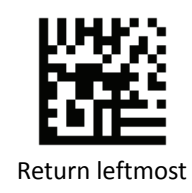

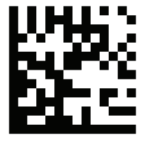

Truncate leftmost

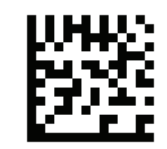

Return rightmost

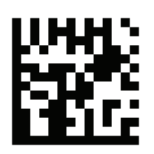

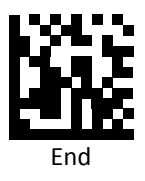

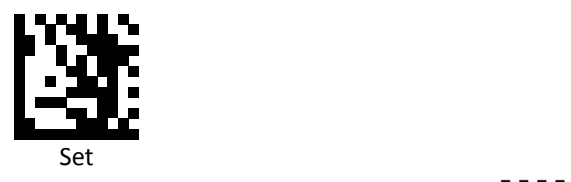

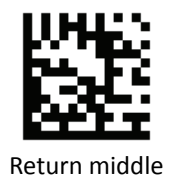

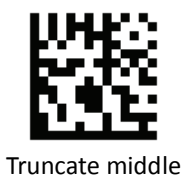

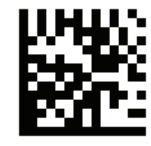

Disable (Default)

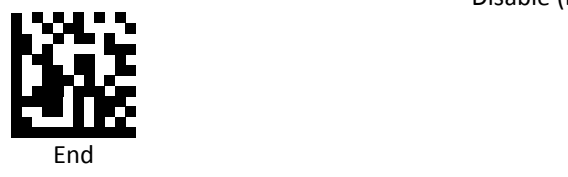

*Set Code 32 Truncate/Return*

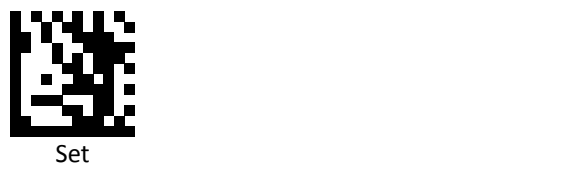

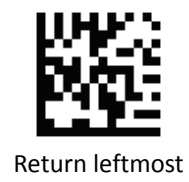

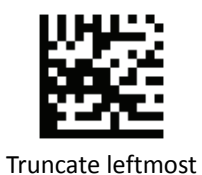

Return rightmost

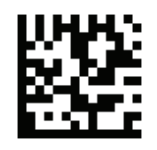

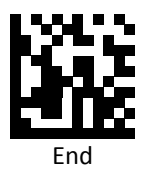

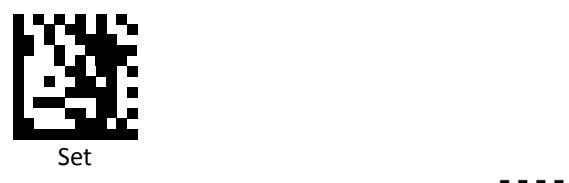

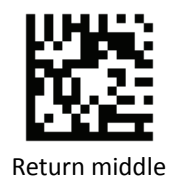

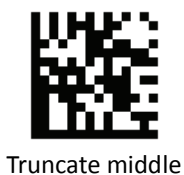

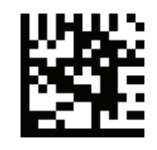

Disable (Default)

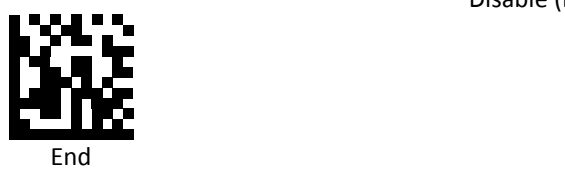

*Set Code 11 Truncate/Return*

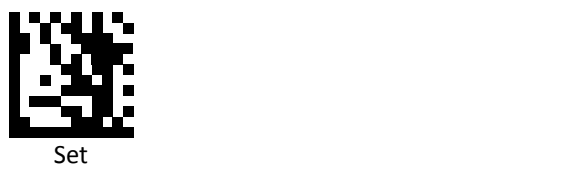

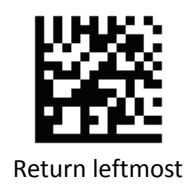

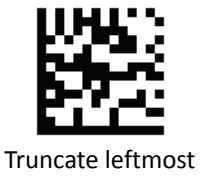

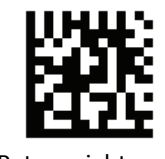

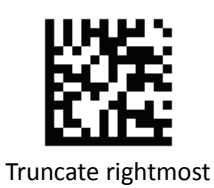

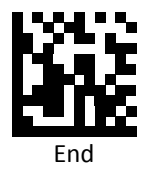

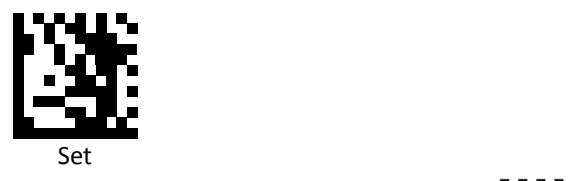

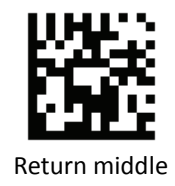

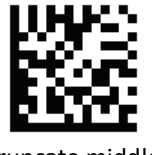

Truncate middle

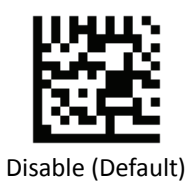

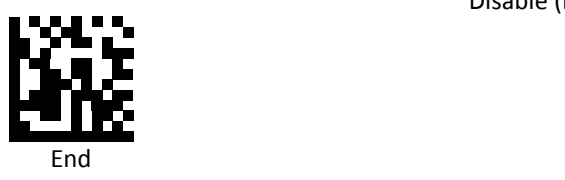

*Set Codabar Truncate/Return*

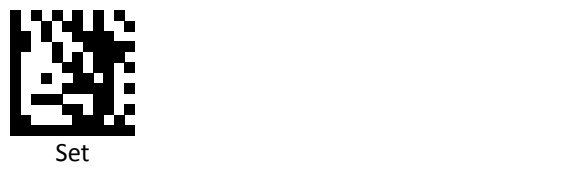

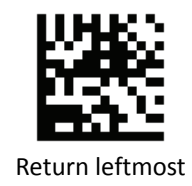

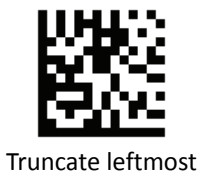

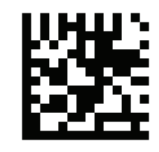

Return rightmost

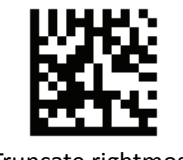

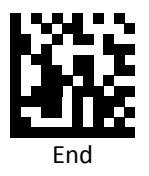

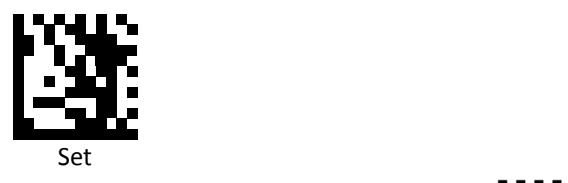

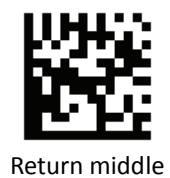

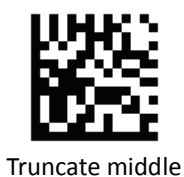

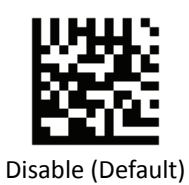

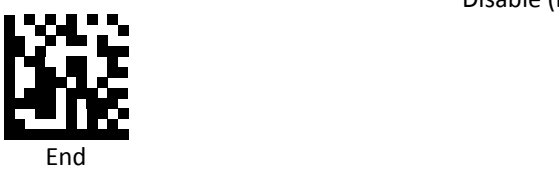

*Set Plessey Truncate/Return*

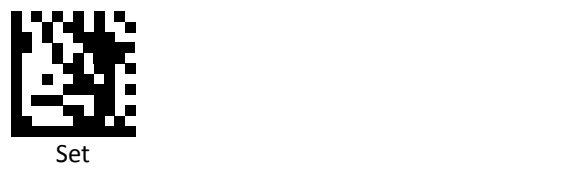

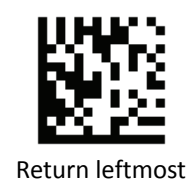

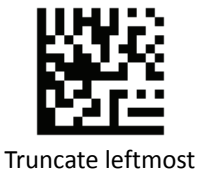

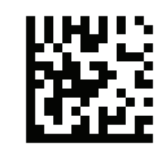

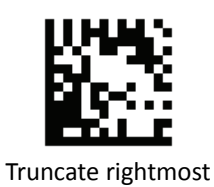

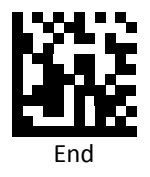

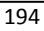

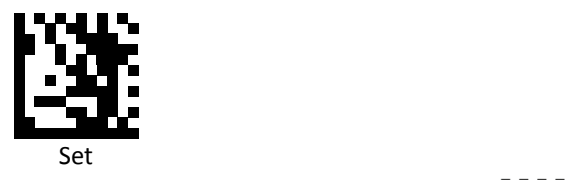

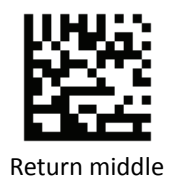

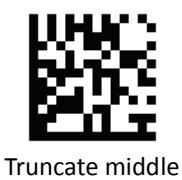

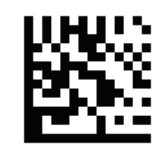

Disable (Default)

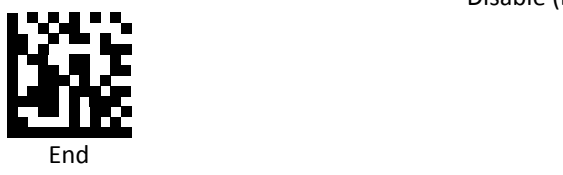

*Set MSI (Modified Plessy) Truncate/Return*

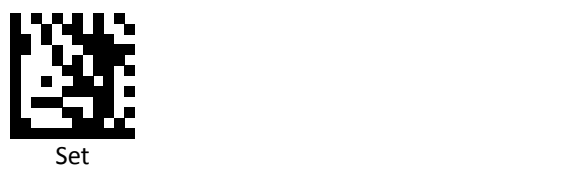

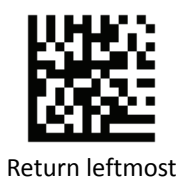

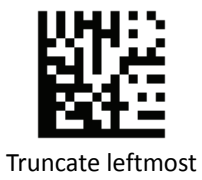

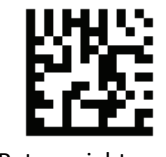

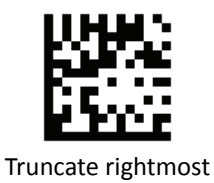

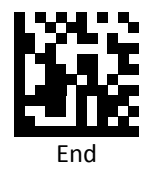

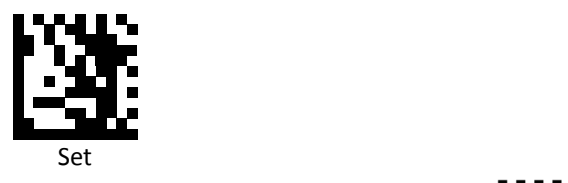

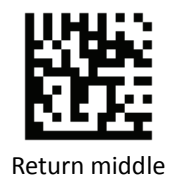

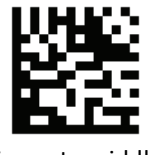

Truncate middle

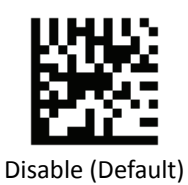

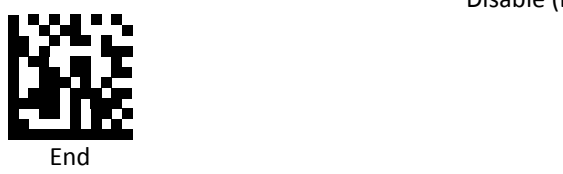

## *Set Interleaved 2 of 5 Truncate/Return*

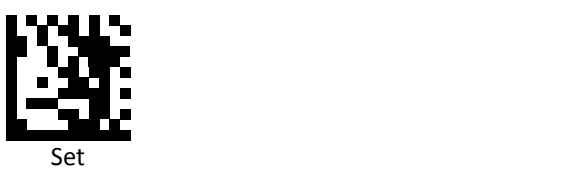

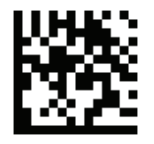

Return leftmost

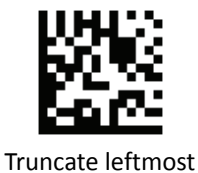

Return rightmost

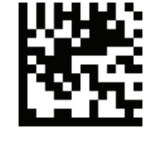

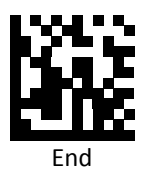

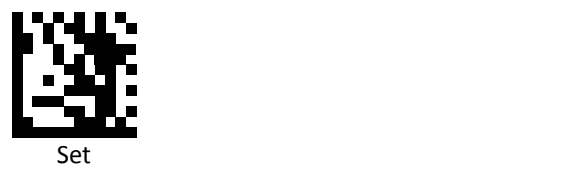

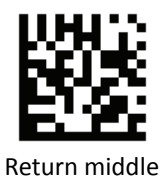

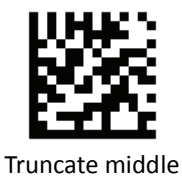

Disable (Default)

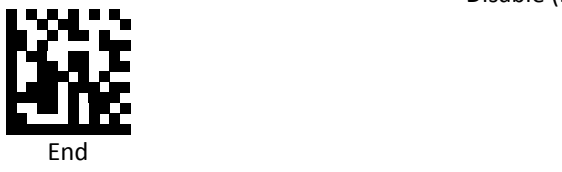

# *Interleaved 2 of 5 (ITF).ReturnLeft.4*

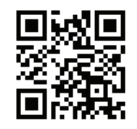

Disable (default)

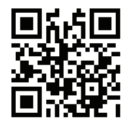

Enable

*Set IATA 2 of 5 Truncate/Return*

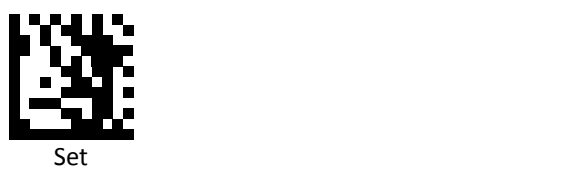

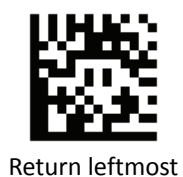

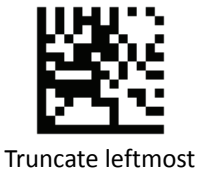

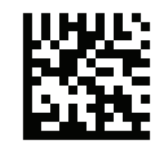

Return rightmost

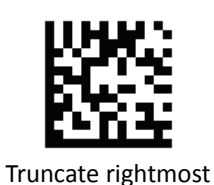

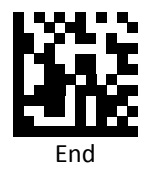

Advanced 2D Image Scanner 201

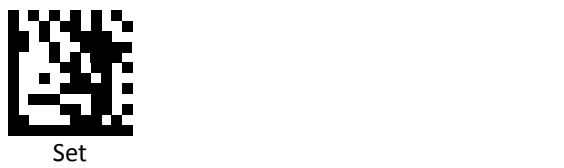

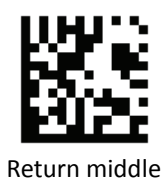

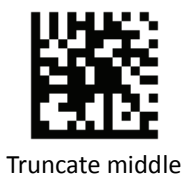

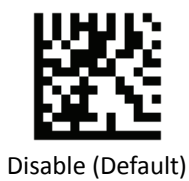

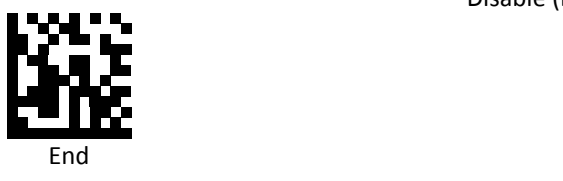

*Set Matrix 2 of 5 Truncate/Return*

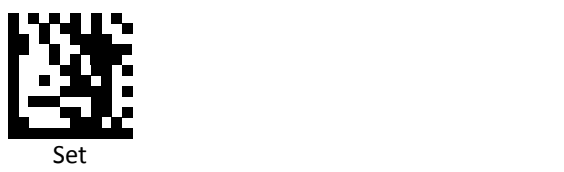

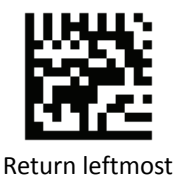

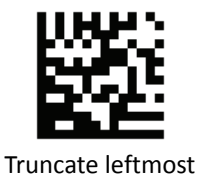

Return rightmost

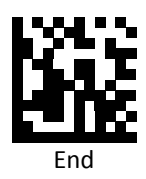

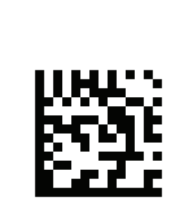

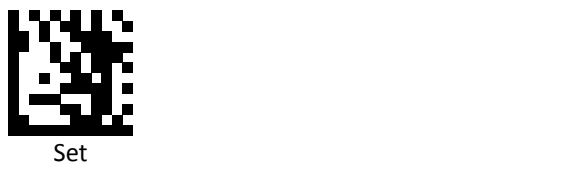

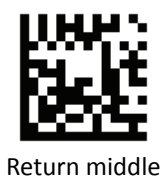

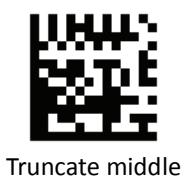

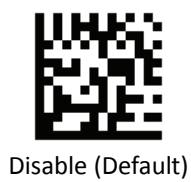

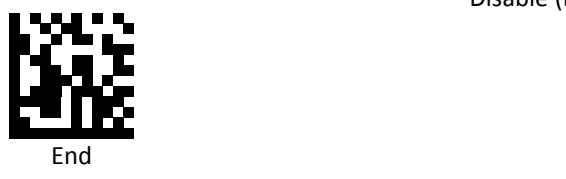

*Set Straight 2 of 5 Truncate/Return*

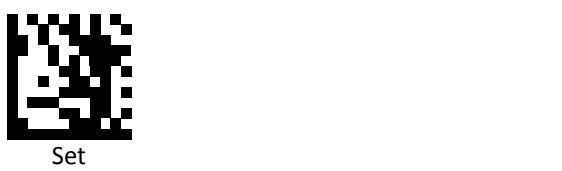

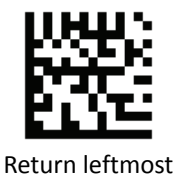

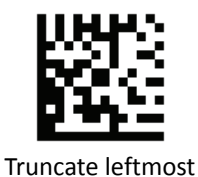

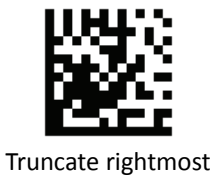

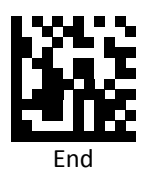

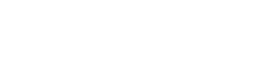

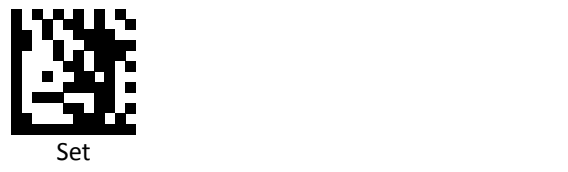

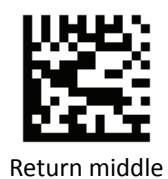

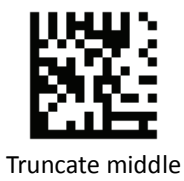

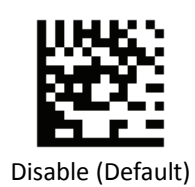

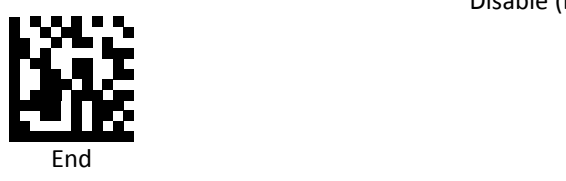
*Set RSS 14 (GS1 DataBar) Truncate/Return*

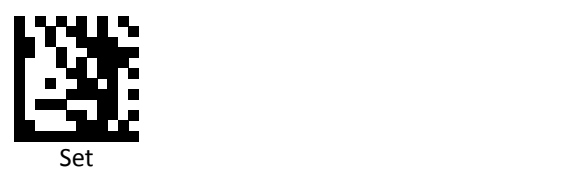

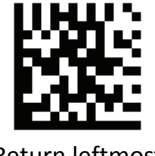

Return leftmost

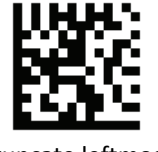

Truncate leftmost

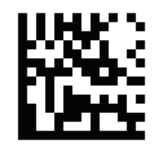

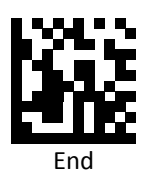

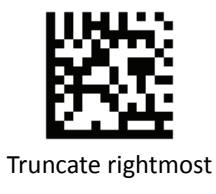

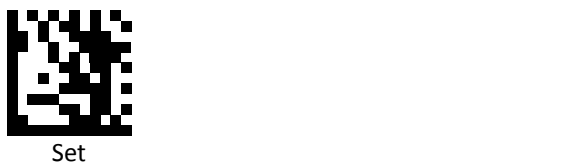

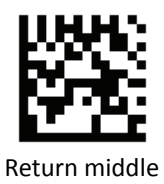

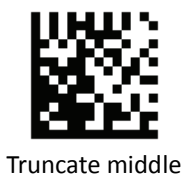

Disable (Default)

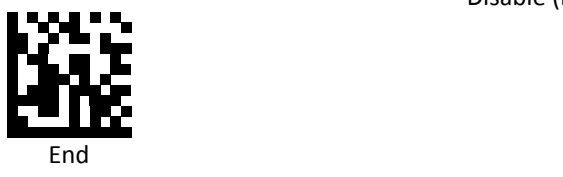

*Set RSS Expanded (GS1 DataBar Expanded) Truncate/Return*

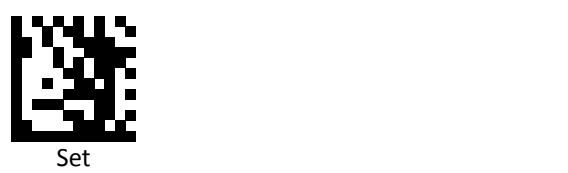

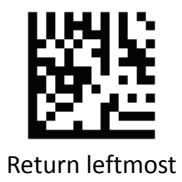

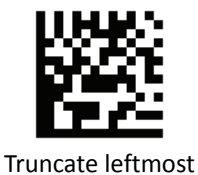

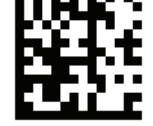

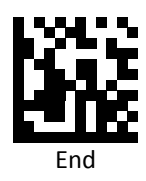

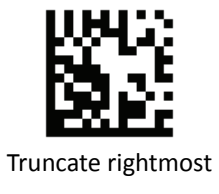

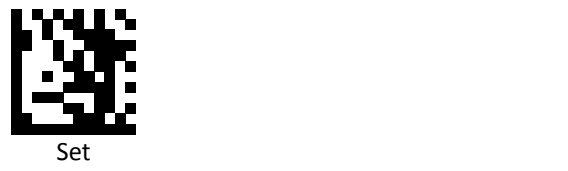

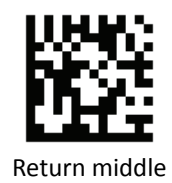

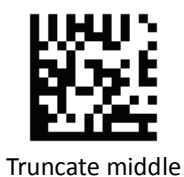

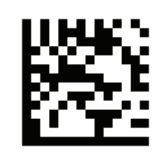

Disable (Default)

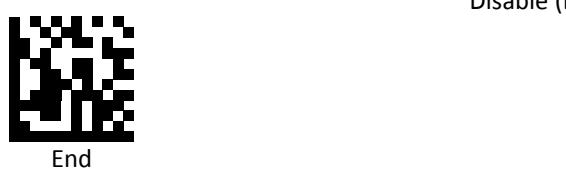

*Set RSS Limited (GS1 DataBar Limited) Truncate/Return*

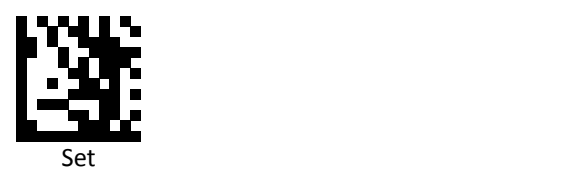

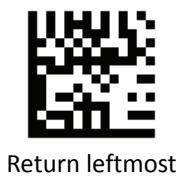

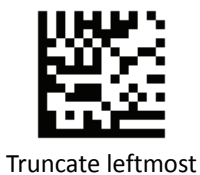

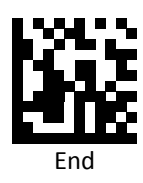

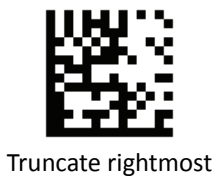

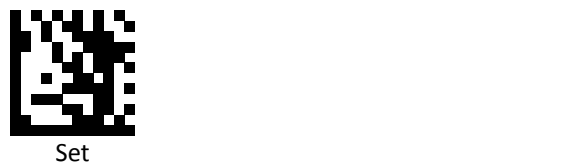

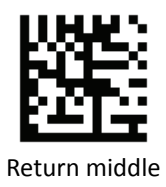

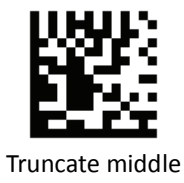

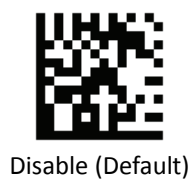

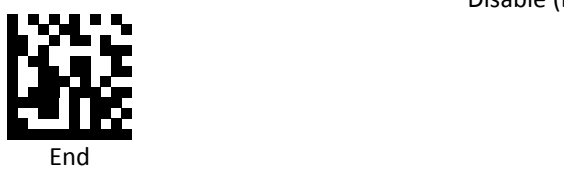

*Set Component CC‐A Truncate/Return*

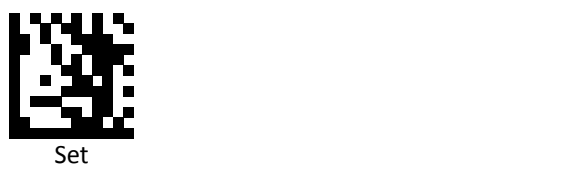

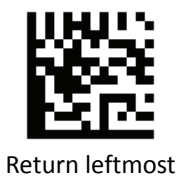

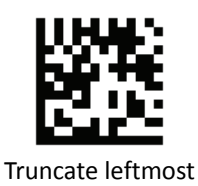

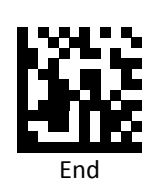

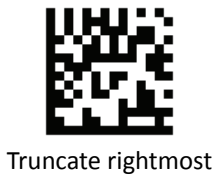

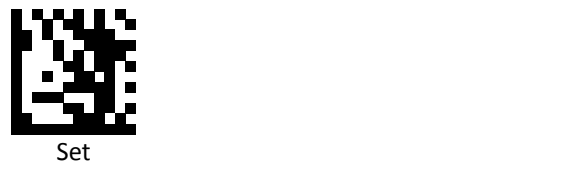

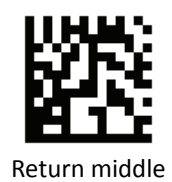

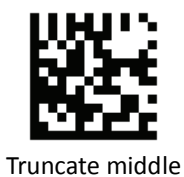

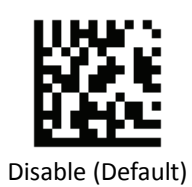

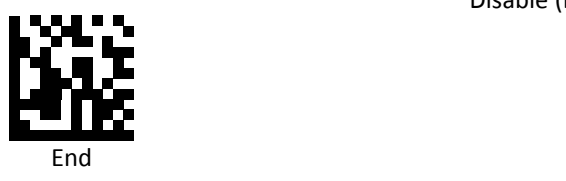

*Set Component CC‐B Truncate/Return*

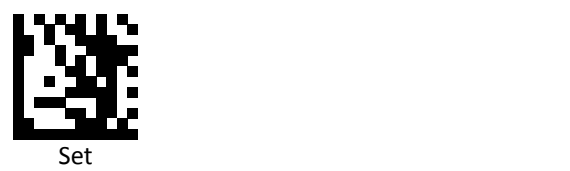

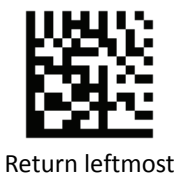

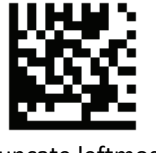

Truncate leftmost

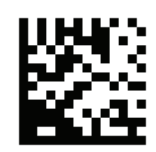

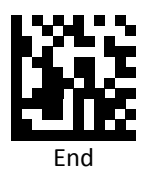

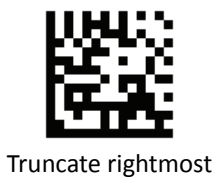

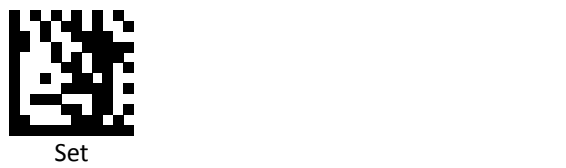

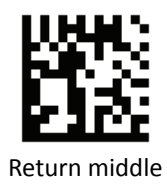

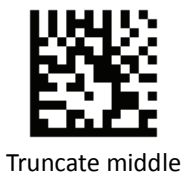

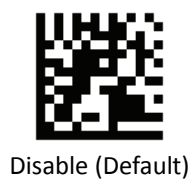

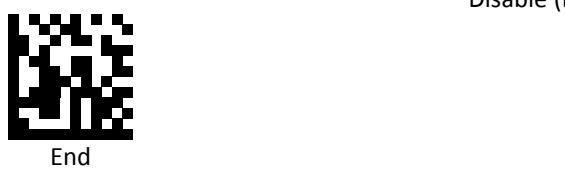

*Set Component CC‐C Truncate/Return*

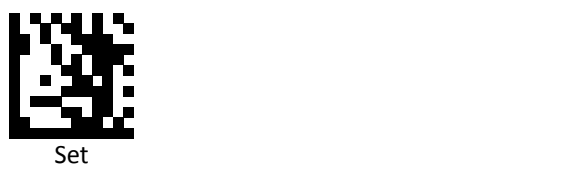

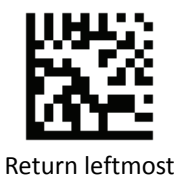

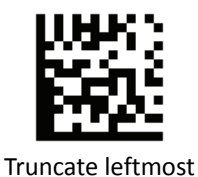

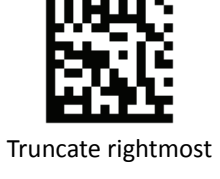

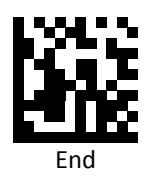

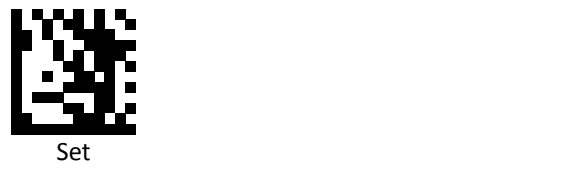

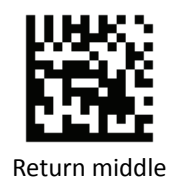

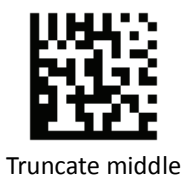

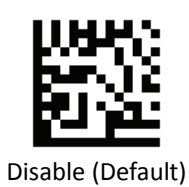

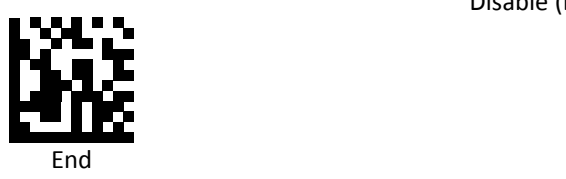

z18 Advanced 2D Image Scanner

*Set PDF 417 Truncate/Return*

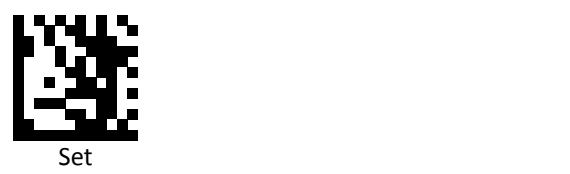

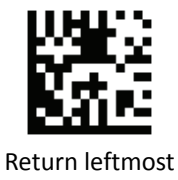

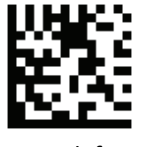

Truncate leftmost

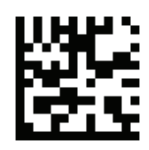

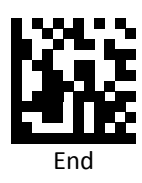

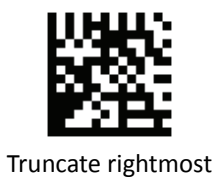

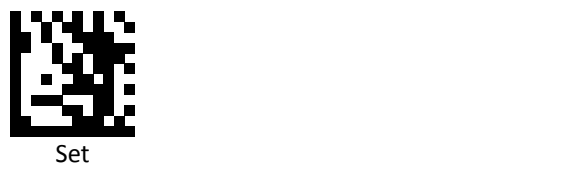

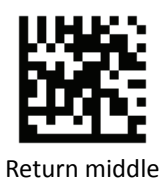

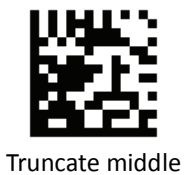

Disable (Default)

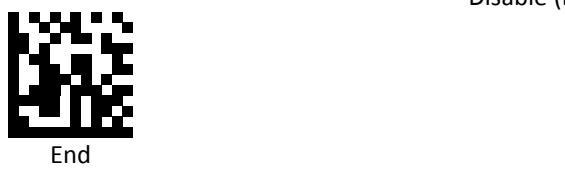

*Set Micro PDF 417 Truncate/Return*

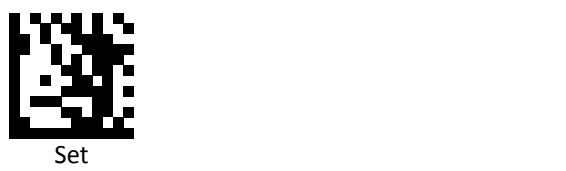

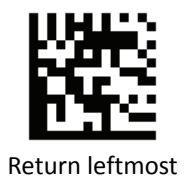

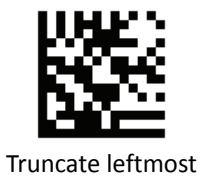

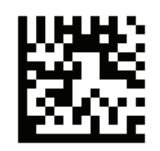

Return rightmost

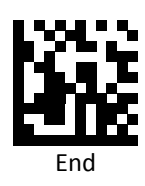

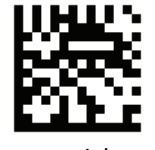

Truncate rightmost

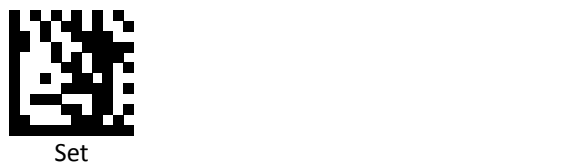

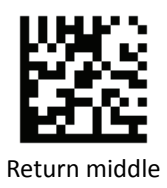

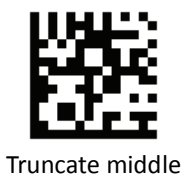

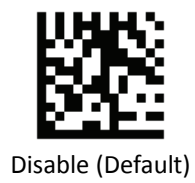

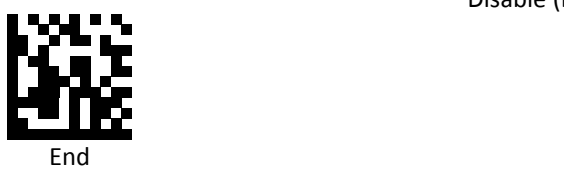

*Set Data Martrix Truncate/Return*

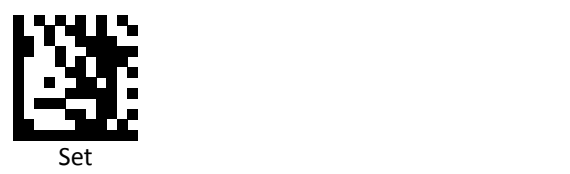

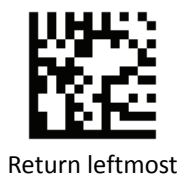

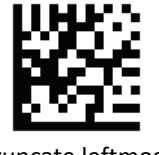

Truncate leftmost

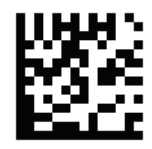

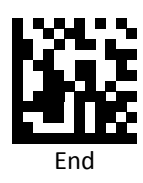

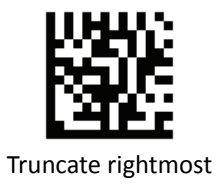

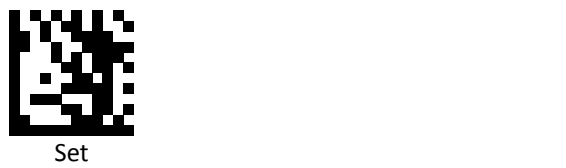

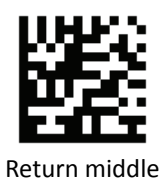

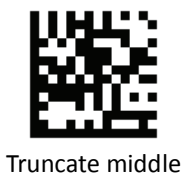

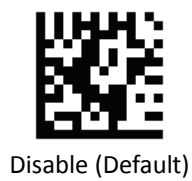

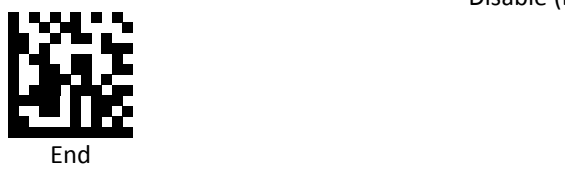

*Set QR Truncate/Return*

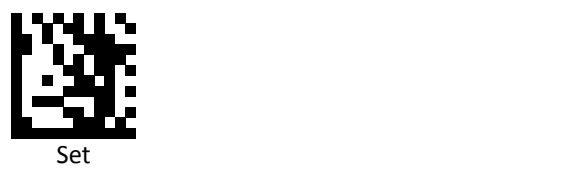

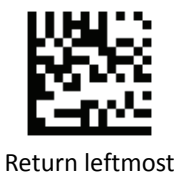

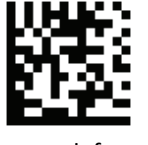

Truncate leftmost

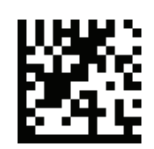

Return rightmost

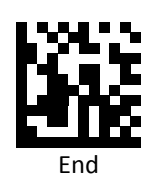

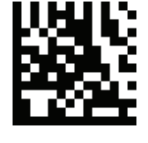

Truncate rightmost

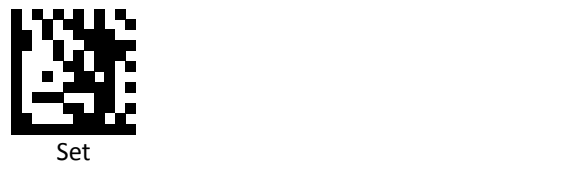

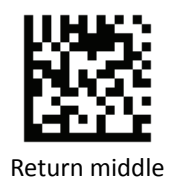

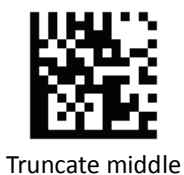

Disable (Default)

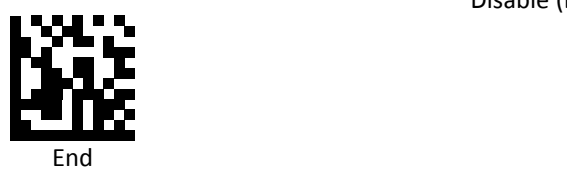

*Set Micro QR Truncate/Return*

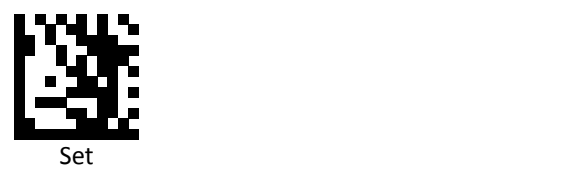

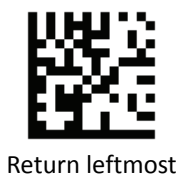

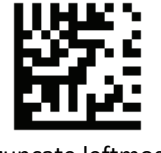

Truncate leftmost

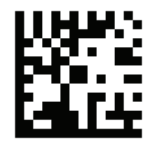

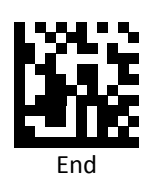

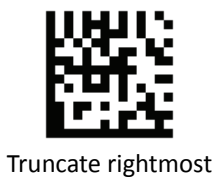

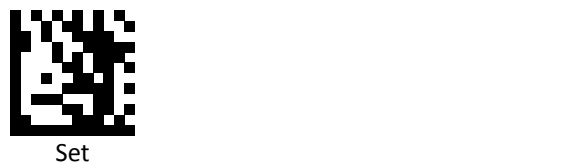

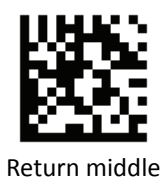

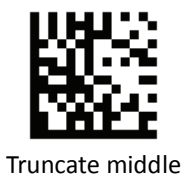

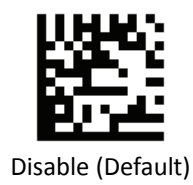

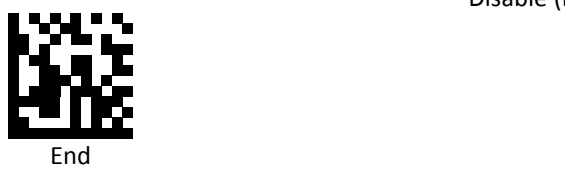

*Set Aztec Truncate/Return*

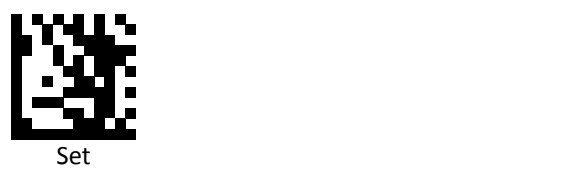

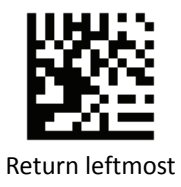

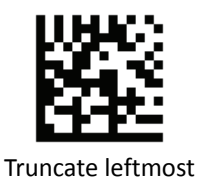

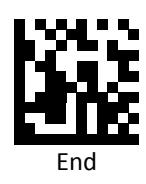

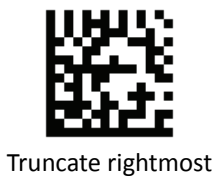

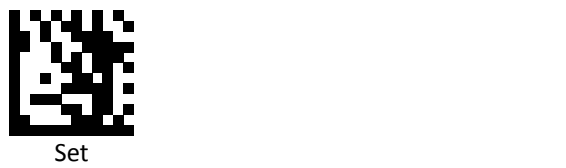

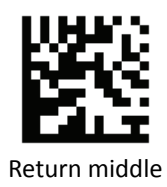

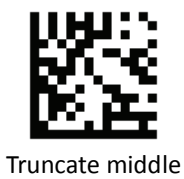

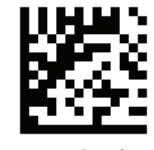

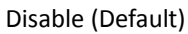

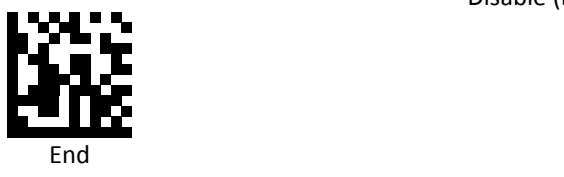

*Set MaxiCode Truncate/Return*

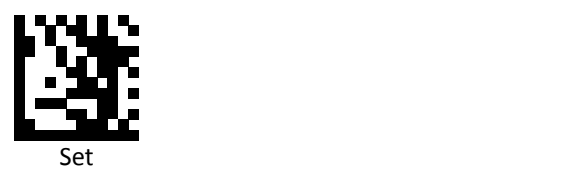

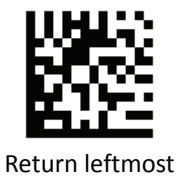

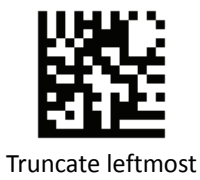

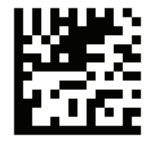

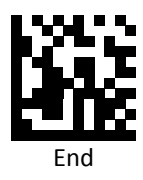

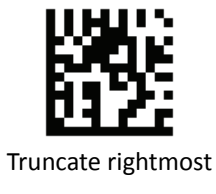

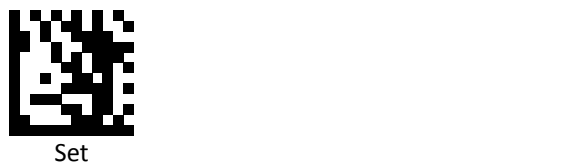

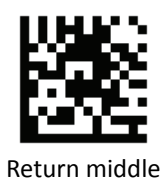

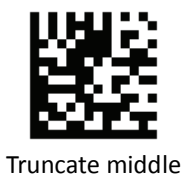

Disable (Default)

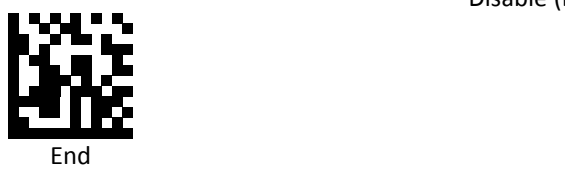

## **Code Settings**

## *Set Lengths for Codes*

One Discrete Length

Select this option to decode the symbol containing a selected length. Select the length using the numeric bar codes in ASCII Code Table.

Example 1: To decode Interleaved 2 of 5 symbols with 8 characters: a. scan Set to set up b. scan Interleaved 2 of 5 One Discrete Length c. scan 8 in ASCII Code Table d. scan End to confirm the setup Example 2:

To decode Interleaved 2 of 5 symbols with 12 characters: a. scan Set to set up b. scan Interleaved 2 of 5 One Discrete Length c. scan scan 1 followed by 2 in ASCII Code Table d. scan End to confirm the setup

Two Discrete Lengths

Select this option to decode the symbol containing either of two selected lengths. Select lengths using the numeric bar codes in ASCII Code Table.

Example:

To decode Code 128 symbols containing either 8 or 14 characters

- a. scan Set to set up
- b. scan Code 128 Two Discrete Length
- c. scan 0, 8, 1, and then 4 in ASCII Code Table
- d. scan End to confirm the setup

Length Within Range

Select this option to decode the symbol with a specific length range. Select lengths using numeric bar codes in ASCII Code Table.

Example:

To decode Codabar symbols containing between 7 and 8 characters,

- a. scan Set to set up
- b. scan Codabar Length Within Range
- c. scan 0, 7, 0, and then 8 in ASCII Code Table
- d. scan End to confirm the setup
- Any Length

Select this option to decode the symbol containing any number of characters within the digital scanner's capability.

Example:

- a. scan Set to set up
- b. scan Matrix 2 of 5 Any Length
- c. scan End to confirm the setup

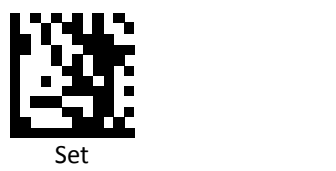

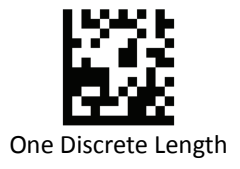

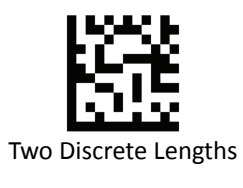

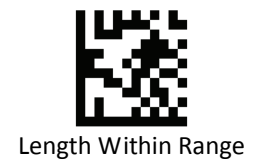

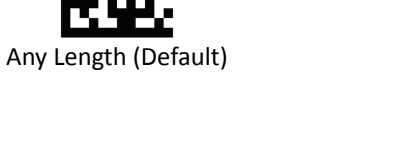

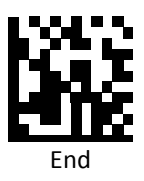

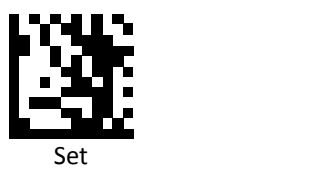

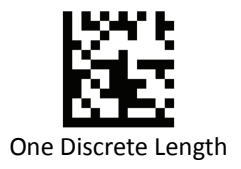

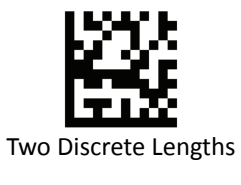

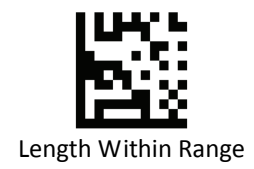

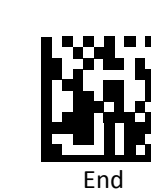

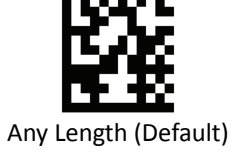

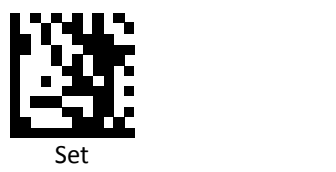

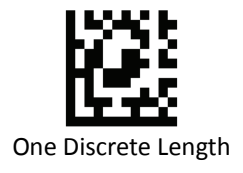

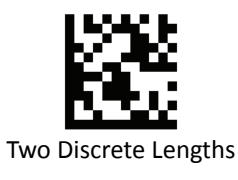

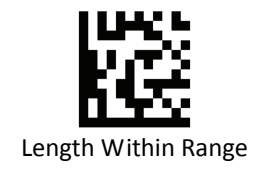

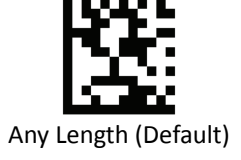

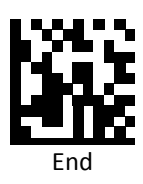

*Set Lengths for Codabar*

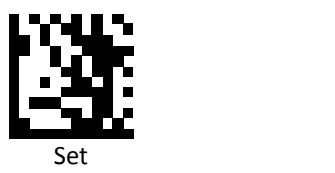

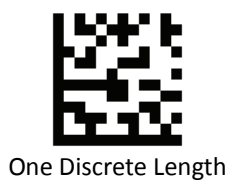

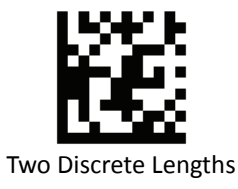

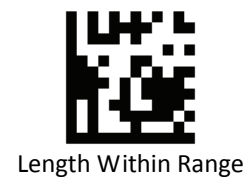

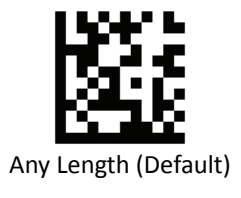

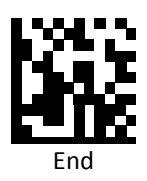

*Set Lengths for Interleaved 2 of 5*

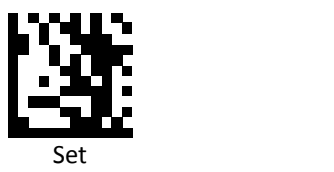

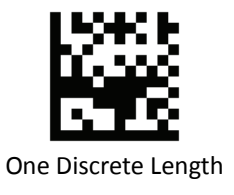

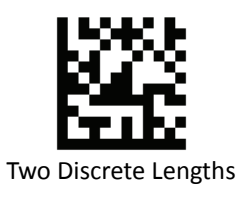

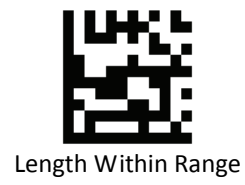

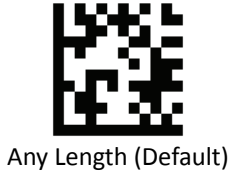

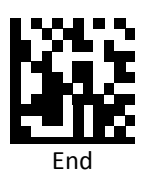

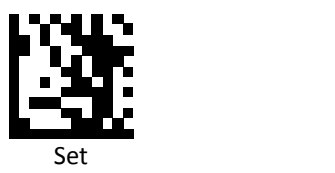

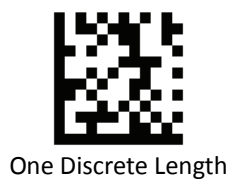

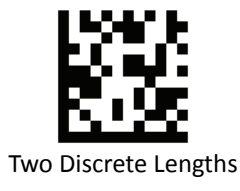

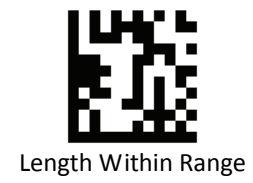

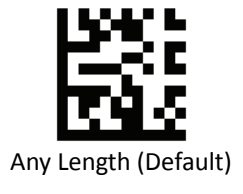

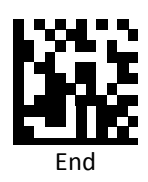

*Set Lengths for MSI*

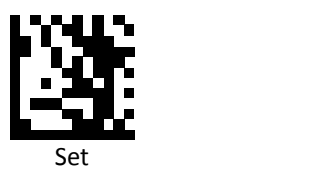

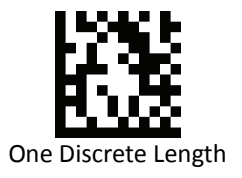

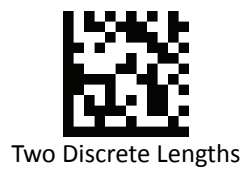

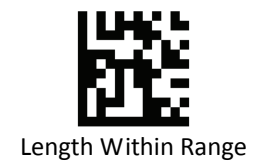

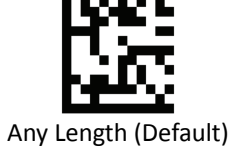

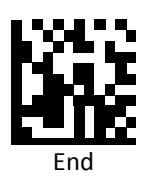

*Set Lengths for Matrix 2 of 5*

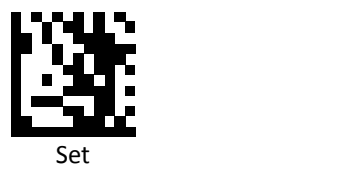

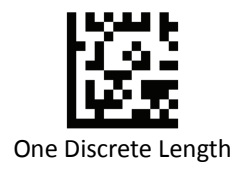

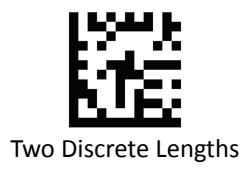

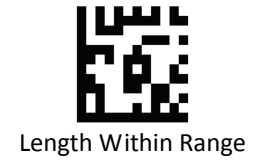

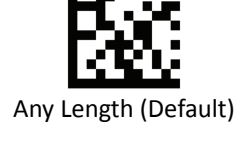

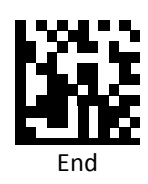
# *Code Identifiers*

Scan the following barcodes to set symbology Identifiers.

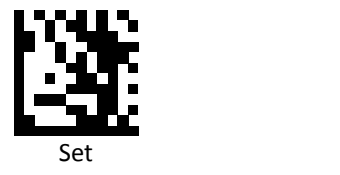

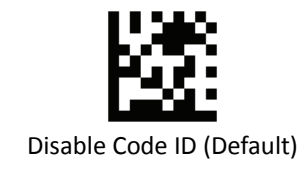

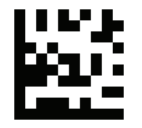

Enable factory standard ID

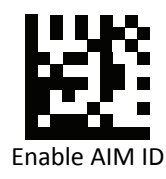

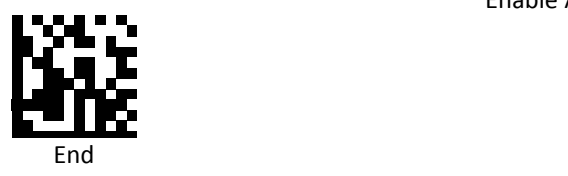

# *Code Identifiers Table*

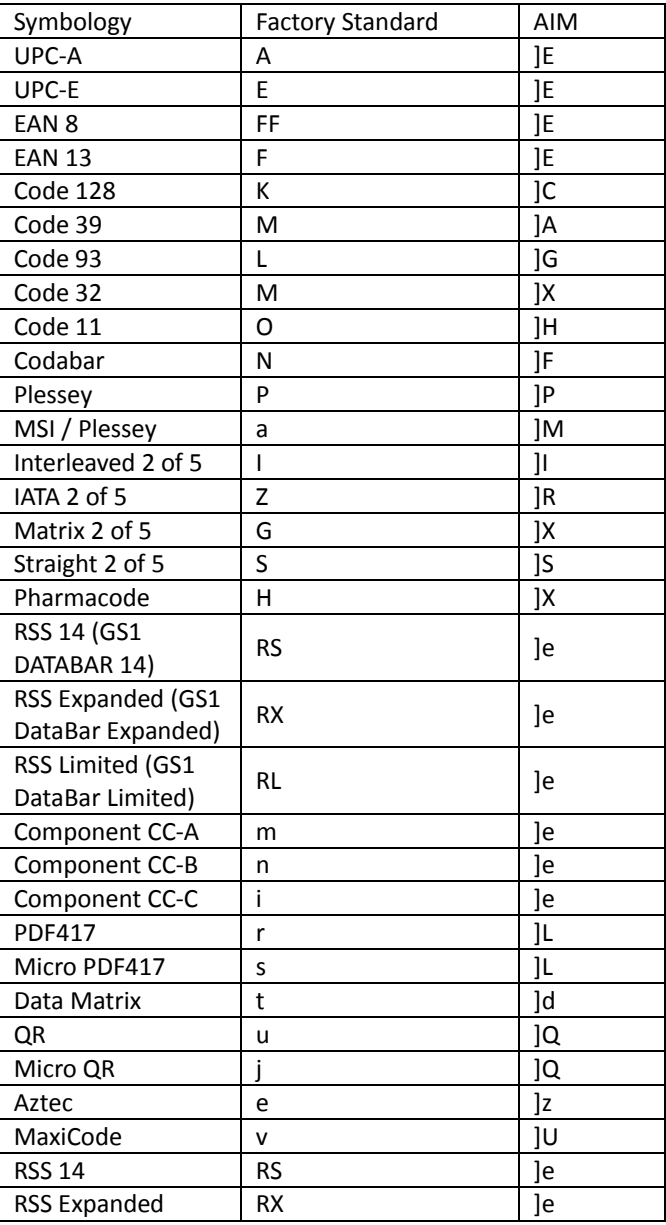

# *Keyboard Caps Lock State*

Scan a barcode below to turn Caps on or off.

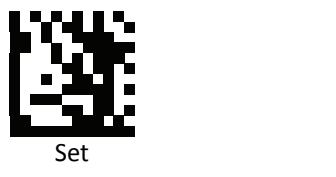

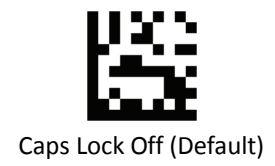

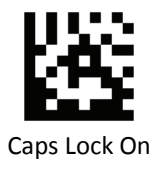

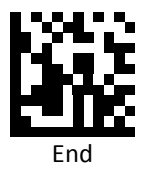

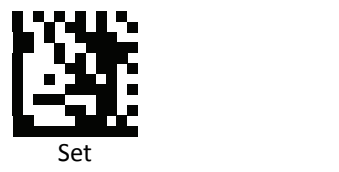

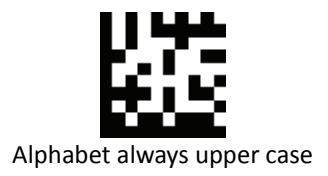

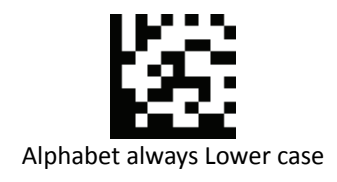

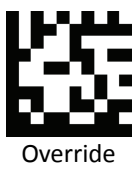

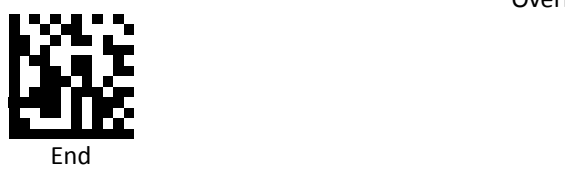

# *Function Key Mapping*

Scan the following barcodes to enable or disable Function Key Mapping.

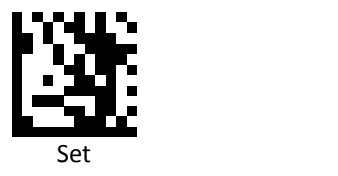

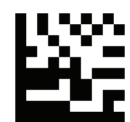

Disable Function Key Mapping (Default)

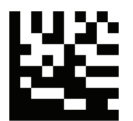

Enable Function Key Mapping

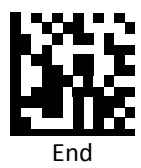

### *Function Key Extended*

Scan the following barcodes to enable or disable Function Key Extended. Enable Function Key Extended change the Function Key from [Left‐CTRL] to [Right‐CTRL].

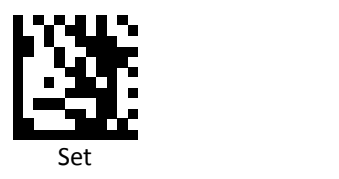

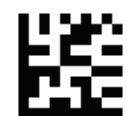

Disable Function Key Extended (Default)

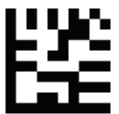

Enable Function Key Extended

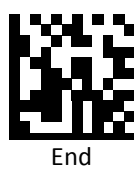

# *ASCII Code*

For parameters requiring specific numeric values, scan the appropriately numbered barcode(s).

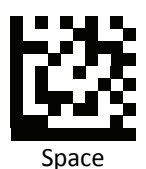

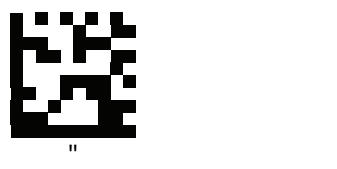

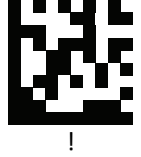

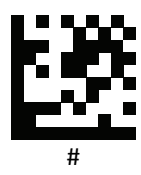

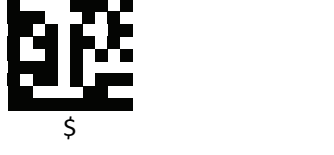

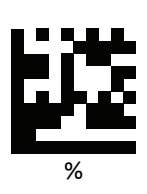

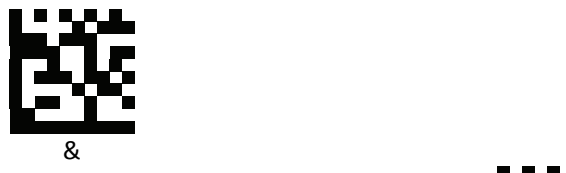

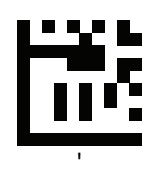

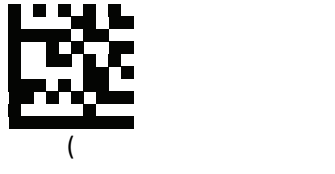

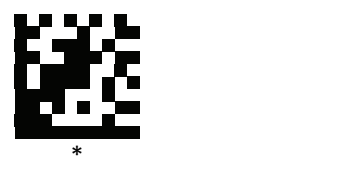

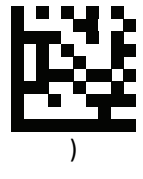

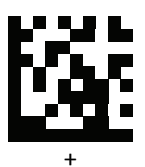

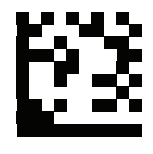

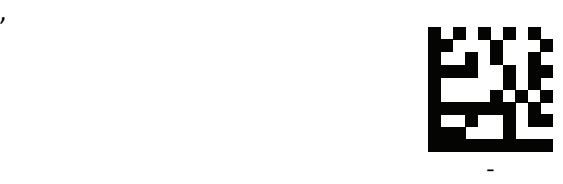

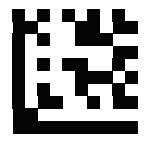

.

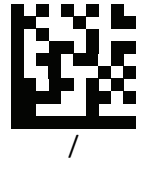

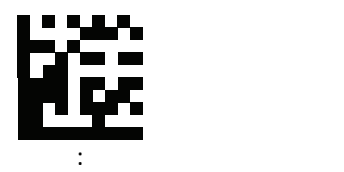

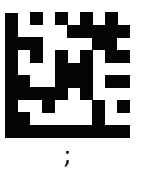

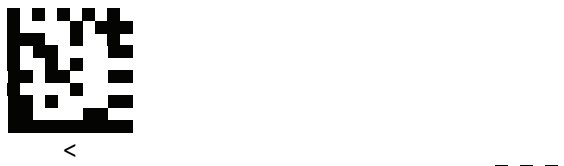

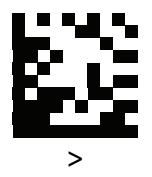

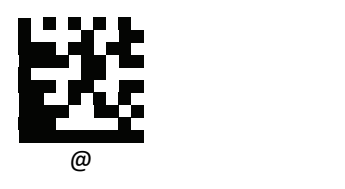

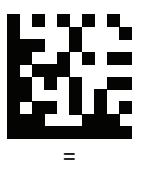

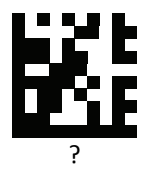

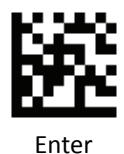

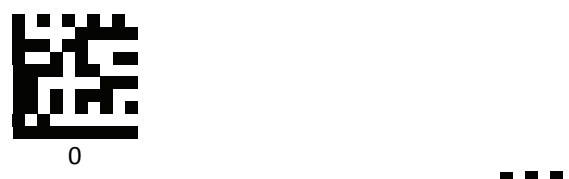

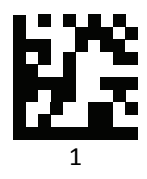

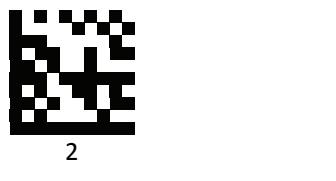

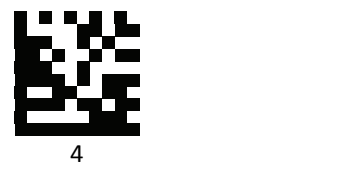

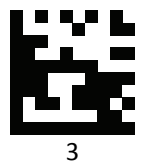

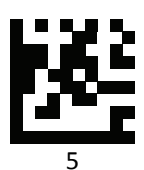

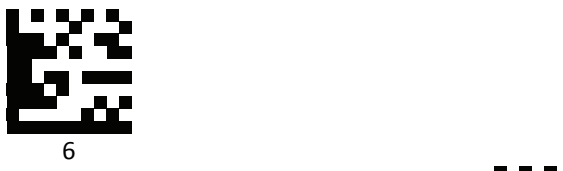

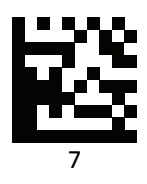

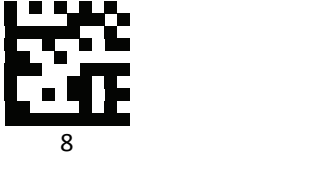

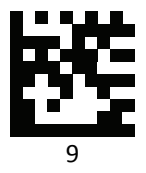

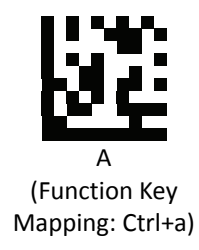

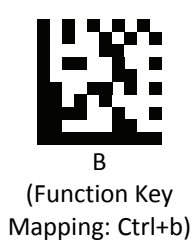

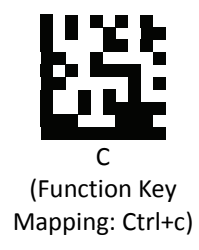

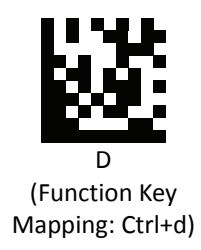

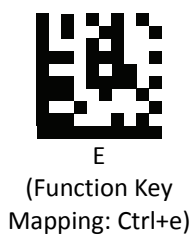

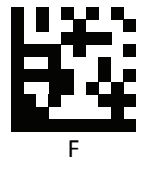

(Function Key Mapping: Ctrl+f)

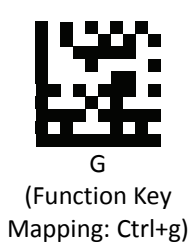

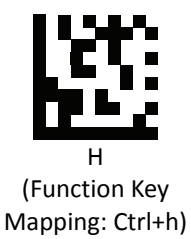

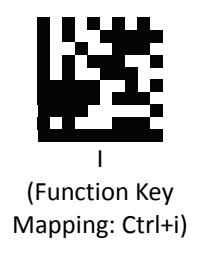

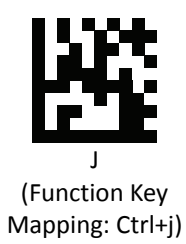

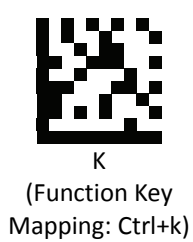

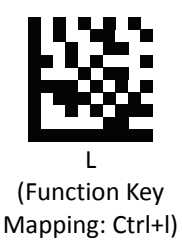

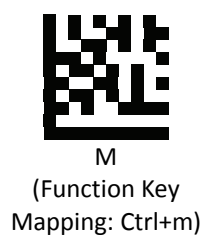

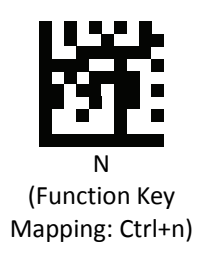

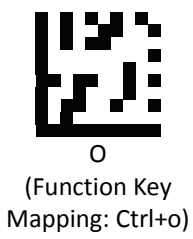

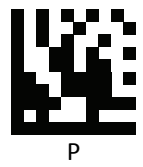

(Function Key Mapping: Ctrl+p)

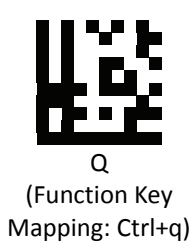

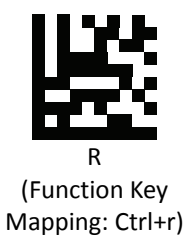

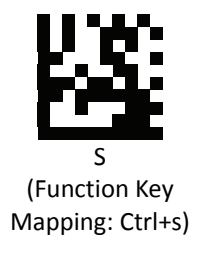

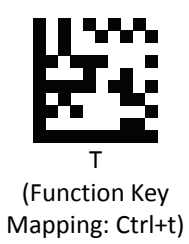

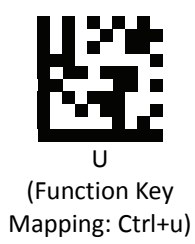

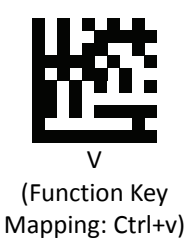

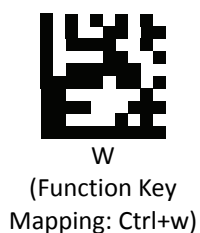

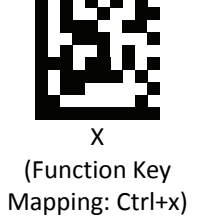

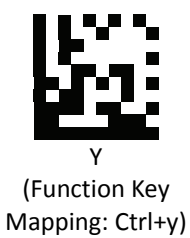

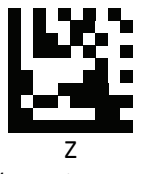

(Function Key Mapping: Ctrl+z)

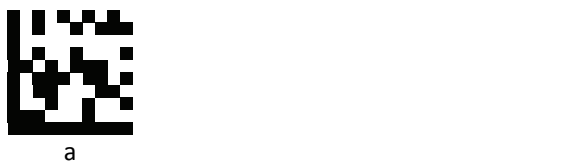

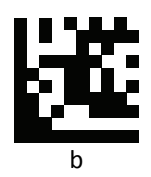

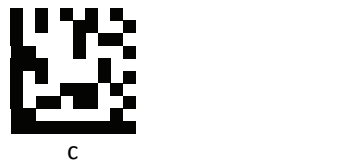

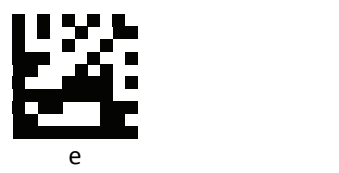

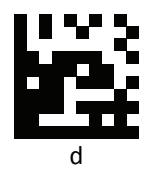

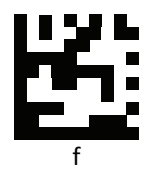

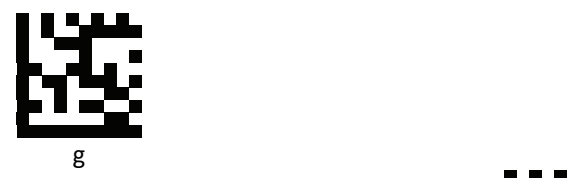

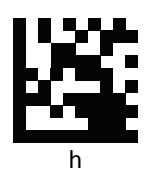

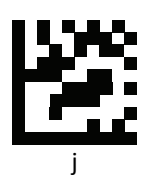

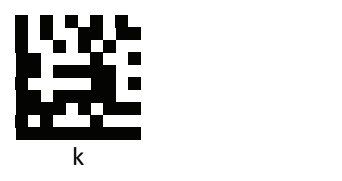

i *i* and in the second second of the second second second second second second second second second second second second second second second second second second second second second second second second second second se

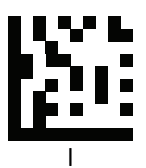

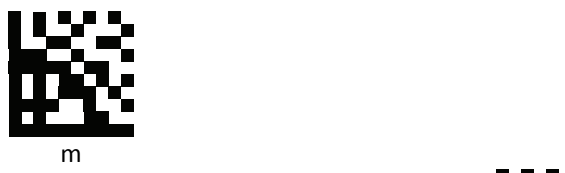

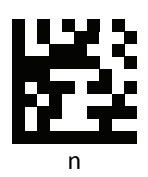

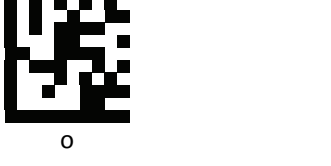

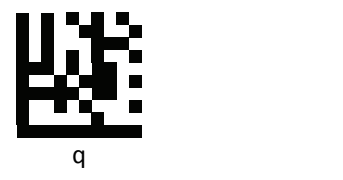

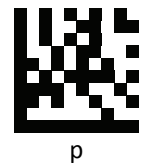

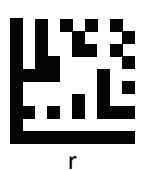

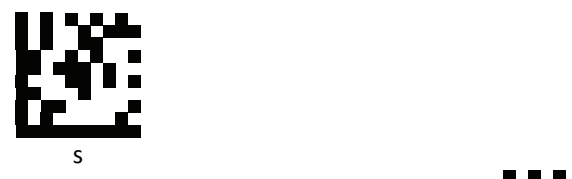

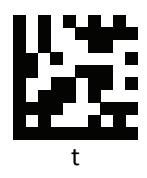

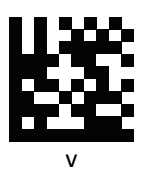

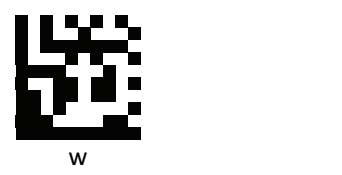

u **u** a shekarar 1990 haqida qayta tashkil qayta tashkil qayta tashkil qayta tashkil qayta tashkil qayta tashkil qayta tashkil qayta tashkil qayta tashkil qayta tashkil qayta tashkil qayta tashkil qayta tashkil qayta tashk

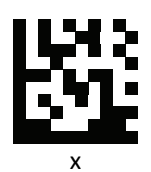

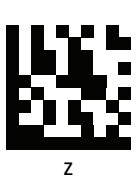

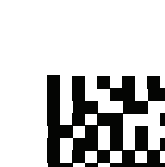

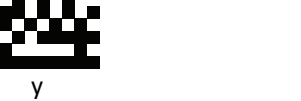

Advanced 2D Image Scanner 263

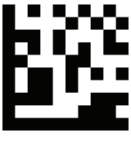

Insert

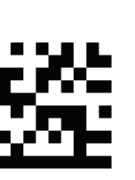

Home

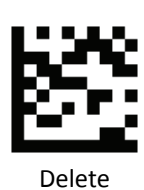

End

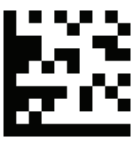

Up arrow

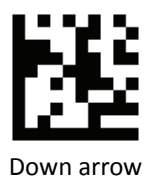

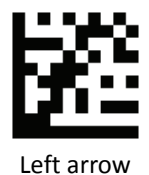

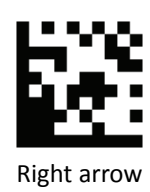

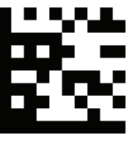

Tab

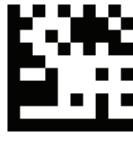

Backspace

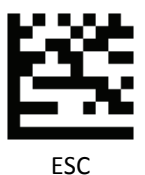

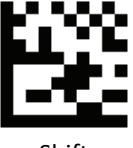

Shift

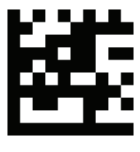

Page up

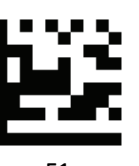

F1 and the state of the state of the state of the state of the state of the state of the state of the state of the state of the state of the state of the state of the state of the state of the state of the state of the sta

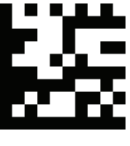

F3 and the state of the state of the state of the state of the state of the state of the state of the state of the state of the state of the state of the state of the state of the state of the state of the state of the sta

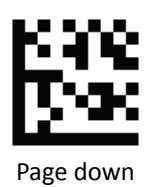

F2

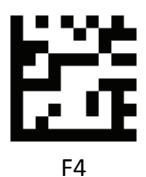

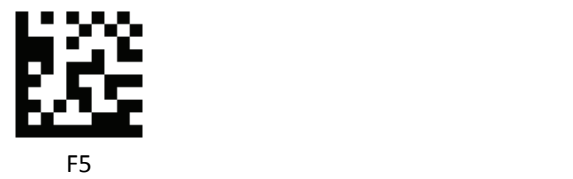

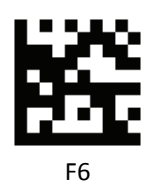

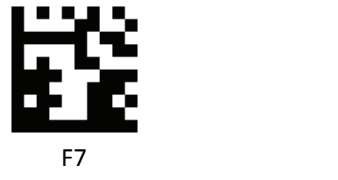

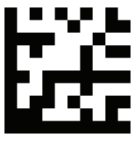

F9<sup>c</sup> and the state of the state of the state of the state of the state of the state of the state of the state of the state of the state of the state of the state of the state of the state of the state of the state of the

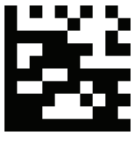

F8

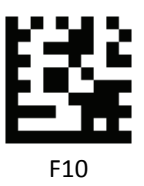

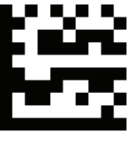

F11 and the state of the state of the state of the state of the state of the state of the state of the state of the state of the state of the state of the state of the state of the state of the state of the state of the st

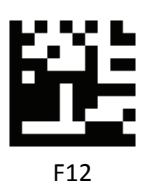

# **USB Virtual COM Driver Installing**

If you use virtual COM port emulation, follow the steps below to start using the scanner.

- 1. Execute the driver (ZEBEX VCOM Driver Installation.exe).
- 2. Connect the scanner USB cable to the host computer.
- 3. Set the interface to USB Virtual COM Port.

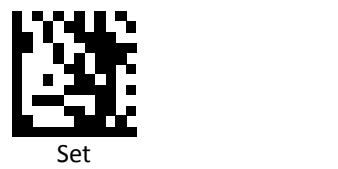

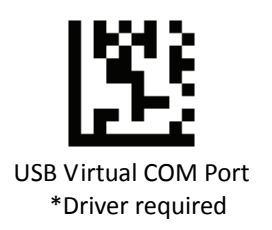

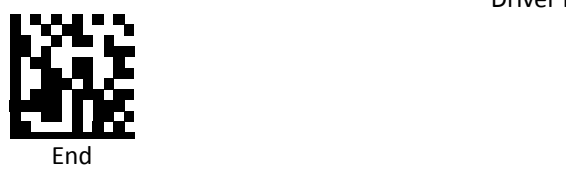

4. On the computer, check Device Manager to see if the computer successfully detects the scanner as "Barcode Scanner USB‐COM device." (The COM port number would vary depending on different hardware environment).

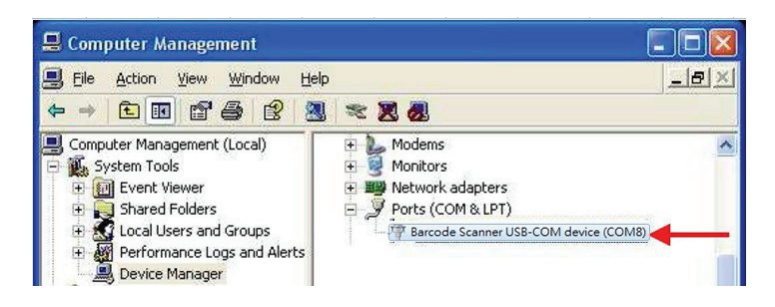

# **JavaPOS Setting**

This section provides the programming barcodes for setting JavaPOS and the flow of installing JavaPOS driver.

# *JavaPOS*

Scan the following barcodes to enable or disable JavaPOS.

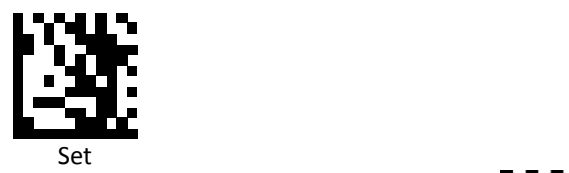

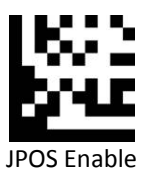

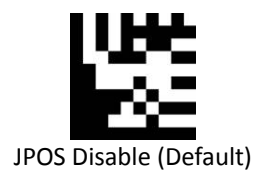

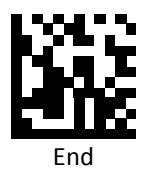

#### *JavaPOS Version*

Our JavaPOS driver now is compatible with JavaPOS1.7.

#### *Install the Java2 Runtime Environment*

The JRE is Java's virtual machine that allows for applications to run on the host computer. To be able to run the JavaPOS application, you need a 1.7 version JRE. Ignore the following steps if you already have a JavaPOS1.7 or a later version in your host computer.

- Go to [http://java.sun.com](http://java.sun.com/), and select this version of Java Runtime Environment.
- Install the program following the instructions.

#### *Install the Service Object and JavaPOS files*

In the "\Driver" folder, there are two files: ZbtJavapos.jar and jpos.xml. Please include ZbtJavapos.jar at your CLASSPATH and also copy the related "JPosEntry" option from the jpos.xml to your application's jpos.xml.

#### *How to use RS232 scanner with JavaPOS Driver*

Install the Java RXTXcomm API

In the \RXTXcomm folder, there are four files: rxtxSerial.dll , rxtxParallel.dll, and RXTXcomm.jar. Please do the following steps to install the library.

- 1. Copy rxtxSerial.dll and rxtxParallel.dll to C:\Windows\system32.
- 2. Copy RXTXcomm.jar to your <JRE Install Folder>\lib directory.

# *Use barcodes to configure the scanner*

JavaPOS configuration barcodes:

Set

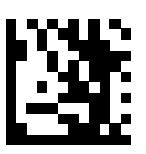

RS‐232

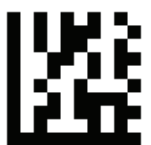

JPOS Enable

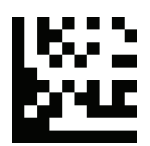

End

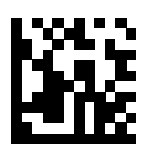

#### *Running the JavaPOS Test utility*

.

Please run the test application POStest.sh to evaluate your installation.

#### *How to use JavaPOS driver at your application*

- 1. Add "ZbtJavaPos**.jar**" from the "\Driver" folder to the CLASSPATH and copy the related "JPosEntry" option from the "**jpos.xml**".
- 2. Modify the jpos.xml based on your COM Port
- 3. Example of jpos.xml file content

```
<?xml version="1.0" encoding="UTF‐8"?>
<!DOCTYPE JposEntries PUBLIC "‐//JavaPOS//DTD//EN"
                                                                     "jpos/res/jcl.dtd">
<JposEntries>
<!‐‐Saved by JavaPOS jpos.config/loader (JCL) version 2.2.0 on 2010/3/11    10:16‐‐>
          <JposEntry logicalName="Z3172P">
                        <creation factoryClass="com.zbt.jpos.ZbtJposServiceInstanceFactory"
serviceClass="com.zbt.jpos.ScannerService"/>
                   <vendor name="" url=""/>
                   <jpos category="Scanner" version="1.7"/>
                   <product description="Scanners" name="Scanner" url=""/>
                   <!‐‐Other non JavaPOS required property (mostly vendor properties and bus specific
properties i.e. RS232 )‐‐>
                   <prop name="deviceType" type="String" value="2D"/>
                   <prop name="deviceBus" type="String" value="RS232"/>
                   <prop name="baudRate" type="String" value="9600"/>
                   <prop name="parity" type="String" value="None"/>
                   <prop name="portName" type="String" value=" COM1"/>
                   <prop name="flowControl" type="String" value="None"/>
                   <prop name="stopBits" type="String" value="1"/>
                   <prop name="dataBits" type="String" value="8"/>
</JposEntry>
<?xml version="1.0" encoding="UTF‐8"?>
<!DOCTYPE JposEntries PUBLIC "‐//JavaPOS//DTD//EN"
                                                                     "jpos/res/jcl.dtd">
<JposEntries>
</JposEntries>
```
Note: The default baud rate : 2D scanner =9600

### *How to use USB scanner with JavaPOS Driver*

Configuring the Scanner via barcodes:

● Scan the barcodes in the sequence below to configure the scanner to usb-serial mode.

 **JavaPOS configuration bar codes:**

Set

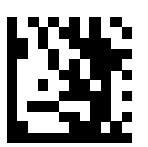

USB Virtual COM Port

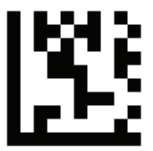

JPOS Enable

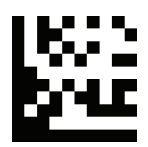

End

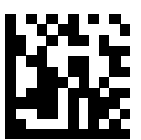

#### *Install the Java RXTXcomm API*

In the \RXTXcomm folder, there are four files: rxtxSerial.dll , rxtxParallel.dll, and RXTXcomm.jar. Please do the following steps to install the library.

- 1. Copy rxtxSerial.dll and rxtxParallel.dll to C:\Windows\system32
- 2. Copy RXTXcomm.jar to your <JRE Install Folder>\lib directory.

### *Running the JavaPOS Test utility*

Please run the test application to evaluate your installation.

### *How to Use JavaPOS Driver at your application*

- 1. In the "\Driver" folder, copy "**ZbtJavaPos.jar**" and "**jpos.xml**" to your work folder.
- 2. Modify the jpos.xml .
- 3. Example of jpos.xml file content

```
<?xml version="1.0" encoding="UTF‐8"?>
<!DOCTYPE JposEntries PUBLIC "‐//JavaPOS//DTD//EN"
                                                                     "jpos/res/jcl.dtd">
<JposEntries>
<!‐‐Saved by JavaPOS jpos.config/loader (JCL) version 2.2.0 on 2010/3/11    10:16‐‐>
          <JposEntry logicalName="Z3172P">
                   <creation factoryClass="com.zbt.jpos.ZbtJposServiceInstanceFactory"
serviceClass="com.zbt.jpos.ScannerService"/>
                   <vendor name="" url=""/>
                   <jpos category="Scanner" version="1.7"/>
                   <product description="Scanners" name="Scanner" url=""/>
                   <!‐‐Other non JavaPOS required property (mostly vendor properties and bus specific properties i.e.
RS232 )‐‐>
                           <prop name="deviceType" type="String" value="2D"/>
                   <prop name="deviceBus" type="String" value="RS232"/>
                   <prop name="baudRate" type="String" value="115200"/>
                   <prop name="parity" type="String" value="None"/>
                   <prop name="portName" type="String" value=" COM56"/>
                   <prop name="flowControl" type="String" value="None"/>
                   <prop name="stopBits" type="String" value="1"/>
                   <prop name="dataBits" type="String" value="8"/>
</JposEntry>
<?xml version="1.0" encoding="UTF‐8"?>
<!DOCTYPE JposEntries PUBLIC "‐//JavaPOS//DTD//EN"
                                                                     "jpos/res/jcl.dtd">
<JposEntries>
</JposEntries>
```